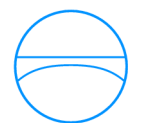

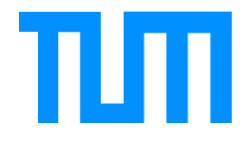

Ingenieurfakultät Bau Geo Umwelt Lehrstuhl für Computergestützte Modellierung und Simulation Prof. Dr.-Ing. André Borrmann

# Energie- und Tageslichtanalyse mit Autodesk Revit für ein Konzept eines Ausstellungspavillons im Englischen Garten

## **Moritz Marx**

Study Project

für den Master of Science Studiengang Umweltingenieurwesen

Autor: Moritz Marx Matrikelnummer: 03612706 1. Betreuer: Prof. Dr.-Ing. André Borrmann 2. Betreuer: Fabian Ritter, M.Sc.

Abgabedatum: 29. September 2015

# **Zusammenfassung**

In dieser Arbeit wird ein Konzept für einen Ausstellungspavillon im Englischen Garten erstellt. Dabei wurden Kriterien aus dem europaweiten Zertifizierungssystem Open House berücksichtigt, damit ein ganzheitliches, nachhaltiges Resultat erzielt wird.

Für die Ausarbeitung des Pavillons wird auf Revit von Autodesk zurückgegriffen, um das Bauwerk zu modellieren und zu analysieren. Im Verlauf des Konzepts werden, die in Revit integrierten, Energieberechnungen mit Green Building Studio durchgeführt. Hierfür werden Energiemodelle sowohl mit der Conceptual Mass, als auch mit der Element Methode erzeugt und deren Anwendbarkeit überprüft.

Anschließend werden noch Tageslichtanalysen für den Pavillon berechnet. Dafür wird das interne cloudbasierte Rendering und das Add-In Lightning Analysis for Revit eingesetzt. Auch hier wird das Vorgehen dokumentiert und die Ergebnisse diskutiert.

# Inhaltsverzeichnis

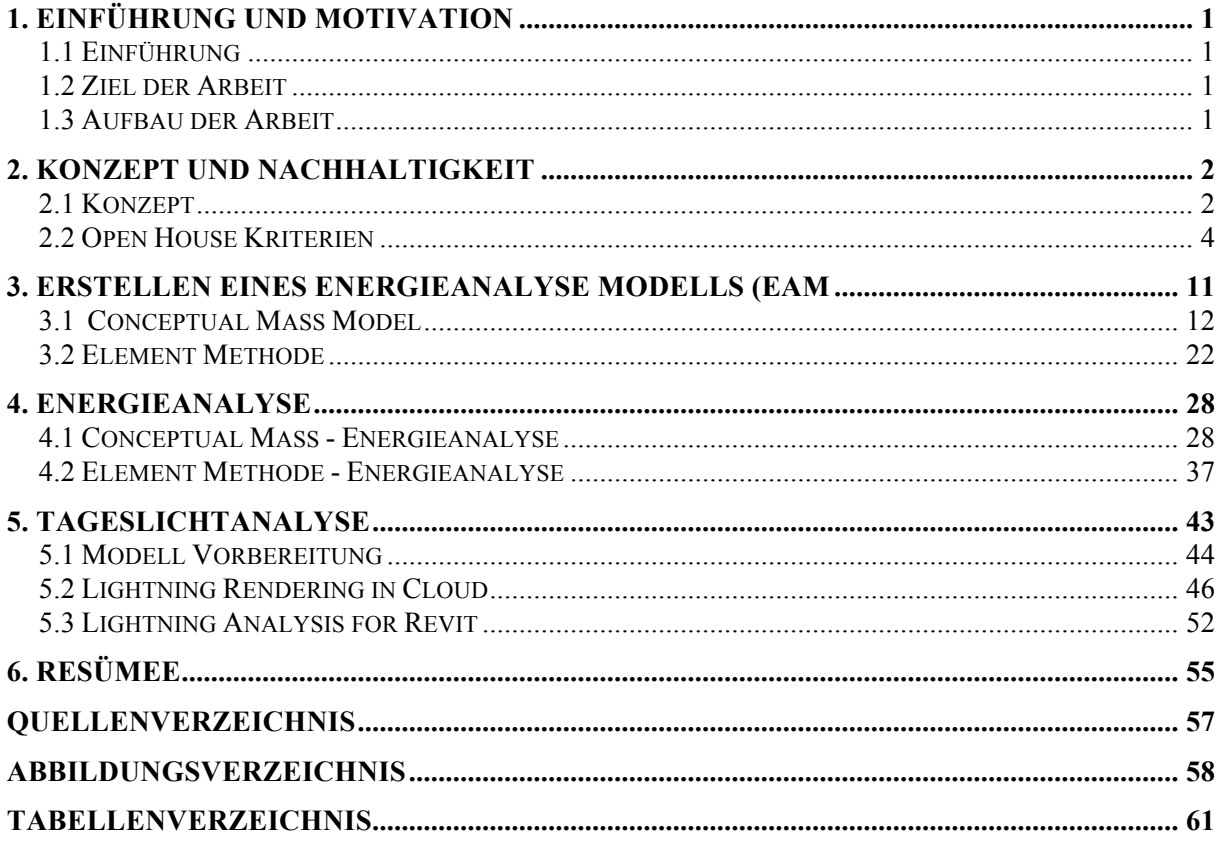

# **1. Einführung und Motivation**

Die Aspekte Nachhaltigkeit und Energieeffizienz gewinnen bei der Errichtung von Gebäuden bedingt durch gesetzliche Auflagen (EnEV) und Interesse an geringen Betriebskosten vermehrt an Bedeutung. Damit diese erfolgreich während des Bauprozesses umgesetzt werden können, ist es wichtig sie schon in der frühen Planungsphase miteinzubeziehen. Dies bedeutet, dass schon bei der konzeptuellen Planung auf diverse Parameter geachtet werden muss, um zum Beispiel durch die gewählte Gebäudeausrichtung oder -geometrie einen positiven Einfluss auf die Energiebilanz des Gebäudes zu nehmen. Je früher solche Maßnahmen in die Planung integriert werden, desto größer ist die positive Einflussnahme auf das Projekt bei einem geringeren monetären Aufwand.

## **1.1 Einführung**

Mit einer Building Information Modeling (BIM) Software und diversen Tools zur Analyse und Simulation können die Auswirkungen von konstruktiven, baulichen und technischen Veränderungen schon im Design-Prozess dargestellt und optimiert werden. Das Building Information Model beinhaltet alle wichtigen Gebäude- und Bauteilinformationen, sodass Aussagen zum Design, Konstruktion und Betrieb über den ganzen Lebenszyklus eines Gebäudes getroffen werden können. Aus diesem Grund ist BIM ein wichtiges Werkzeug nachhaltige Gesichtspunkte in den Bauprozess von Beginn an zu implementieren.

## **1.2 Ziel der Arbeit**

Im Rahmen dieser Arbeit wird ein Gebäudekonzept ausgearbeitet, anhand dessen das Vorgehen und die Anwendbarkeit von Analysetools untersucht und dokumentiert wird. Als Basis dient die BIM-Software Revit 2015 von Autodesk mit dem integrierten Analysetool Green Building Studio (GBS) und die Renderingoption. Die Schwerpunkte liegen auf Tageslicht- und Energieanalyse. Dabei wird die Konsistenz und Aussagekraft der jeweiligen Ergebnisse überprüft. Bei der Ausarbeitung des Konzeptes werden Nachhaltigkeitskriterien nach den Bewertungsrichtlinien von Open House berücksichtigt, einem europäischen Projekt zur Bewertung von Gebäuden.

## **1.3 Aufbau der Arbeit**

Im nachfolgendem Kapitel 2 wird zunächst das Konzept für einen Ausstellungspavillon vorgestellt und die Erstellung des Building Information Models dokumentiert. In Kapitel 3 wird die Erstellung der Gebäudemodelle für die Analyseverfahren dokumentiert. Anschließend in Kapitel 4 wird eine Energieberechnung mit Green Building Studio durchgeführt und erläutert. In Kapitel 5 wird eine Tageslichtanalyse für den Pavillon durchgeführt und das Vorgehen erklärt. Im letzten Kapitel wird ein Fazit zu den unterschiedlichen Analysetools abgegeben inwieweit sie anwendbar sind.

# **2. Konzept und Nachhaltigkeit**

Zunächst wird die vorhandene Situation und Anlass für die Ausarbeitung des Konzepts an dem gewählten Standort erläutert. Danach werden einige ausgewählte Bewertungskriterien von Open House zum Thema Nachhaltigkeit auf das Projekt angewendet, die für Museumsbauten als geeignet eingestuft werden können.

## **2.1 Konzept**

Unter den zahlreichen Infrastrukturprojekten in München befindet sich auch die Untertunnelung des Englischen Gartens. Der Mittlere Ring, der den südlichen Teil des Englischen Gartens von dem nördlichen trennt, soll unter die Erde verlagert werden, um somit eine durchgehende Grünanlage ohne Unterbrechung zu schaffen.

Die Wahrscheinlichkeit der Realisierung dieses Projekts kann als hoch eingestuft werden, da sie im Vergleich zu anderen geplanten Maßnahmen leichter technisch umzusetzen ist. Außerdem sind einige private Geldgeber bereit einen Teil der Investitionskosten zu tragen [SZ, 2015].

Im nördlichen Abschnitt gibt es bis dato noch wenige Anlaufstellen für Besucher und Touristen zum Verweilen. Aus diesem Grund soll in dieser Arbeit ein Konzept für einen Ausstellungspavillon für maximal 100 Besuchern ausgearbeitet werden. Der Standort [Abb. 1] soll sich im nördlichen Teil des Englischen Gartens in der Nähe der Studenten Stadt befinden. Die Standortwahl soll die Attraktivität im Norden steigern, sodass der gerade im Sommer überlaufene Bereich südlich des Mittleren Rings entlastet wird.

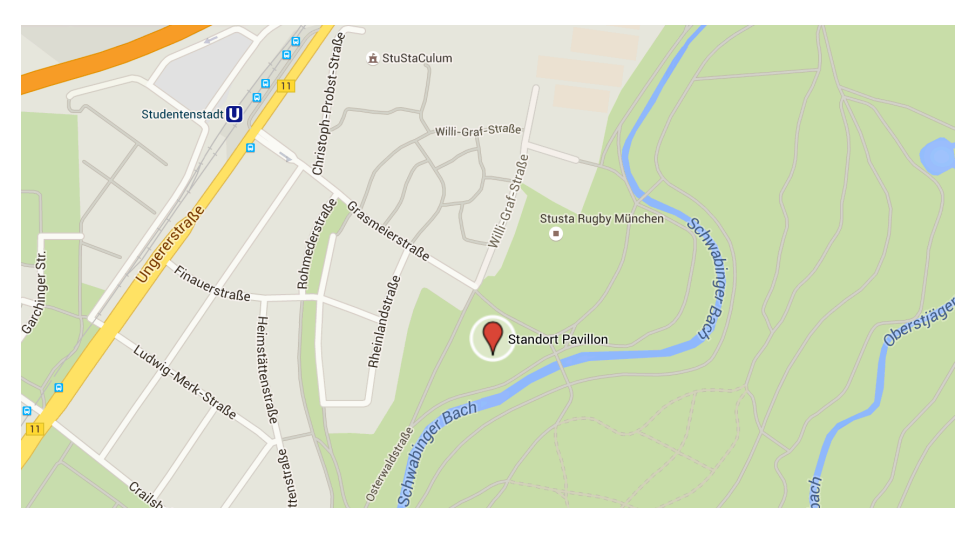

Abb. 1: Pavillon Standort

Mit der Positionierung direkt im Park und der Nähe zur Natur soll der Öffentlichkeit die Bedeutung von innenstädtischen Erholungsräumen und Grünflächen bewusst werden. Des Weiteren soll der Pavillon mit ganzjährlichen Ausstellungen Anreiz für Besucher bieten die Parkanlage auch verstärkt im Winter zu nutzen. Im Norden der Stadt München gibt es zudem kaum Museen, wie in [Abb. 2] zu sehen ist. Die meisten kulturellen Einrichtungen dieser Art konzentrieren sich auf die Stadtmitte. Damit bietet der Museumspavillon die Möglichkeit die Attraktivität des Stadtteils Schwabing-Freimann zu erhöhen und das lokale kulturelle Leben im Norden Münchens zu verbessern.

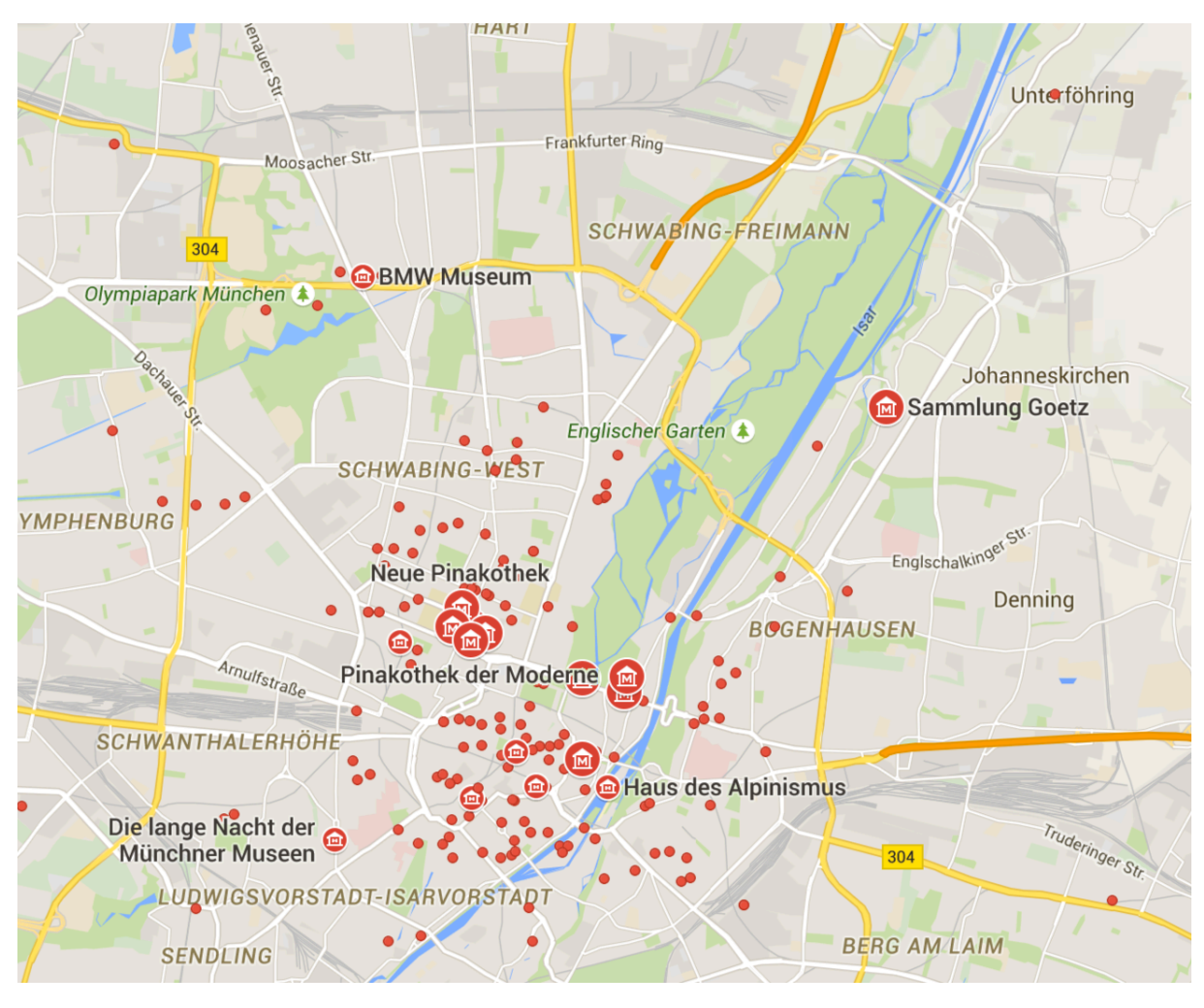

Abb. 2: Verteilung der Museen in München

Aufgrund der Tatsache, dass sich der Pavillon nahe eines großen Studentenwohnheims befindet, soll der Ausstellungsraum flexibel für Vorträge genutzt werden können. Es können dann Vortragsreihen für Studenten, ähnlich dem Oskar von Miller Forum, abgehalten werden.

Sowohl für Ausstellungs-, als auch für Vortragszwecke muss das Gebäude besonderen Anforderungen an Licht, Sonnen- und Blendschutz gerecht werden.

Der Museumspavillon soll bewusst nicht direkt mit dem Auto zu erreichen sein. Vielmehr sollen die Besucher dazu animiert werden sich zu Fuß, mit dem Fahrrad oder den öffentlichen Verkehrsmitteln fortzubewegen. Hierfür kann die gut ausgebaute Infrastruktur im Englischen Garten für Radfahrer und Fußgänger genutzt werden.

Das gesamte Gebäudekonzept soll unter Berücksichtigung nachhaltiger Gesichtspunkte geplant und ausgelegt werden. Die Hauptanforderungen an ein Museumsgebäude sind eine homogene Temperaturkonstellation und eine spezifische Beleuchtung, um die Konservierung der sensiblen Kunstwerke zu gewährleisten. Mit einem effizienten Konzept soll ein möglichst geringer Energieverbrauch zur Konditionierung des Museums erreicht werden. Hierzu eignen sich passive bauliche Maßnahmen [Müller, 2010],[Naredi-Rainer, 2004]. Zum einen sollen solare Gewinne durch eine nach Süden ausgerichtet Glasfassade erzielt werden. Zusätzlich soll ein horizontaler und vertikaler Sonnenschutz dafür sorgen, das die solare Strahlung nur in

4

der gewünschten Heizperiode in die Gebäudehülle dringen kann. Ein dunkles Mauerwerk hinter der Verglasung kann die kurzwellige solare Einstrahlung absorbieren und als langwellige Wärmestrahlung wieder an den Innenraum abgeben. Dieser Effekt kann durch die Verwendung von Low-E-beschichtetem Glas verstärkt werden, dass die Wärmestrahlung daran hindert nach außen zu dringen. Gleichzeitig dient das Mauerwerk auch als thermische Speichermasse, die für eine konstante Temperatur sorgen soll. Darüber hinaus ist eine Wandheizung vorgesehen, sodass diese Wand elementarer Bestandteil der Raumkonditionierung wird. Wie sich die konstruktiven Maßnahmen auf den benötigten Energieverbrauch zur Konditionierung auswirkt, wird in Kapitel 3 mit Hilfe einer Energieanalyse untersucht. Des Weiteren soll mit Tageslichtnutzung der Kunstlichtanteil möglichst gering gehalten werden. Besonders wichtig für ein Museum ist dabei, dass keine direkte Sonneneinstrahlung auf die Kunstwerke trifft und keine Blendung auftritt. So sollen auf dem Dach, der Süd-, und Nordseite Holzlamellen die direkte solare Einstrahlung blocken, aber gleichzeitig diffuses Sonnenlicht hereinlassen. Außerdem besteht auf diese Weise für die Besucher Sichtkontakt nach Außen. Denn der Bezug zur Außenwelt und der natürlich Umgebung des Englischen Gartens ist wichtiger Bestandteil bei der Wahrnehmung der Räumlichkeiten und der dort ausgestellten Kunst. Auch die als Speichermasse eingeplante gemauerte Wand bietet Blendschutz für den Innenraum und erfüllt somit mehrere Aufgaben auf einmal. Die Effektivität der Tageslicht- und Sonnenschutzmaßnahmen wird anhand einer Tageslichtanalyse ebenfalls in Kapitel 3 ermittelt. Zur Strombedarfsdeckung können auf den horizontalen Sonnenschutzlamellen, die auf dem Dach montiert sind, Photovoltaikpaneele installiert werden. Der aus regenerativen Energien erzeugte Strom kann dann zum Beispiel für eine Luft-Luft-Wärmepumpe verwendet werden, die sowohl zum Heizen, als auch zum Kühlen des Ausstellungspavillons eingesetzt werden kann. Damit der Heiz- und Kühlbedarf möglichst gering gehalten werden kann, soll die Außenhülle mit nachwachsenden Rohstoffen als Holzständerkonstruktion ausgeführt werden. Diese Bauweise kann mit ökologischen Dämmstoffen und einer Wanddicke von üblichen 45 cm einen U-Wert von 15 W/m<sup>2</sup>K erreichen [Wimmer et al. 2001]. Dieser Wert entspricht dem Passivhausstandart. Die Wandinnenseite soll mit Lehm verputzt werden, da dieser zu Spitzenbesuchszeiten den Feuchtegehalt der Luft aufnehmen und puffern kann [Müller, 2010]. Weitere nachhaltige Kriterien werden im nächsten Kapitel 2.2 anhand eines Bewertungskatalog für nachhaltige Gebäude behandelt.

## **2.2 Open House Kriterien**

Das Open House Bewertungssystem für nachhaltige Bürogebäude wurde im Rahmen des Förderprogramm der europäischen Union (Seventh Framework Programme) entwickelt. Die Bewertungsmethode wird in einem Assessment Guideline [Open House, 2013] transparent der Öffentlichkeit zur Verfügung gestellt in dem die Bewertungsindikatoren Berechnungsmethoden erklärt werden. Die Zertifizierungsrichtlinien sind in Englisch verfasst und finden europaweit Anwendung.

Für die Ausarbeitung des Konzeptes werden einige der Open House Indikatoren aus verschiedenen Kategorien zur nachhaltigen Bewertung von Gebäuden herangezogen, die sich für Museumsbauten sinnvoll anwenden lassen. Nachfolgend werden die Kriterien mit den entsprechenden Kategorien aus den Open House Bewertungsrichtlinien [Open House, 2013] auf den Ausstellungspavillon angewendet und erläutert. In Klammern hervorgehoben stehen jeweils die englischen Kriterien von Open House: (**Open House Kriterien**).

Die Kategorie mit den am meisten verwendeten Indikatoren ist die sozial/funktionale Qualität ( **Social / Functional Quality**). Zu dieser zählt die Barrierefreiheit (**Barrier-free Accessibility**), die gerade für öffentliche Gebäude und Kultureinrichtung von großer

Bedeutung ist. Das Gebäude muss für Menschen mit Bewegungseinschränkungen gut zugänglich sein. Hierfür müssen Türen eine lichte Breite von ≥90cm und Höhe von ≥205cm einhalten. Vor den (Eingangs-)Türen müssen mindestens 150x150cm als Wendemöglichkeit für Rollstuhlfahrer eingeplant werden<sup>1</sup>. Diese Werte können auch sowohl deutschlandweit der DIN 18040-1, als auch international der ISO 21542:2011 entnommen werden. Für die Sanitäranlagen müssen auch spezifische Maßstäbe aus der DIN 18040-1 eingehalten werden. In [Abb. 3] sind die Maße für den minimalen Platzverbrauch zu sehen. Rechts und links neben dem WC müssen 90 cm Bewegungsfläche eingehalten werden. Das WC selbst muss mindestens 40 cm breit und 70 cm lang sein. Hinzu kommen 35 cm für ein Handwaschbecken dessen Fläche sich nicht mit der Bewegungsfläche 150x150cm überschneiden darf. Daraus ergibt sich die Minimalraummaße für den Sanitärbereich zu 220x255 cm (Breite = 90cm +  $40cm + 90cm$ ; Länge =  $70cm + 150cm + 35cm$ <sup>2</sup>. Außerdem ist für den Pavillon geplant, dass 95% der gesamten Nettofläche mit dem Rollstuhl zugänglich ist. Dies entspricht der besten Einstufung bei Open House.

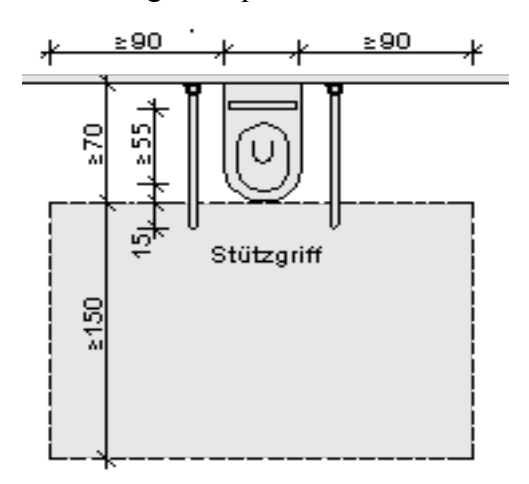

Abb. 3: Sanitärbereich gemäß der Anforderungen zur Barrierefreiheit<sup>2</sup>

Ein weiterer wesentlicher Punkt, der gerade bei Ausstellungszwecken besonders beachtet werden muss, ist der visuelle Komfort (**Visual Comfort**). Zu den konstruktiv beeinflussbaren Kriterien zählen hier die Verfügbarkeit von Tageslicht im Gebäude, der Blendschutz für die Besucher im Inneren und der visuelle Kontakt zur äußeren Umwelt. Das Konzept wird so ausgelegt, dass diese Bedingungen eingehalten werden. Im Kapitel 5. Tageslichtanalyse werden die Kriterien noch einmal genauer aufgegriffen und erläutert.

Ein Museum ist dazu ausgelegt öffentlich zugänglich zu sein (**Public Accessibilty**). Der gesamte äußere und innere Bereich, bis auf Lager- und Technikraum, sind während den Öffnungszeiten frei zugänglich. Zusätzlich soll der Pavillon ein Café betreiben, dass auch unabhängig von Ausstellung und Vorträgen besucht werden kann. Dies können auch Besucher des nördlichen Englischen Gartens als Anlaufstelle und Rastmöglichkeit nutzen, sodass dieser besser erschlossen ist. Für Studenten und Organisationen soll es zudem möglich sein die Räumlichkeiten für Vortragsreihen oder ähnliche Veranstaltungen zu mieten. Hierfür wird ein Lagerraum für ausreichend Stühle und Tische miteingeplant. Durch die flexible Nutzungsweise soll eine effiziente Ausnutzung des Pavillons erreicht werden. Denn ein

 <sup>1</sup> http://nullbarriere.de/din18040-1.htm, abgerufen am 17.08.2015

<sup>2</sup> http://nullbarriere.de/din-18040-1-sanitaerraeume.htm, abgerufen am 17.08.2015

Gebäude kann trotz Einhaltung anderer Nachhaltigkeitskriterien erst dann als wirklich nachhaltig angesehen werden, wenn diese anschließend auch genutzt wird.

Der primäre Gedanken des Entwurfs ist auf Grund der Lage im Englischen Garten die gute Erreichbarkeit mit dem Fahrrad. Deswegen müssen Einrichtungen für Fahrräder (**Bicycle Amenities**) bereitgestellt werden. Nach den Open House Bewertungskriterien müssen mindestens für 10% der Besucher Fahrradparkplätze zur Verfügung gestellt werden, die nicht mehr als 15 Meter vom Eingang entfernt sind. Weiterhin soll es eine Möglichkeit geben, die Fahrräder vor Wetter und Diebstahl zu schützen. Vorgeschlagene Einrichtungen, wie Duschen oder Umkleideräume, hingegen sind für ein kleines Museum eher nebensächlich. Auf der Nordseite des Pavillons werden hierfür unter einem Vordach mindestens 15 feste Fahrradstellplätze einkalkuliert. Denn es kann damit gerechnet werden, dass im Englischen Garten mehr Besucher mit dem Fahrrad anreisen, als für die eingeplanten 10% für Bürogebäude von Open House. Die Open House Anforderungen bei einer maximalen Besucheranzahl von 100 Personen werden damit eingehalten.

Die Außenwand des Pavillons soll nach der Entwurfsidee als Holzständerkonstruktion ausgeführt werden, damit eine nachhaltige und leichte Bauweise eingehalten werden kann. Der horizontale und vertikale Sonnenschutz, sowie die Außenfassade sollen ebenfalls aus Holz bestehen. Die sichtbare Bauweise mit nachwachsenden Rohstoffen soll dazu beitragen, dass der Pavillon homogen in das natürliche Umfeld des Englischen Gartens integriert wird. Die Auflagen aus dem Open House Bewertungskatalog (**Material Sourcing: wood**) sehen vor, dass das verwendete Holz aus einer nachhaltigen Forstwirtschaft mit zertifiziertem FSC/PEFC Siegel stammt. Unter den besonderen Gegebenheiten bei dem Bau des Tunnels müssen einige naheliegende Bäume gefällt werden. Diese könnten, soweit sie für die Außenfassade geeignet sind, für den Bau des Pavillons herangezogen werden. Auf diese Weise kann ein nachhaltiger Umgang mit der Ressource Holz gesichert werden. Ein weiterer Vorteil liegt hier in der Nähe zu dem Einbaustandort, wodurch sich unnötige Transportwege vermeiden lassen. Da der Fokus dieser Arbeit jedoch auf der Anwendung von Energie-, Lichtund Solaranalysen liegt, wird der komplexe Aufbau der Holzständerkonstruktion durch eine normale Betonwand mit Holzverkleidung und angepasstem U-Wert vereinfacht. Für eine detaillierten Holzkonstruktion kann zum Beispiel das kostenlose Add-Inn "Timber Framing 2015" von Autodesk verwendet werden<sup>3</sup>.

Die nächste Hauptgruppe der Open House Richtlinien sind die technischen Eigenschaften (**Technical Characteristics**), von denen die folgenden zwei Kriterien für das Konzept in Betracht gezogen werden. Für eine maximale Nutzungsdauer der am Gebäude verbauten Elemente und Materialien muss in regelmäßigen Abständen eine sachgerechte Reinigung und Instandsetzung (**Cleaning and Maintenance**) vorgenommen werden. Je leichter die Gebäudeteile gereinigt und instandgesetzt werden können, desto geringer fallen die Kosten und Umweltauswirkungen des Gebäudes über den gesamten Lebenszyklus aus. Die tragende Konstruktion wird leicht zugänglich gemacht, sodass eine beidseitige Zugriffsmöglichkeit gewährleistet ist. Auch die für die Ost- und Westseite geplanten horizontalen Holzlamellen als Sonnenschutzmaßnahme sollen großzügig ausgeführt werden, damit die dahinterliegende Glasfläche zum größten Teil leicht zu reinigen ist. Darüber hinaus ist ein schmutzunempfindlicher Bodenbelag von Vorteil. Hierfür eignet sich für das kleine Museum ein leicht strukturierter Natursteinboden, der leichte Verschmutzungen toleriert.

 <sup>3</sup> https://apps.exchange.autodesk.com/ACD/de/Detail/Index?id=appstore.exchange.autodesk.com%3atimberframi ngforautodeskrevit2015\_windows64%3aen, abgerufen am 19.8.2015

Wegen dem besonders großen Anteil des Bausektors am jährlichen Gesamtmüllaufkommen in Deutschland von über 50%, rückt die Vermeidung von Abfällen verstärkt in den Fokus nachhaltigen Bauens [Destatis, 2012]. Hierzu zählt besonders die Recyclingfähigkeit und Demontierbarkeit der einzelnen Elemente und Materialien (**Ease of Deconstruction, Recycling and Dismantling**). Umso homogener die Auswahl an Baumaterialien, desto leichter gestaltet sich die Demontage des Gebauten. Deshalb wird darauf geachtet, dass nicht unnötig viele Materialien verwendet werden. In diesem Fall: Holz, Verglasung mit Rahmen, Naturstein, Mauerwerk und ökologische Wärmedämmung. Bei der Ausführung können diese Stoffe weitgehend Verschraubt oder geklemmt werden und kommen ohne Verklebungen aus. Dies erleichtert den Rückbau erheblich und erhöhte den Anteil an Materialien, die wieder verwendet werden können. Außerdem können die Werkstoffe dadurch mit einem angemessenen Arbeitsaufwand getrennt und sortiert werden. Beim Mauerwerk kann zum Beispiel Kalk-, anstelle von Zementmörtel verwendet werden, wodurch sich das Gemauerte schonender auseinandernehmen lässt. Infolgedessen können die Mauerziegel nach dem Rückbau erneut verwendet werden.

Die Lage (**The Location**) eines Bauwerks wirkt sich direkt auf das Wohlbefinden und die Gesundheit der Personen aus. Zu Standort Verhältnissen (**Circumstances at the Site**) zählt unter anderem die Außenluftqualität vor Ort. Ursachen für eine schlechte Luftqualität in der Umgebung sind die Nähe zu vielbefahrenen Straßen oder zu anderen (Industrie-) Gebäuden mit erheblichen Abgasen. Für diese Arbeit liegen keine genauen Messwerte für die Luftqualität im Englischen Garten vor, jedoch kann angenommen werden, dass die Luft in der großen Parkanlage überdurchschnittlich rein ist. Große Parkanlagen fungieren als Frischluftschneise für Städte und sorgen für eine allgemein bessere Luftqualität. Die Hauptstraße (Ungererstraße) im Westen befindet sich 450 Meter entfernt vom Museum [Abb. 1].

Auch der Umgebungslärm (**Ambient Noise Levels**) kann sich negativ auf die Besucher des Pavillons auswirken. Übliche Emissionsquellen für Umgebungslärm in Städten sind Verkehrsinfrastruktur (Straßen, Schienen, Flughäfen) und Industriegebiete. Durch die besondere Lage im Englischen Garten liegt der Pavillon, wie in [Abb. 1] zu erkennen ist, nicht direkt neben solchen Lärmquellen und ist zusätzlich durch die Vegetation abgeschottet. Die viel befahrene Ungererstraße und Nahverkehrshaltestelle "Studentenstadt", die als mögliche Lärmursachen in Frage kommen, liegen 450 Meter entfernt [Abb. 1]. Aus diesem Grund kann der Umgebungslärm als gering eingestuft werden.

Je nach Vornutzung des Baugrundes kann der Boden vor Ort mit Chemikalien oder Schwermetallen kontaminiert sein (**Soil and building plot contamination**). Diese Stoffe können erheblichen negativen Einfluss auf die Gesundheit von Menschen und des Ökosystems haben. Die Europäische Umweltagentur (EUA) hat eine Liste von Restriktionen der Baugrundnutzung abhängig des Kontaminationsgrad veröffentlicht, die für die Open House Bewertung herangezogen werden. Gemäß der EUA-Liste fallen keine Restriktionen beim Bau des Ausstellungspavillons an, da es auf der gewählten Stelle keine bedenkliche Vornutzung gab (**Level 0 impact**). Der Englische Garten wurde schon 1789 als öffentliche Parkanlage eröffnet und fortwährend als diese genutzt<sup>4</sup>.

Aus den genannten standortspezifischen Gründen in Bezug auf Wohlbefinden und Gesundheit eignet sich die Parkanlage des Englischen Gartens als Standort zur Schaffung eines weiteren Kultur- und Erholungsort im innerstädtischen Raum.

 <sup>4</sup> http://www.schloesser.bayern.de/deutsch/garten/objekte/mu\_engl1.htm, abgerufen am 21.8.2015

Ein weiterer wichtiger Standortfaktor im Zusammenhang mit einer nachhaltigen Stadtplanung ist die Erreichbarkeit eines Bauwerkes mit öffentlichen oder emissionsfreien Verkehrsmitteln (**Options for Transportations**).

Die Kriterien sollen den emissionsarmen Nahverkehr fördern und der Öffentlichkeit Hilfestellung leisten CO2-neutrale Transportmöglichkeiten besser zu nutzen. Ziel ist es den städtische Nahverkehr auf umweltfreundlichen und effizienten Transportmitteln umzulagern.

Die Mindestentfernung zu einer Zughaltestelle nach Open House beträgt 1,2 Kilometer. In [Abb. 4] ist zu erkennen, dass sich in einem Radius von 1,2 km um den Pavillon keine Zughaltestelle für Fernzüge befindet und die Mindestanforderung nicht erfüllt werden kann. Jedoch ist die Parkanlage und das Museumskonzept als lokaler, innerstädtischer Erholungsort geplant. Die überregionale Anschlussmöglichkeit per Zug fällt bezogen auf speziell dieses Projekt weniger ins Gewicht.

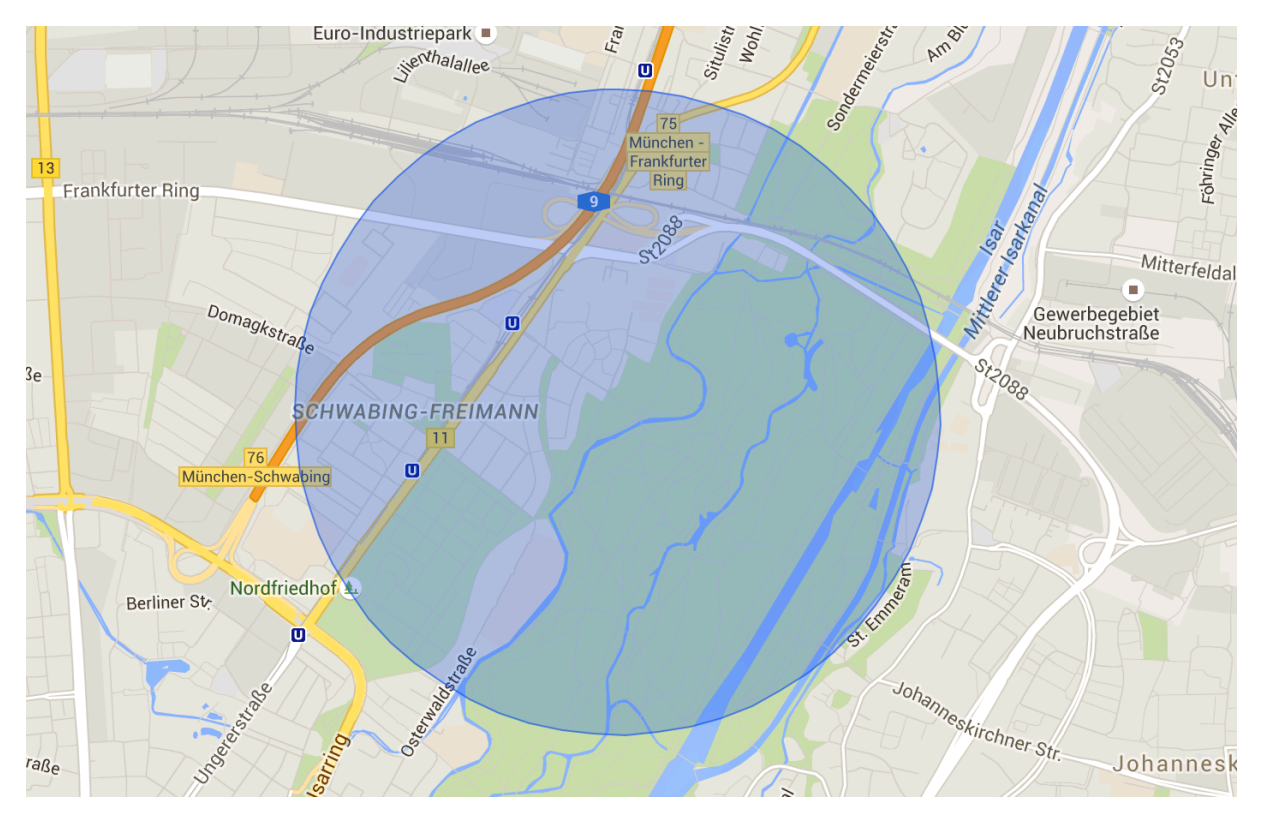

Abb. 4: Entfernung Fernverkehr mit Radius 1,2 km

Der Distanz des kleinen Museums zu den örtlichen Nahverkehrsmöglichkeiten kann hingegen eine deutlich höhere Priorität zugesprochen werden. Für die mittlere Anforderungserfüllung von Open House muss ein Radius von 500 Metern eingehalten werden. Die U-Bahn- und Bushaltestelle "Studentenstadt" befindet sich innerhalb dieser Entfernung zum Museum und ist zu Fuß in 6 Minuten (Google Maps) erreichbar [Abb. 5]. Damit befinden sich zwei öffentliche Transportmittel in unmittelbarer Umgebung, die die Besucher zur Anbeziehungsweise Abreise nutzen können. Alte Menschen oder auch Menschen mit Bewegungseinschränkungen, die auf öffentliche Verkehrsmittel angewiesen sind, soll die Möglichkeit gegeben werden am kulturellen und sozialen Leben teilzuhaben.

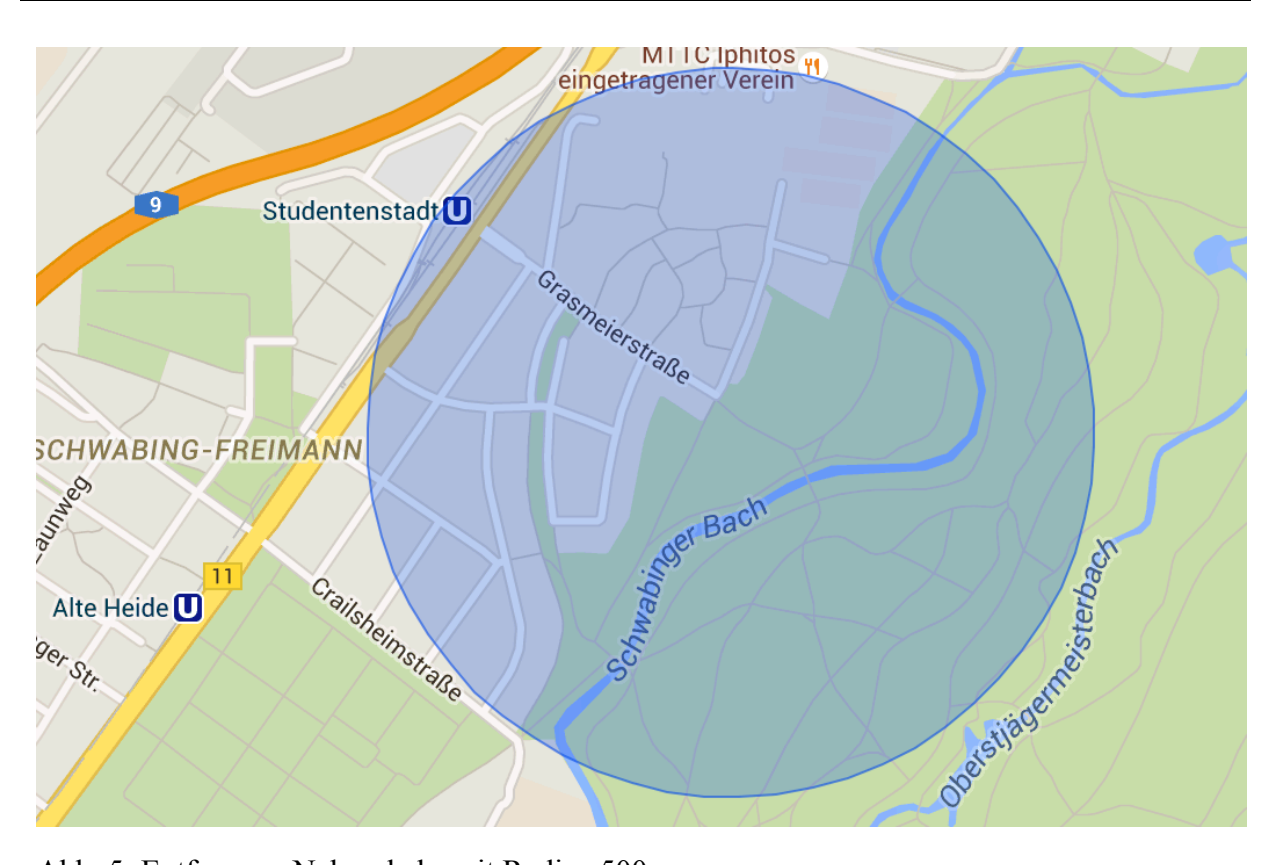

Abb. 5: Entfernung Nahverkehr mit Radius 500 m

Auch andere Einrichtungen können eine nachhaltige Mobilität im urbanen Raum fördern. Auf der Karte [Abb. 6] ist zu sehen, dass sich im Umkreis von einem Kilometer zum Ausstellungspavillon sowohl ein Carsharing-Station (SATTAUTO), als auch eine Stromtankstelle (MAHAG) befindet. Des Weiteren ist München Teil des "CallBike"-Programms der Deutschen Bahn. In der ganzen Stadt können rund um die Uhr öffentliche Fahrräder per Handy freigeschaltet und genutzt werden<sup>5</sup>. Diese unterschiedlichen Transportmöglichkeiten tragen ihren Teil zu einer umweltfreundlichen Mobilität bei. Die Besucher des Museums können auf alle drei dieser Optionen zurückgreifen.

Am stärksten in die Gewichtung fällt die Verfügbarkeit von gut ausgebauten Fuß- und Fahrradwegen. Rund um das Museum können die Besucher das weit ausgebaute Netz des Englischen Gartens für Radfahrer und Fußgänger vollständig zur An- und Abreise auf einer Länge von 78 km nutzen<sup>4</sup>. Für die vorgesehen Nutzung als Vortragsraum für Studenten, können diese den Pavillon vom nahegelegenen Wohnheims zu Fuß leicht erreichen. Somit ist der Standort für das Konzept optimal für die entsprechende Nutzung gewählt und bietet eine Reihe an emissionsarmen Transportoptionen für die Besucher.

<sup>&</sup>lt;sup>5</sup> https://www.callabike-interaktiv.de/kundenbuchung/process.php?proc=bikesuche&f=500&&f=500, abgerufen am 22.8.2015

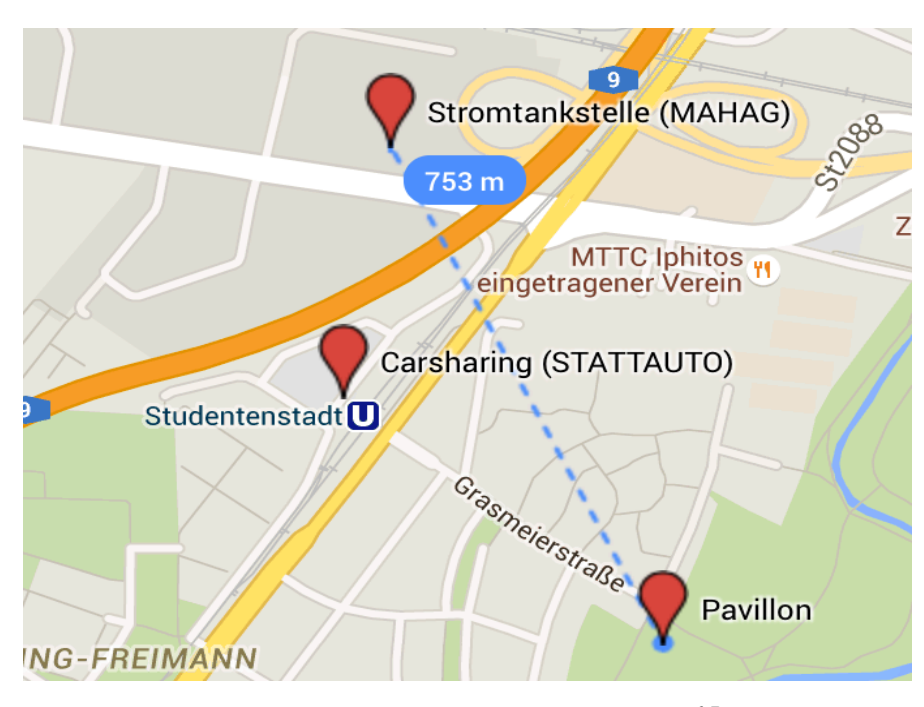

Abb. 6: Umweltfreundliche Transporteinrichtungen <sup>67</sup>

Die Konstruktion von Gebäuden hat direkte Auswirkung auf die örtliche ökologische Beschaffenheit (**Environmental Quality**). Die kontinuierliche fortschreitende Urbanisierung mit der Errichtung von Bauwerken und Infrastruktur hat eine Versiegelung des Bodens zur Folge. Dadurch wird der natürliche Wasserhaushalt gehemmt, da sich die Bodendurchlässigkeit für Regenwasser verschlechtert. Der Standort ist anfälliger für Überschwemmungs- und Dürreerscheinungen. Abhängig von der existierenden Bodennutzung (**Land use**) kann der Bau eines Gebäudes unterschiedliche Konsequenzen haben. Wenn versiegelte, urbane Brachflächen aufgewertet und saniert werden, hat dies einen positiven Effekt auf die Bodennutzung. Wird hingegen wertvolle Agrar- oder Grünfläche für das Bauwerk versiegelt, fällt die Veränderung der Bodennutzung negativ in die Gewichtung. Neu Flächenversiegelung sollen, wenn möglich, verhindert werden. Im Falle des Museumskonzepts wird grüne Parkfläche zu versiegeltem Baugrund.

Hierbei werden keine Ausgleichsflächen in Form eines begrünten Daches vorgesehen. Der Koeffizient für Permeabilität des Bodens reduziert sich im überbauten Bereich. Die negative Auswirkung der neuen Bodennutzung auf die Umwelt der Parkanlage durch die Errichtung des Pavillons soll durch den Mehrwert der anderen genannten ökologischen Maßnahmen kompensiert werden. Auf diese Weise wird versucht ein ganzheitliches nachhaltiges Konzept zu erschaffen.

 <sup>6</sup> http://www.goingelectric.de/stromtankstellen/Deutschland/Muenchen/MAHAG-Frankfurter-Ring-251/6545/, abgerufen am 22.8.2015

<sup>7</sup> http://www.stattauto-muenchen.de/stationen\_html/fst.shtml, abgerufen am 22.8.2015

# **3. Erstellen eines Energieanalyse Modells (EAM**

Modelle für Energieanalysen können in einem iterativen Prozess dazu beitragen, das Gebäudedesign energetisch zu optimieren und nachhaltige Kriterien schon von Beginn an zu berücksichtigen. Bei diesem Vorgehen können die Maßnahmen identifiziert werden, die den größten Einfluss auf die Energieeffizienz des Gebäudes haben. Die wichtigsten Informationen für eine Energieanalyse sind<sup>8</sup>:

- **Gebäudegeometrie** (Form, Ausrichtung)
- **Thermische Eigenschaften** von Bauteilen
- **Nutzung** (Zonierung, Betrieb)
- **Klimatische Bedingungen** (Standort)

Mit Autodesk Revit 2015 können auf zwei Arten Modelle erstellt werden, mit denen sich Analysen zur Gebäudeperformance durchführen lassen. Die "**Conceptual Mass**"-Methode dient in der frühen Designphase dazu, die Auswirkung von baulichen Maßnahmen auf den Energieverbrauch aufzuzeigen. Hierzu zählen unter anderem die Gebäudeform, der Verglasungsanteil, einfachen Sonnenschutzmaßnahmen und der Abstand zu Nachbargebäuden. Die groben Gebäudeinformationen zur Konstruktion und Nutzung können aus vordefinierten Einstellungen unter **Energy Settings** gewählt werden. Für eine detailliertere Analyse kann mit der "Element"- Methode das Gebäude modelliert werden. Hier können die thermischen Eigenschaften von Bauteilen und Elemente individuell angepasst werden, um ein realitätsgetreues Ergebnis zu erzielen. Alle in GBS verwendeten Default Values für Building Type, Construction oder Operating Schedule können hier nachgelesen werden.

Bei beiden Varianten muss darauf geachtet werden, dass das Model nur die nötigen Informationen enthält. Überflüssige Informationen, wie Geländer oder Bereiche die gar nicht berechnet werden, sollten weggelassen werden, um "Over-Modeling" zu vermeiden. Dies führt sonst zu einer erheblichen längeren Berechnungszeit bei der Anwendung von Simulationen. Vor jeder Simulation sollte man sich bewusst machen, welche der Informationen für das Berechnungsmodell relevant sind. In Revit können die Objekte, die für die Analyse unwichtig sind, ausgeblendet (Hide in View) werden, bevor das Modell berechnet oder exportiert wird. Revit kann für das Energiemodell eine maximale Anzahl an Räumen und Flächen darstellen<sup>9</sup>:

 <sup>8</sup> http://sustainabilityworkshop.autodesk.com/buildings/tips-bim-analysis, abgerufen am 1.9.2015

<sup>9</sup> http://knowledge.autodesk.com/support/revit-products/learn-

explore/caas/CloudHelp/cloudhelp/2016/ENU/Revit-Analyze/files/GUID-A8834F52-C234-4ADB-AD0F-1CC0563F7091-htm.html, abgerufen am 2.9.2015

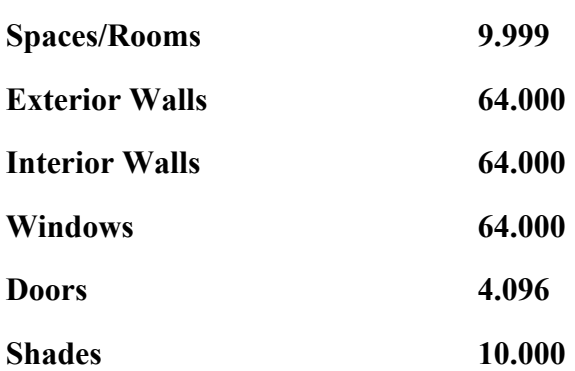

Außerdem muss das Gebäudemodell "wasserdicht" sein. Das heißt, dass sich keine Lücken zwischen den einzelnen Bauteilen und Elementen befinden dürfen, da sonst Fehler auftreten können.

In den nachfolgenden zwei Kapiteln werden beide Varianten vorgestellt und das Vorgehen anhand der Modellierung des Pavillons dokumentiert.

#### **3.1 Conceptual Mass Model**

Um während des konzeptuellen Designprozesses grob die Größe, Form und Ausrichtung eines Gebäudes festzulegen, kann das Gebäude mit einfachen Massen in Revit modelliert werden. Aus diesen Massen lässt sich dann ein vereinfachtes "Energy Model" erstellen. Hierfür können vordefinierten Parametern für die Konstruktion ausgewählt werden. Am Ende soll das Modell nicht mehr als für die Analyse notwendig beinhalten.

Zuerst werden die **Energy Settings** [Abb. 7] für das Projekt definiert, die in vier Bereiche eingeteilt sind (**Common**, **Detailed Model**, **Energy Model**, **Energy Model – Building Services**). Bevor das Vorgehen anhand der Modellierung des Pavillonkonzeptes dokumentiert wird, geht der nachfolgende Abschnitt detailliert auf alle für die **Conceptual Mass** relevanten Parameter der **Energy Settings** ein und erläutert diese. Dadurch soll ermöglicht werden, die Erstellung eines Energiemodells auch abweichend von dem hier gewählten Vorgehen durchzuführen.

| Parameter                               | Value                                                    |           |
|-----------------------------------------|----------------------------------------------------------|-----------|
| Common                                  |                                                          | $\hat{z}$ |
| <b>Building Type</b>                    | Museum                                                   |           |
| Location                                | 48.1817474365234,11.6160411834717                        |           |
| <b>Ground Plane</b>                     | Ebene 0                                                  |           |
| <b>Detailed Model</b>                   |                                                          | $\hat{z}$ |
| <b>Export Category</b>                  | Rooms                                                    |           |
| <b>Export Complexity</b>                | <b>Complex with Shading Surfaces</b>                     |           |
| <b>Include Thermal Properties</b>       | $\Box$                                                   |           |
| <b>Project Phase</b>                    |                                                          |           |
| <b>Sliver Space Tolerance</b>           | 0.3048                                                   |           |
| <b>Building Envelope</b>                | <b>Use Function Parameter</b>                            |           |
| <b>Analytical Grid Cell Size</b>        | 0.9144                                                   |           |
| <b>Energy Model</b>                     |                                                          | $\hat{z}$ |
| <b>Analytical Space Resolution</b>      | 0.4572                                                   |           |
| <b>Analytical Surface Resolution</b>    | 0.3048                                                   |           |
| Core Offset                             | 3600,0000                                                |           |
| Divide Perimeter Zones                  | П                                                        |           |
| <b>Conceptual Constructions</b>         | Edit                                                     |           |
| <b>Target Percentage Glazing</b>        | 0%                                                       |           |
| <b>Target Sill Height</b>               | 750,0000                                                 |           |
| <b>Glazing is Shaded</b>                |                                                          |           |
| <b>Shade Depth</b>                      | 600,0000                                                 |           |
| <b>Target Percentage Skylights</b>      | 0%                                                       |           |
| Skylight Width & Depth                  | 0.9144                                                   |           |
| <b>Energy Model - Building Services</b> |                                                          | $\hat{z}$ |
| <b>Building Operating Schedule</b>      | Default                                                  |           |
| <b>HVAC System</b>                      | Central VAV, HW Heat, Chiller 5.96 COP, Boilers 84.5 eff |           |
| <b>Outdoor Air Information</b>          | Edit                                                     |           |

Abb. 7: Energy Settings

In der ersten Kategorie **Common** werden die allgemeinen Einstellungen, die das Gebäude betreffen, vorgenommen:

#### **Building Type**

- Welcher Gebäude Typ und Nutzung vorliegt (Büro, Museum...)
- Default Values

#### **Location**

- Legt den Standort des Gebäudes fest und damit die klimatischen Außenbedingungen
- Auf einer Karte kann aus Wetterstationen im unmittelbaren Umkreis gewählt werden, deren Wetterdaten zur Berechnung herangezogen werden

Wichtig: Die Position der Wetterstation sollte geographische Gemeinsamkeiten mit dem gewählten Standort aufweisen (Höhenlage, Bewaldung, Nähe zum Meer etc.)!

#### **Ground Plane**

- Welche Ebene/Level des Gebäudes das Erdgeschoss ist
- Alle drunter liegende Geschosse sind unterirdisch und werden ohne Fensterflächen angezeigt
- Für die unterirdischen Wände können spezielle Konstruktionen ausgewählt werden

Im nächsten Bereich **Detailed Model** werden Angaben zur Information der Daten gemacht, die für den Export der Datei wichtig sind:

#### **Export Category**

• Ob die Daten des Energiemodells als **Rooms** oder **Spaces** exportiert werden

#### **Export Complexity**

- Gibt den Detailgrad des Modells fest
- Ob Verschattungselemente exportiert werden oder nicht

#### **Include Thermal Properties**

- Nur für die Element Methode relevant
- Kann bei Conceptual Mass vernachlässigt werden

#### **Project Phase**

• Hier wird die Phase eingestellt, in der sich das Projekt befindet (Bestand = 0 oder Neubau =  $1$ )

Wichtig: Nur Zonen mit der gleichen Phase, die hier eingestellt wird, werden später für die Energieanalyse berücksichtigt!

Im Abschnitt **Energy Model** werden Einstellungen vorgenommen, die das Aussehen und Eigenschaften des Modells betreffen:

#### **Core Offset**

- Legt einen Kernbereich im Gebäudezentrum mit dem angegebenen Abstand zur Außenfläche an [Abb. 8]
- Außenbereiche werden mehr von den klimatischen Bedingungen beeinflusst als innere
- Für automatische Zonierung

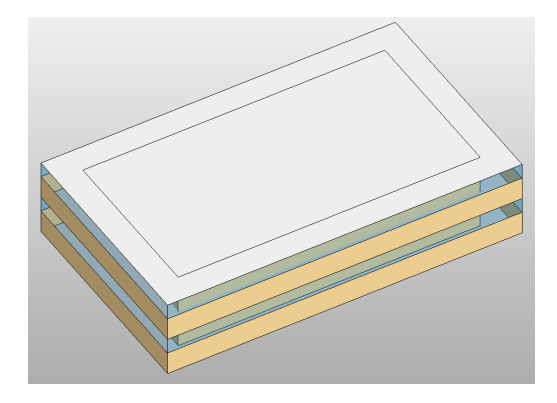

Abb. 8: Core-Offset - Conceptual Mass

## **Divide Perimeter Zones**

- Teilt das Gebäude in vier thermische Zonen für Norden, Süden, Westen und Osten ein [Abb. 9]
- Gebäude müssen abhängig von ihrer Himmelsausrichtung unterschiedlich konditioniert werden
- Für automatische Zonierung

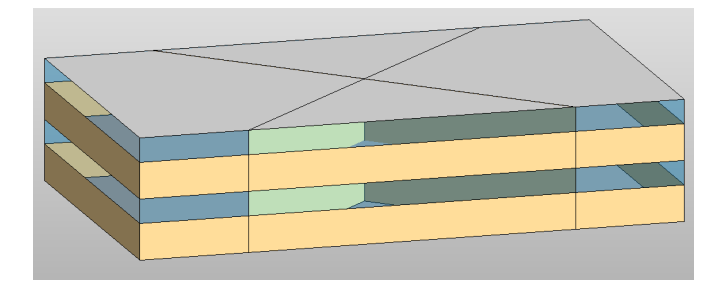

Abb. 9: Divide Perimeter Zones – Conceptual Mass

## **Conecptual Construction**

• Auswahl an vordefinierten Konstruktionen mit unterschiedlichen thermischen Eigenschaften [Tabelle 1], [Tabelle 2], [Tabelle 3], [Tabelle 4]

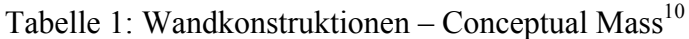

| <b>Konzeptuelle Konstruktion</b>                                        | <b>R-Wert</b>                         | <b>Dichte</b>                 | Wärmekapazität |
|-------------------------------------------------------------------------|---------------------------------------|-------------------------------|----------------|
|                                                                         | $\left[\text{m}^2 \text{*K/W}\right]$ | $\lceil \text{kg/m}^2 \rceil$ | $[J/m^2*K]$    |
| Lightweight Construction - High<br>Insulation                           | 4.47                                  | 139.54                        | 0.234          |
| Lightweight Construction - Typical Cold<br><b>Climate Insulation</b>    | 3.05                                  | 155.97                        | 0.214          |
| Lightweight Construction - Typical Mild<br>Climate Insulation (default) | 1.73                                  | 184.15                        | 0.193          |
| Lightweight Construction - Low<br>Insulation                            | 1.38                                  | 301.46                        | 0.196          |
| Lightweight Construction - No Insulation                                | 0.49                                  | 455.55                        | 0.193          |
| High Mass Construction - High<br>Insulation                             | 2.91                                  | 495.67                        | 1.116          |
| High Mass Construction - Typical Cold<br>Climate                        | 2.58                                  | 477.14                        | 1.081          |
| High Mass Construction - Typical Mild<br>Climate                        | 1.91                                  | 512.67                        | 1.080          |
| High Mass Construction - No Insulation                                  | 0.24                                  | 669.35                        | 1.075          |

Tabelle 2: Dachkonstruktionen – Conceptual Mass<sup>10</sup>

| <b>Konzeptuelle Konstruktion</b>    | <b>R-Wert</b>           | <b>Dichte</b> | Wärmekapazität                                                               |
|-------------------------------------|-------------------------|---------------|------------------------------------------------------------------------------|
|                                     | $\lceil m^2*K/W \rceil$ |               | $\lceil \text{kg/m}^2 \rceil \mid \lceil \text{J/m}^2 \cdot \text{K} \rceil$ |
| High Insulation – Cool/Dark Roof    | 5.63                    | 108.25        | 0.158                                                                        |
| Typical Insulation – Cool/Dark Roof | 3.87                    | 73.04         | 0.123                                                                        |
| Low Insulation - Cool/Dark Roof     | 2.11                    | 101.56        | 0.109                                                                        |
| No Insulation - Dark Roof           | 0.35                    | 227.82        | 0.095                                                                        |

 <sup>10</sup> http://help.autodesk.com/view/RVT/2014/ENU/?guid=GUID-004A470D-675B-4CB0-96AE-D4A6852BDDA3, abgerufen am 3.9.2015

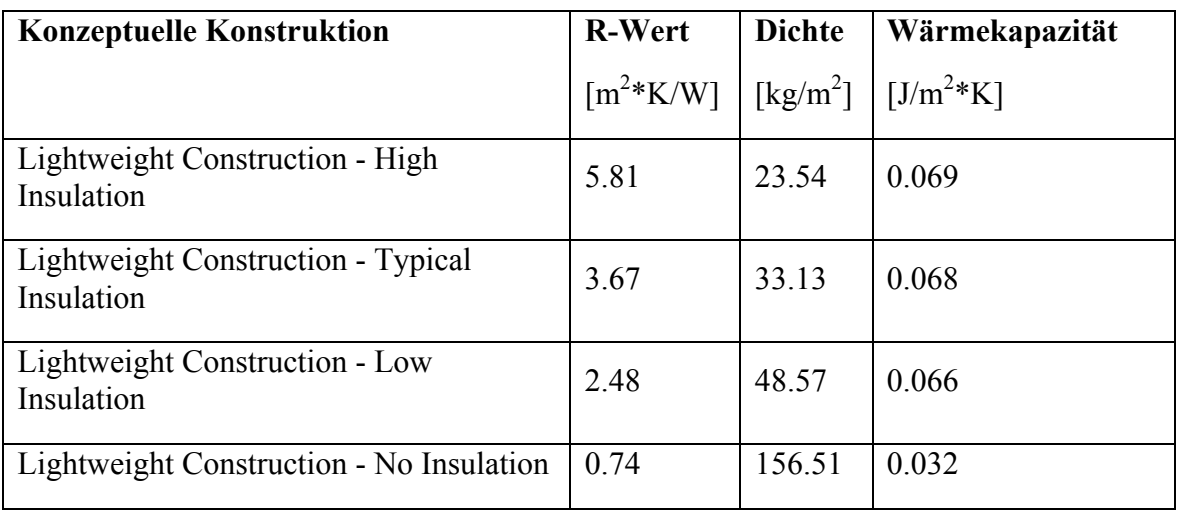

# Tabelle 3: Geschossboden – Conceptual Mass $^{10}$

# Tabelle 4: Verglasung – Conceptual Mass $^{10}$

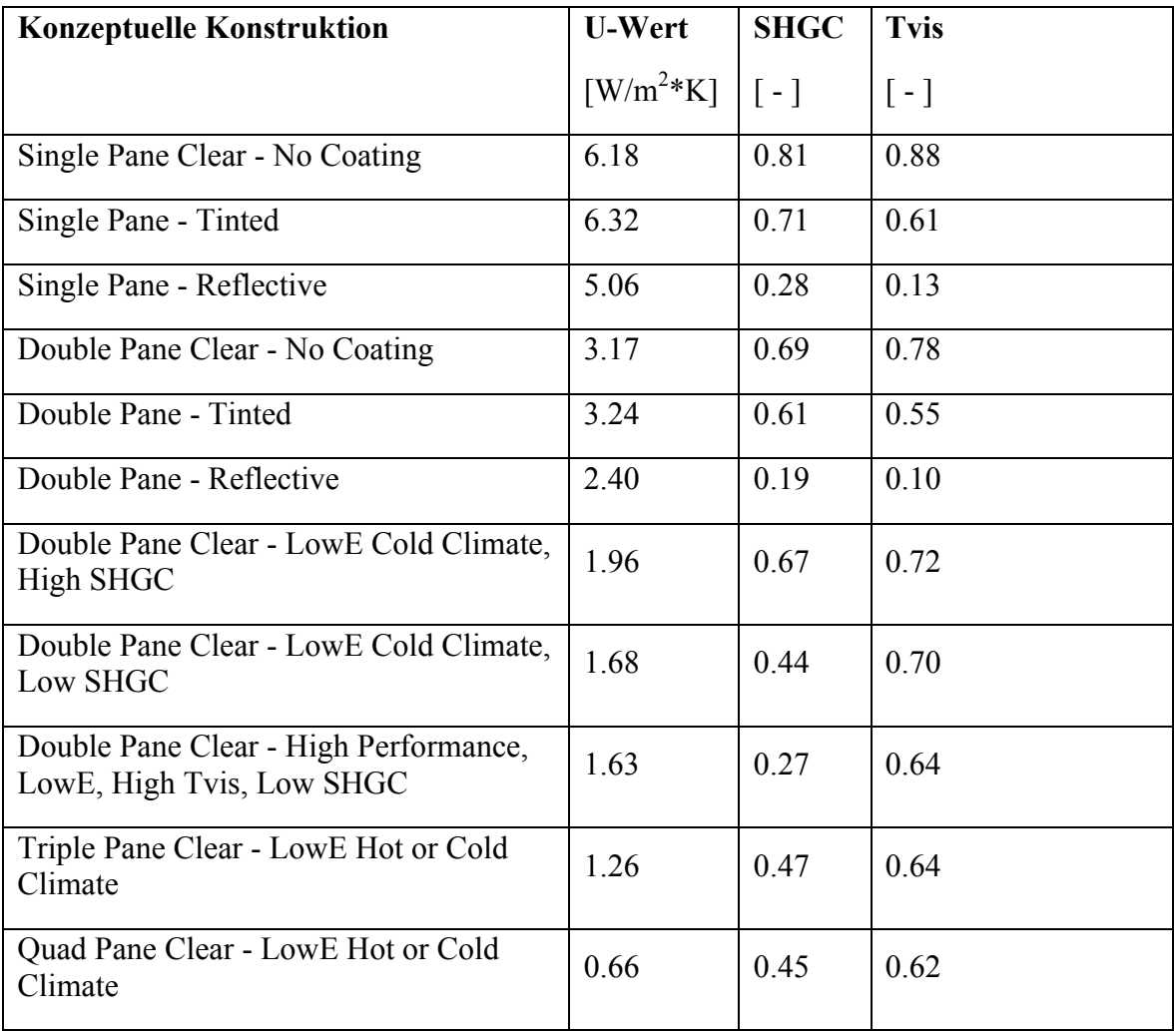

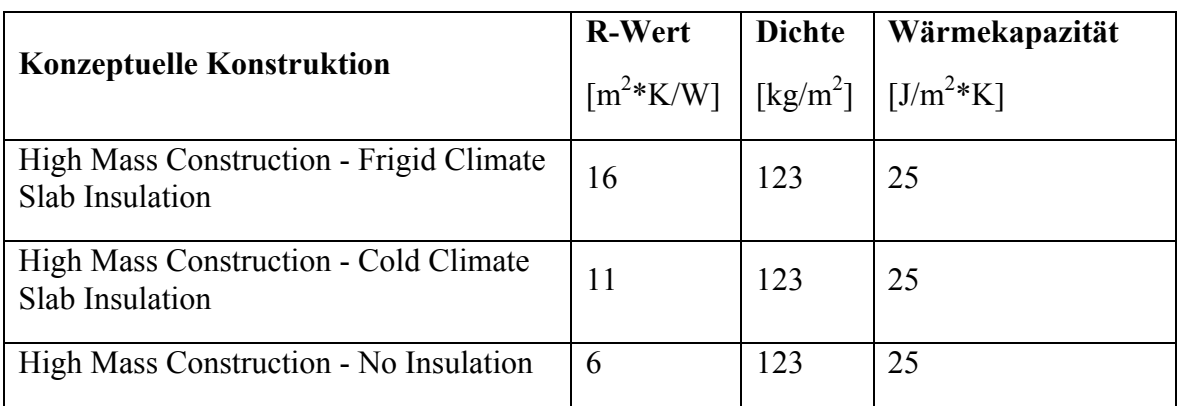

# Tabelle 5: Bodenkonstruktion – Conceptual Mass $^{10}$

#### **Target Percentage Glazing**

- Wie hoch der prozentuale Verglasungsanteil der Außenwand ist (max. 95%) [Abb. 10]
- Muss bei individuell gestalteter Verglasung 0% gesetzt werden

#### **Target Sill Height**

- Abstand Boden zur Unterkante der Fenster aus Percentage Glazing [Abb.10]
- Beide Parameter reagieren abhängig von einander

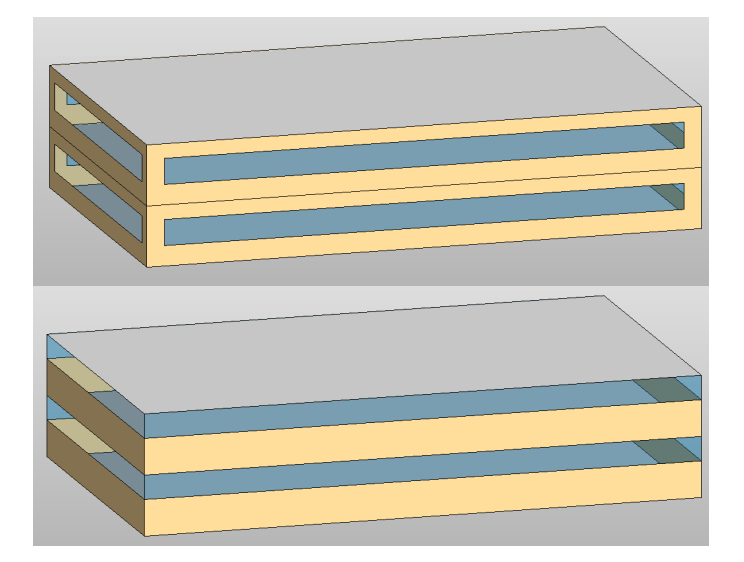

Abb. 10: Target Percentage Glazing and Sill Height – Conceptual Mass

#### **Glazing is Shaded**

- An- & Abschalten von horizontalen Sonnenschutzmaßnahmen [Abb. 11]
- Können nicht variiert werden
- Bei individuell angelegten Sonnenschutzmaßnahmen ausstellen

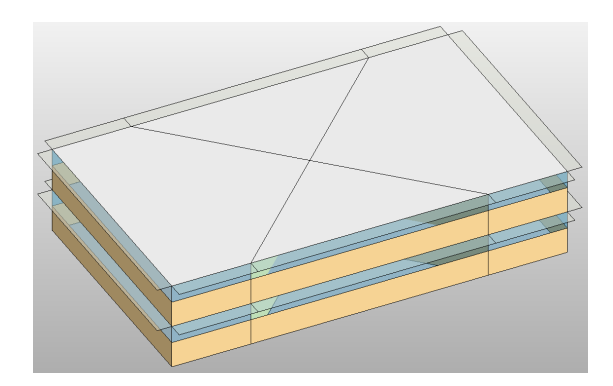

Abb. 11: Shades – Conceptual Mass

#### **Shade Depth**

• Verschattungstiefe des oben genannten horizontalen Sonnenschutzes

#### **Target Percentage Skylights**

- Wie hoch der Prozentuale Anteil an Oberlichtern/Dachverglasung vom Dach ist [Abb. 12]
- Muss bei individuell gestalteten Oberlichtern/Dachverglasung 0% gesetzt werden

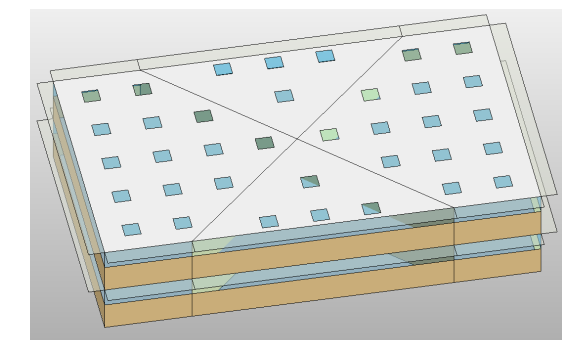

Abb. 12: Target Percentage Skylights – Conceptual Mass

## **Skylight Width & Depth**

• Legt die Seitenlänge der quadratischen Oberlichter fest

Die letzte Unterteilung **Energy Model – Building Services** befasst sich mit Parametern zur Gebäudenutzung. Diese Einstellungen haben keinen Effekt auf den Export der gbXML-Datei basierend auf den Rooms/Spaces:

## **Building Operation Schedule**

- Es kann aus diversen Nutzungs-/Betriebszeiten für das Gebäude ausgewählt werden
- Bei <default> werden die Einstellungen aus **Building Type** übernommen

#### **HVAC System**

- Vordefinierte Haustechniksysteme mit welcher das Gebäude konditioniert wird
- Eine genauere Erläuterung der einzelnen Systeme kann Autodesk Revit Help entnommen werden $^{11}$

#### **Outdoor Air**

• Luftwechselrate kann bezogen auf Personen, Nutzfläche oder Stunde definiert werden

Unter dem Tab  $\rightarrow$  **Manage**  $\rightarrow$  **Project Units** werden die gewünschten Einheiten für das gesamte Projekt festgelegt. Bei der Verwendung von Green Building Studio, werden die Ergebnisse der Energieanalyse in den hier ausgewählten Einheiten angegeben. In der Dropdown-Liste unter **Energy** können die Einheiten eingestellt werden [Abb. 13].

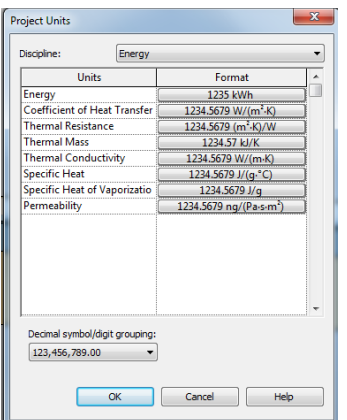

Abb. 13: Project Units

In der **Elevation View** (Nord/Süd/West/Ost) werden die geplante Anzahl und Höhe der Ebenen für die Geschosse angepasst. Zum Erstellen von der Gebäudegeometrie können unter à **Massing & Site** à **In-Place Mass** die Massen auf der Arbeitsfläche in Revit platziert werden. Unter  $\rightarrow$  **Draw** können die Zeichenwerkzeuge ausgewählt werden mit denen die Grundrisse für die Massen auf die Arbeitsfläche gezeichnet werden. Danach den Grundriss auswählen und mit  $\rightarrow$  Create Form die 3D-Masse erzeugen und bestätigen [Abb. 14]. Mit  $\rightarrow$ **Edit In-Place** kann die ausgewählte Masse nachträglich noch angepasst und verändert werden. Mit den Standardwerkzeugen aus Revit **Join** & **Cut** können aus den erstellten Massen das gewünschte Design Ergebnis für das Bauwerk erzielt werden.

Wichtig: Nur für Energieanalyse relevante Elemente modellieren!

<sup>&</sup>lt;sup>11</sup> http://help.autodesk.com/view/RVT/2014/ENU/?guid=GUID-38A9EB5B-8631-43B4-9AD6-6F532BC860D8, abgerufen am 5.9.2015

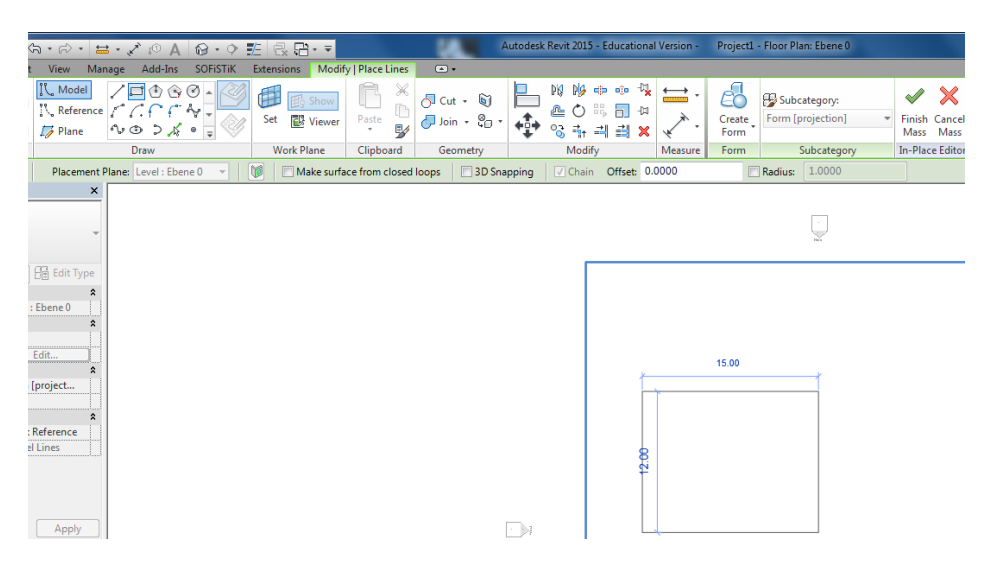

Abb. 14: In-Place Mass

Um die Stockwerke für das geplante Gebäude zu erstellen muss die Masse ausgewählt werden und unter  $\rightarrow$  **Modify** | **Mass**  $\rightarrow$  **Model Mass Floors** die zuvor festgelegten Ebenen (Stockwerke) markiert werden. Jetzt kann schon aus dem Würfel mit  $\rightarrow$  **Analyze**  $\rightarrow$  **Energy**-**Analysis** à **Enable Energy Model** ein Energiemodell zur Berechnung erstellt werden.

Wichtig: Nur Massen mit zugewiesenen Floors werden von Revit als Gebäude für das Energiemodell erkannt!

Massen für Sonnenschutzmaßnahmen werden auf die gleiche Weise wie für das Gebäude ausgeführt, jedoch ohne Floor-Zuweisung. Revit bildet diese Massen am Gebäude ab und kalkuliert die von ihnen verursachte Verschattung in der Energieberechnung mit ein. Sie werden ohne Floors nicht thermisch konditioniert, was in diesem Fall erwünscht ist.

Die beiden Parameter **Core-Offset** und **Divide Perimeter Zones** in den Energy Settings sollten nur vergeben werden, wenn eine Automatische Zonierung erwünscht ist. Für den Pavillon wird in diesem Fall jedoch eine benutzerdefinierte Zonierung vorgenommen bei der die zuvor genannten Parameter Core-Offset und Divide Perimeter Zones ausgestellt sind. Die komplette Fläche der Masse ist nun eine einzige Zone. Um die Zonierung zu verfeinern kann eine weitere Masse im Gebäude erstellt werden, die den gewünschten Zonierungsbereich abdeckt [Abb 15.]. Für diese Masse müssen auch **Mass Floors** erzeugt werden. Mit dem Revit Werkzeug **Cut Geometry** wird aus dem Gebäude die innere Masse ausgeschnitten. Klickt man nun auf **Enable Energy Model**, entsteht eine neue Zone innerhalb des Gebäudes mit der gewählten Fläche der ausgeschnittenen Masse [Abb. 16]. Der Pavillon wird in zwei Bereiche aufgeteilt. Auf der Südseite befindet sich der Ausstellungsraum und auf der Nordseite der Bereich für WCs und Lagermöglichkeiten.

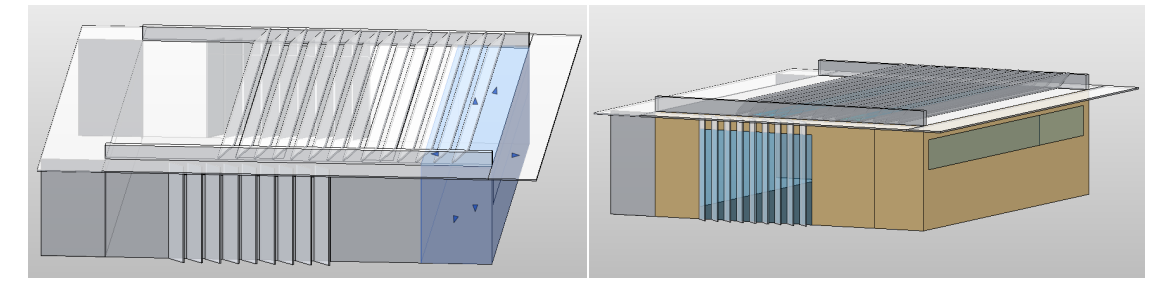

Abb.15: Masse für Zonierung Abb. 16: Individuelle Zonierung

Um die Zonen anzeigen zu lassen, müssen sie unter  $\rightarrow$  **Massing & Site**  $\rightarrow$  **Conceptual Mass** à **Show Mass Zones and Shades** sichtbar gemacht werden. Jetzt kann man die zuvor erstellten Bereiche für Ausstellungsraum und WC/Lagerraum auswählen. In der Seitenleiste steht nun unter **Properties** Mass Zone (1). Hier kann unter dem Bereich Energy Analysis der gewünschte **Space** und **Condition Type** für die ausgewählte Zone bestimmt werden.

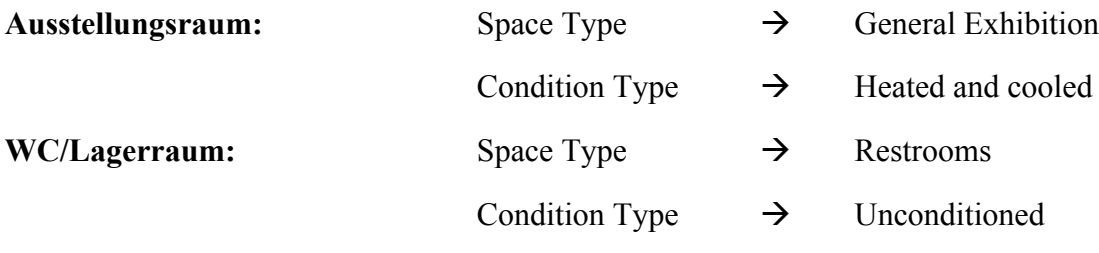

Für eine individuell angepasste Verglasung des Gebäudes muss zunächst unter  $\rightarrow$  **Analyze**  $\rightarrow$ **Energy-Analysis**  $\rightarrow$  **Energy Settings** der Verglasungsanteil ( $\rightarrow$ Target Percentage Glazing/Skylights) auf 0% gesetzt werden, damit sich diese nicht überschneiden. Außerdem sollte **Core-Offset** 0 gewählt und **Divide Perimeter Zones** ausgestellt werden, da eine automatische Zonierung zu Komplikationen mit den Fenstern führen kann. Wenn man nun die entsprechende Masse auswählt, kann mit dem Zeichentool mit → Modify | Mass → Edit In-**Place**  $\rightarrow$  **Modify**  $\rightarrow$  **Geometry**  $\rightarrow$  **Split Face** der Umriss des Fensters eingezeichnet werden [Abb. 17]. Es muss darauf geachtet werden, dass der Umriss geschlossen und bei à**Projection Type: Follow surface UV** ausgewählt ist. Bereiche die mit **Split Face** eingezeichnet sind, werden von Revit bei der Erstellung des Energiemodells ( $\rightarrow$ Enable Energy Model) automatisch als Verglasung definiert. Diese Methode kann sowohl für Wand-, als auch für Dachverglasung analog angewandt werden. Bei der Modellierung des Pavillons mussten einige Fenster erneut eingezeichnet werden, da sie beim ersten Versuch nicht vom EAM erkannt wurden.

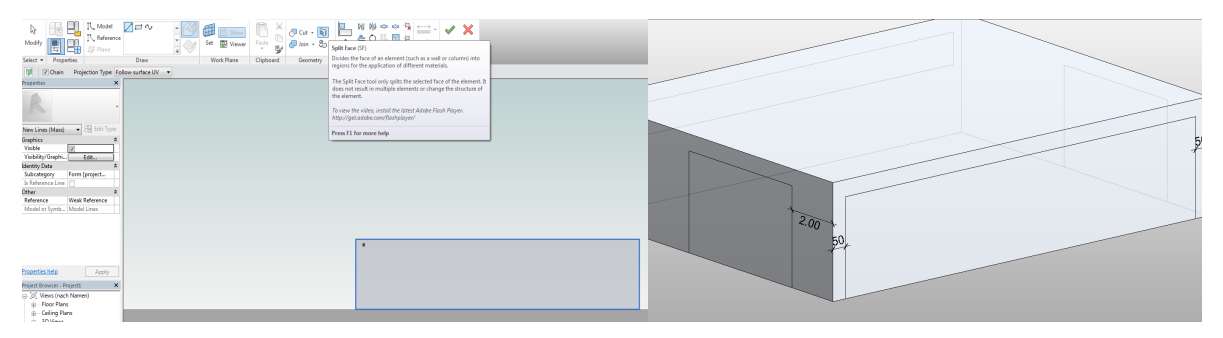

Abb. 17: Verglasung für das Energiemodell (Split Face)

Sind alle geplanten Gebäudeteile, Verglasungsflächen und Sonnenschutzmaßnahmen modelliert, kann den Elementen die vordefinierten Konstruktionen zugewiesen werden  $\rightarrow$ **Energy Settings**  $\rightarrow$  **Conceptual Construction**. Diese werden auf die gesamte Konstruktion angewandt. Jedoch kann die Konstruktion für jedes einzelne Fenster-, Wand-, Dach- und Bodenelement individuell mit einer anderen vordefinierten Konstruktion angepasst werden. Hierzu muss man den Cursor auf die Kante des gewünschten Elements bewegen und dann <TAB> drücken bis der gewünschte Bereich hervorgehoben wird. In der **Properties** Leiste an der Seite muss im Bereich Energy Model unter **Values** <By Surface> ausgewählt werden [Abb. 18]. Anschließend kann dem Element, unabhängig von den Restlichen, eine neue Konstruktion zugesprochen werden. Für Wände kann zum Beispiel auch ein anderer prozentualer Verglasungsanteil vergeben werden, wenn auf der Nordfassade weniger

Fensterfläche erwünscht ist. Mit dieser Methode kann schnell analysiert werden, wie sich einzelne Veränderungen der Baukonstruktion auf den Energieverbrauch auswirken.

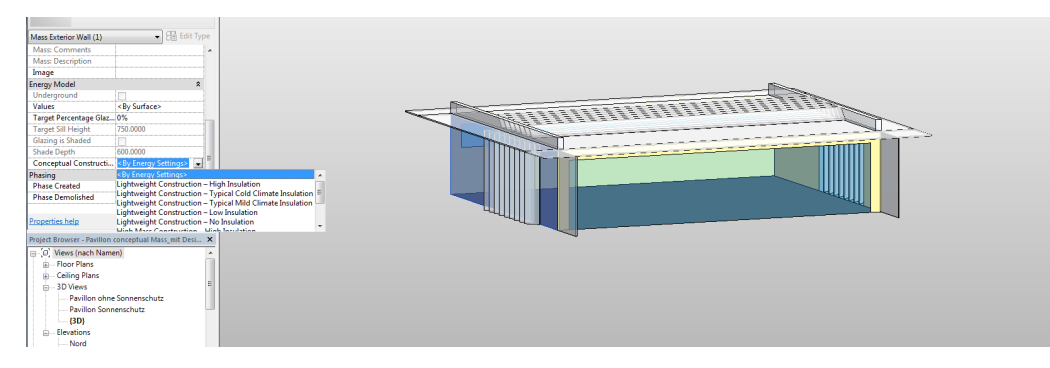

Abb. 18: Individuelle Anpassung von Gebäudeelementen – Conceptual Mass

In den Energy Settings wird als **Building Type** Museum und für **Location** der exakte Standort des Pavillons im Englischen Garten angegeben. Die restlichen Einstellungen für den Pavillon können aus [Abb. 7] entnommen werden. Für diese Arbeit werden die Parameter zu der Haustechnik ignoriert, da der Fokus hier auf der benötigte Energie zu Konditionierung des Gebäudes liegt und nicht die Betriebskosten miteinschließt.

Nachdem alle Gebäudeteile und Konstruktionen vergeben wurden, kann das endgültige EAM erstellt werden à **Energy-Analysis** à **Enable Energy Model** [Abb. 19]. Dieses Modell kann nun in Green Building Studio berechnet werden oder als gbXML-File exportiert werden.

Wichtig: Das Gebäude muss für die Analyse in der 3D-View angezeigt werden!

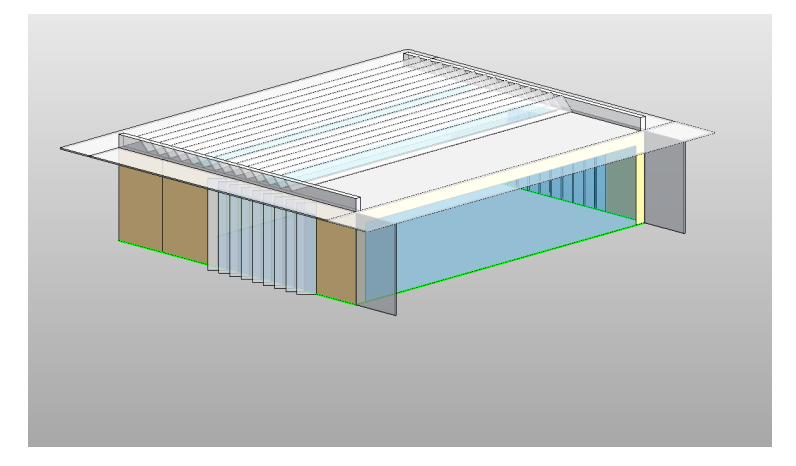

Abb. 19: Energiemodell – Conceptual Mass

## **3.2 Element Methode**

Die **Element Methode** verwendet für das Gebäudemodell die in Revit integrierten Bauelemente aus dem Architecture Tab, die bei Bedarf angepasst werden können.

Zunächst wird für diese Methode unter  $\rightarrow$  **Analyze**  $\rightarrow$  **Energy Analysis**  $\rightarrow$  **<b>Element Method** ausgewählt. Bei dieser Variante müssen auch Voreinstellungen getroffen werden à **Energy Settings**. In der ersten Kategorie Common werden erneut die gleichen Angaben zu **Building Type**, **Location** und **Ground Plane** gemacht, wie in Kapitel 3.1. Im nächsten Abschnitt

**Detailed Model** können Parameter festgelegt werden mit denen das Gebäude detaillierter beschrieben werden kann:

#### **Export Category**

- Rooms  $\rightarrow$  Voreinstellung aus **Building Type** zum Gebäudebetrieb
- Spaces  $\rightarrow$  Gebäudenutzung  $\&$  -betriebszeiten individuell anpassen

#### **Project Phase**

• Hier wird die Phase eingestellt, in der sich das Projekt befindet (Bestand = 0 oder Neubau =  $1$ )

Wichtig: Nur Zonen mit der gleichen Phase, die hier eingestellt wird, werden später für die Energieanalyse berücksichtigt!

#### **Sliver Space Tolerance**

• Legt die Grenze fest, ab welcher Größe Hohlräume zwischen Wänden berücksichtigt werden<sup>12</sup>

Unter **Energy Model** werden alle Einstellungen zum Energiemodell bis auf zwei ignoriert:

#### **Analytical Space Resolution**

- Definiert den minimalen Abstand zwischen zwei Elementen, der für die Analyse ignoriert wird (default =  $0,4572$  m, minimum =  $0,1524$  m)
- $X < 0.4572$  m  $\rightarrow$  Lücke wird ignoriert [Abb. 20]

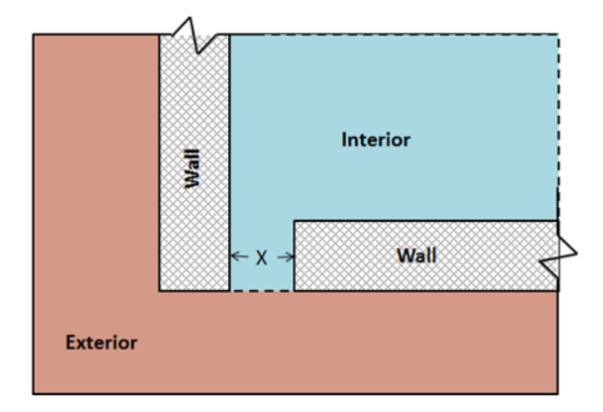

Abb. 20: Analytical Space Resolution<sup>13</sup>

#### **Analytical Surface Resolution**

• Ab welcher länge eine Wand individuell im EAM dargestellt wird (default  $=$ 0,3048 m)

 <sup>12</sup> http://help.autodesk.com/view/RVT/2014/DEU/?guid=GUID-116D3BBB-8437-43BE-9A15-6637A34E650D, abgerufen am 10.9.2015

 $X > 0,3048$  m  $\rightarrow$  eigenständige Wand wird erzeugt [Abb. 21]

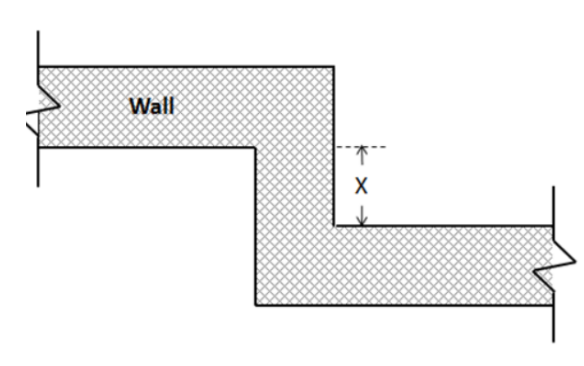

Abb. 21: Analytical Surface Resolution<sup>13</sup>

Die Parameter für **Energy Model – Building Services** werden analog wie bei der Conceptual Mass Variante definiert.

Für die Element Methode kann das Modell auf unterschiedliche Arten konstruiert werden. Zum einen kann das Gebäude mit den Standardzeichenwerkzeugen von Revit (für Wände, Dächer etc.) aus dem Architecture Tab mit Hilfe von Grid Lines erstellt werden. Jedoch gestaltet sich das Modellieren von individuellerer Geometrie mit dieser Weise als problematisch.

Aus diesem Grund wird für den Pavillon eine Variante gewählt, bei der zuerst Massen wie bei der **Conceptual Mass** erzeugt werden. Zusätzlich können für diese Methode auch nur Flächen produziert werden [Abb. 22]. Flächen werden in Revit aus Linien immer horizontal zur gewählten Arbeitsebene extrudiert. Das Grundmodell für das Gebäude kann, wenn zuvor schon eine Energieanalyse mit einer Conceptual Mass zur Gebäudegeometrie durchgeführt wurde, übernommen und anschließend verfeinert werden.

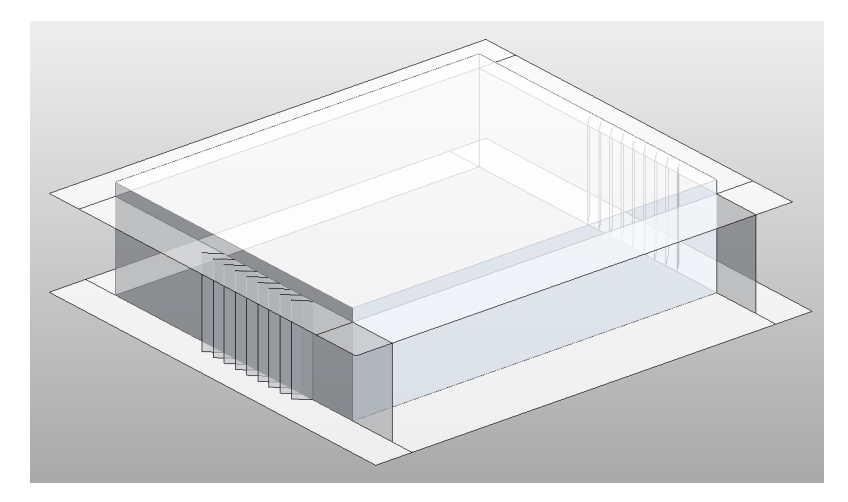

Abb. 22: Grundmodell für Element Methode

 <sup>13</sup> http://help.autodesk.com/view/RVT/2014/ENU/?guid=GUID-9DB01490-A0A1-4DA2-A9A9- 4F766958017A, abgerufen am 11.9.2015

An die produzierten (Seiten-)Flächen können dann die Revit üblichen Bauteile angebracht werden à **Massing & Site** à **Model by Face** à **Roof/Wall/Floor** à **Pick Faces**. Hierbei gibt die **Location Line** an auf welcher Seite der Fläche/Masse das Element angebracht wird. Wenn zum Beispiel die Gebäudemasse die maximale Nutzfläche abbilden soll, dann kann  $\rightarrow$ **Finish Face: Interior ausgewählt** werden. Soll sie hingegen die maximale Bruttofläche darstellen, sollte à **Finish Face: Exterior** eingestellt werden.

Wände können nur an Oberflächen mit vertikalem Anteil angefügt werden. Die horizontalen Sonnenschutzmaßnahmen und Holzterrasse können als Dach ausgeführt werden à **Model**  by Face  $\rightarrow$  Roof.

Bauteile wie Fenster, Türen und Curtain Wall Systems können auf die herkömmliche Weise nachträglich in Wände eingefügt werden. Innenwände lassen sich am einfachsten im nachhinein mit dem Zeichentool à **Architecture** à **Walls** einzeichnen. Auch der Unterboden lässt sich besser mit  $\rightarrow$  **Architecture**  $\rightarrow$  **Floor**  $\rightarrow$  **Pick Walls** erstellen.

Damit das Gebäudemodell am Ende den geplanten thermischen und ästhetischen Vorstellungen entspricht müssen die Bauteile individuell generiert werden. Hierzu wird eine vorgefertigte Wand von Revit ausgewählt. Unter à **Properties** à **Edit Type** à **Duplicate...** kann dieses Element dupliziert und neu benannt werden. Nun kann der Wandaufbau neu gewählt werden à **Edit Type** à **Structure** à **Edit**. Es können neue Schichten hinzugefügt werden, denen spezifische Materialien zugeordnet werden können. Auf diese Weise werden die neuen Bauteile für die Außenwand und das Dach erstellt, deren Maße und thermischen Werte der [Abb. 23] entnommen werden können. Die Holzkonstruktion mit Strohballendämmung erreicht für die Wand einen R-Wert von 9,8  $[m^2*K/W]$  und für das Dach von 8,1 [m<sup>2</sup>\*K/W]. Der Aufbau der Konstruktionen wurde in Anlehnung an [Wimmer et al. 2001] gewählt und für den Pavillon angepasst.

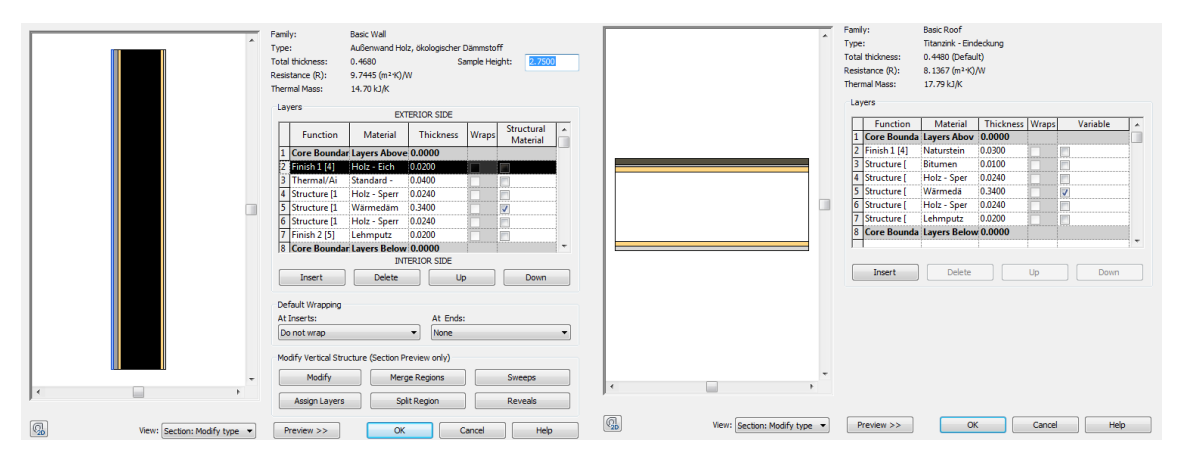

Abb. 23: Aufbau der Außenwand- und Dachkonstruktion

Um die Speichermasse des Pavillons zu erhöhen wird die Innenwand hinter der südlichen Glasfassade als zweireihiges Mauerwerk ausgeführt. Die restlichen Innenwände erhalten den gleichen Wandaufbau nur mit einer auf unter 10 cm verringerten Dämmdicke und beidseitigem Lehmputz. Für die Sonnenschutzmaßnahmen für das Vordach und die Holzlamellen wird 4 cm dickes Eichenholz gewählt.

Die Verglasung für das Curtain Wall System kann einheitlich für das gesamte Projekt angepasst werden. Im **Project Browser** in der Seitenleiste  $\rightarrow$  **Families**  $\rightarrow$  **Curtain Panels**  $\rightarrow$ **Systemelemente**  $\rightarrow$  **Verglasung** im Bereich  $\rightarrow$  **Analytical Properties**  $\rightarrow$  **Analytic**  **Construction** kann die Art der Verglasung gewählt werden. Für den Pavillon wird eine 3 cm dicke Doppelverglasung mit einem U-Wert von 1,9 [W/m<sup>2</sup>\*K] und einem SHGC von 0,41 [-] festgelegt [Abb. 24].

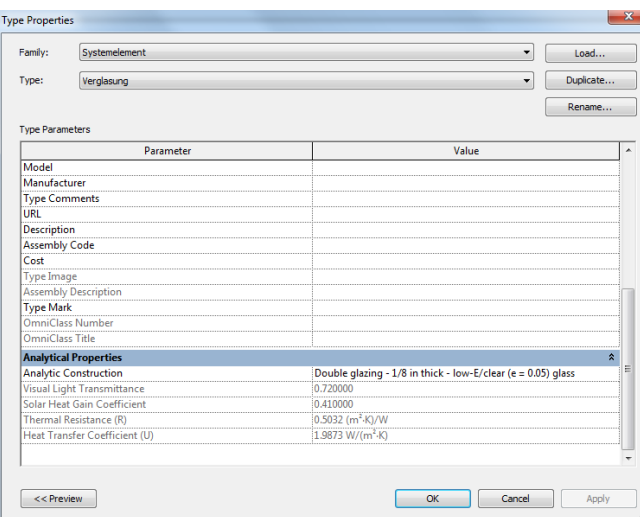

Abb. 24: Verglasung Curtain Wall System

Zum Einrichten der Räume und Zonen für den Pavillon muss in den Grundrissplan  $(\rightarrow$  **Floor Plans**) für **Ebene 0** gewechselt werden. Die Räume werden wie in [Abb. 25] angelegt  $\rightarrow$ **Architecture** à **Room**. Die Wände schließen automatisch die Raumbezeichnung ab. Die beiden WCs erhalten die behindertengerechten Maße von 220 x 255 cm. Der Hauptraum wird für die Ausstellungen und Vorträge eingeplant.

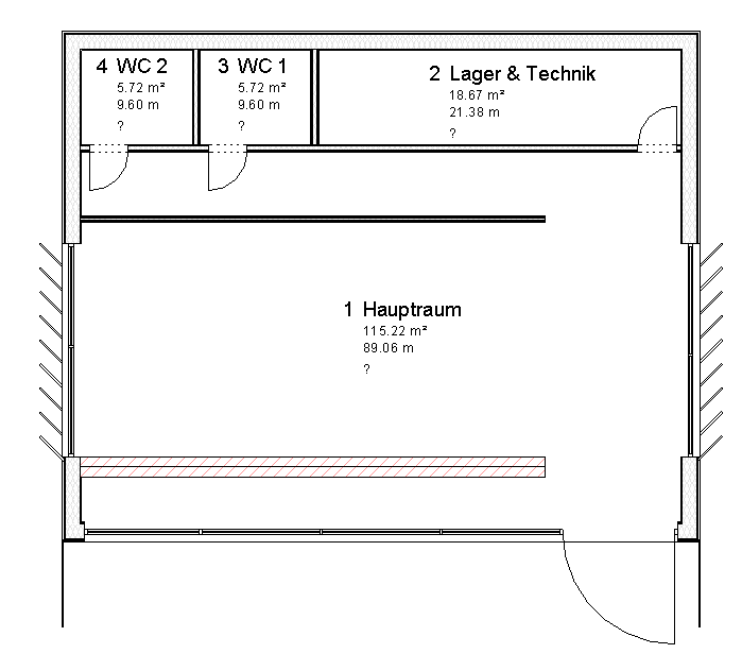

Abb. 25: Raumaufteilung für den Ausstellungspavillon

Die **Spaces** werden im Analyze Tab → **Spaces & Zones → Space** analog zu den Räumen gesetzt [Abb. 26]. An der Seitenleiste können unter Properties die spezifischen Konditionierungseigenschaften eingestellt werden.

Die gewählten Spaces können bei Bedarf zu unterschiedlichen Zonen zusammengefasst werden à **Analyze** à **Spaces & Zones** à **Zone**.

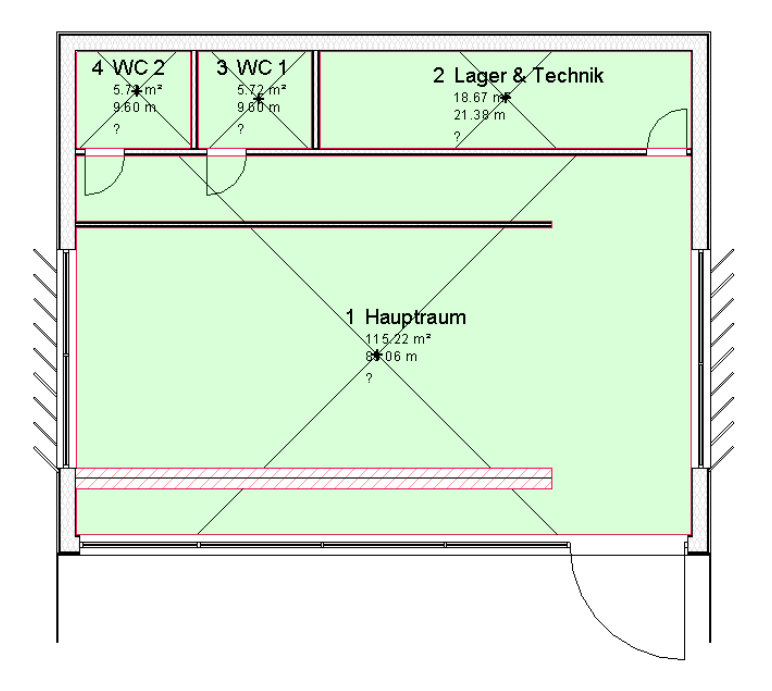

Abb. 26: Anordnung der Spaces für thermische Konditionierung

## **4. Energieanalyse**

In diesem Kapitel wird die Anwendung von **Green Building Sudio** (GBS) für Energieanalysen am Beispiel des Pavillons erläutert und dokumentiert. Hierfür werden Berechnung mit unterschiedlichen Einstellungen für die **Conceptual Mass** und die **Element Methode** durchgeführt und die Ergebnisse analysiert. Auf diese Weise sollen die Möglichkeiten und Grenzen für die beiden Methoden für GBS aufgezeigt werden. Für die Berechnungen in der GBS-Cloud muss man sich mit seinem Autodesk-ID bei Revit anmelden. Die Ergebnisse lassen sich in Revit unter  $\rightarrow$  **Analyze**  $\rightarrow$  **Energy Analysis**  $\rightarrow$ **Results & Compare** anzeigen. In dem sich dann öffnenden neuen Fenster kann unter Settings eingestellt werden, welche Diagramme der Analyse dargestellt werden.

#### **4.1 Conceptual Mass - Energieanalyse**

Zunächst wird untersucht, wie sich unterschiedliche Werte des Parameters **Building Type** auf die Energieberechnung auswirken. Bei dem ersten Durchlauf werden die Einstellungen für **Space** & **Condition Type** aus Kapitel 3.1 beibehalten. Damit die Differenzen deutlicher zu erkennen sind, wird der für den Pavillon gewählte Gebäudetyp <**Museum**> mit <**Garage**> verglichen. Die aus dem **Building Type** resultierenden Werte der Nutzungszeiten und Anzahl der Personen werden vom **Space Type** der jeweiligen Zonen überschrieben. Aber der Parameter Average Lighting Power ist bei Museum mit 11,30 W/m<sup>2</sup> etwas höher als bei der Garage mit  $10,76$  W/m<sup>2</sup>. In [Abb. 27] ist zu erkennen, dass die daraus resultierenden Differenzen für die monatliche Kühllast mit max. 5% marginal ausfallen. Durch die höhere Beleuchtungsleistung des Museums wird mehr Wärme erzeugt. Dies wirkt sich im Winter positiv auf die erforderliche Wärmezufuhr aus. Im Sommer hingegen muss aus diesem Grund mehr Wärme aus dem Raum abtransportiert werden.

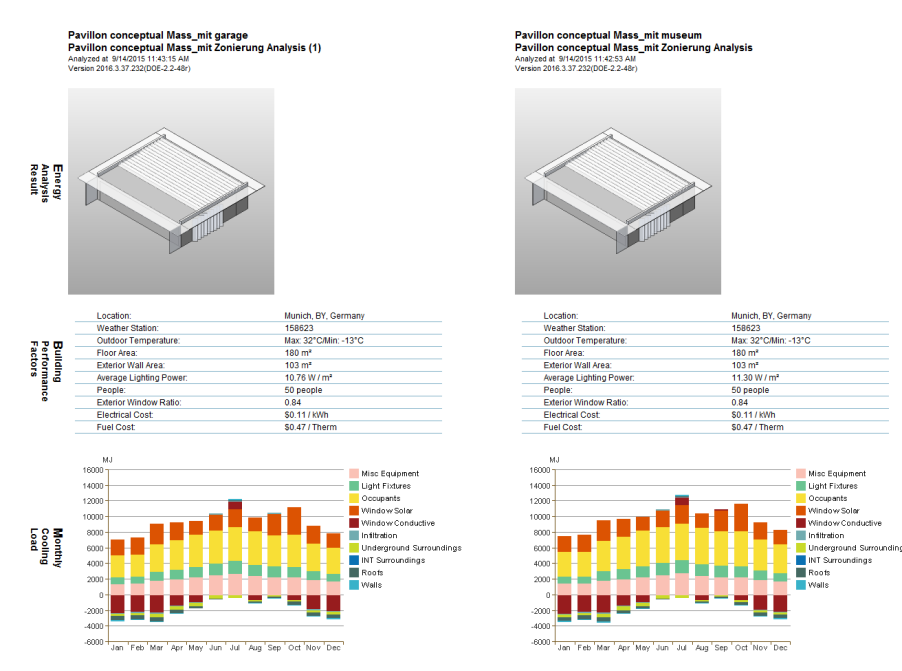

Abb. 27: Vergleich Building Type Museum mit Garage – mit angepasster Zonierung

Werden den Zonen keine gesonderten Space Types zugewiesen, haben die Parameter des Building Types einen größeren Einfluss auf die Heiz- und Kühllast des Pavillons. Es ändert sich nicht nur die Beleuchtungsstärke wie zuvor, sondern auch die Betriebszeiten und Personenanzahl gemäß Building Type. Dies hat zur Folge, dass die Lasten entsprechend dem

gewählten Gebäudetyp weit mehr variieren. In den Diagrammen aus [Abb. 28] kann man deutliche Unterschiede sehen. Für den Gebäudetyp <**Garage**> in der linken Spalte stellt sich die Luftdurchlässigkeit als größte Wärmesenke heraus, die durch Heizen ausgeglichen werden muss. Dies liegt an der grundsätzlich offenen Bauweise von (Tief-)Garagen, die hier als Grundlage angenommen wird. Daraus ergibt sich ein um den Faktor 4 höherer Heizbedarf, als für ein Museumsgebäude. Im Vergleich dazu fällt für das <**Museum**> ein ganzjährlicher Kühlbedarf an, dessen Hauptverursacher die sich im Pavillon befindlichen Personen (60 Personen) sind. Auffällig sind die extrem schwankenden Werte für die Ausführung als Garage. Die monatliche Kühllast steigt von August zu September um 700%. Eine genaue Erklärung für dieses Phänomen konnte im Rahmen dieser Arbeit nicht ausfindig gemacht werden.

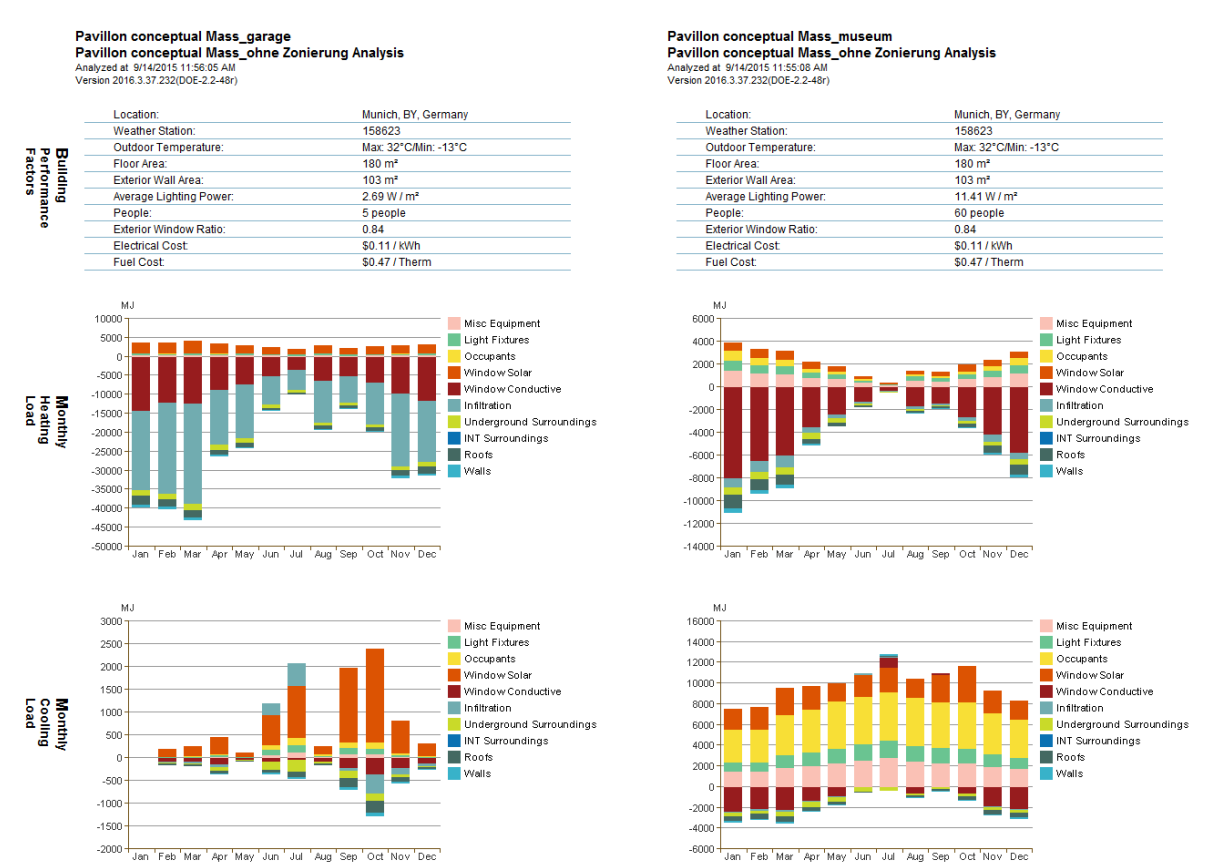

Abb. 28: Vergleich Building Type Museum mit Garage – ohne angepasste Zonierung

Um zu überprüfen, inwieweit eine für die Räume individuelle Zonierung ausschlaggebend ist, wird zu Vervollständigung der Gebäudetyp <**Museum**> mit und ohne angepasstem Space Type analysiert. Obwohl sich bei der Variante rechts mit den Voreinstellungen des Parameters Building Type 10 Personen mehr im Pavillon aufhalten [Abb. 29], unterscheiden sich die monatlichen Balkendiagramme für **Cooling** und **Heating Load** minimal. Es zeigt sich, dass in diesem Fall für einen kleinen Maßstab auf eine genauere Angabe der Konditionierungsart für die Räume verzichtet werden kann.

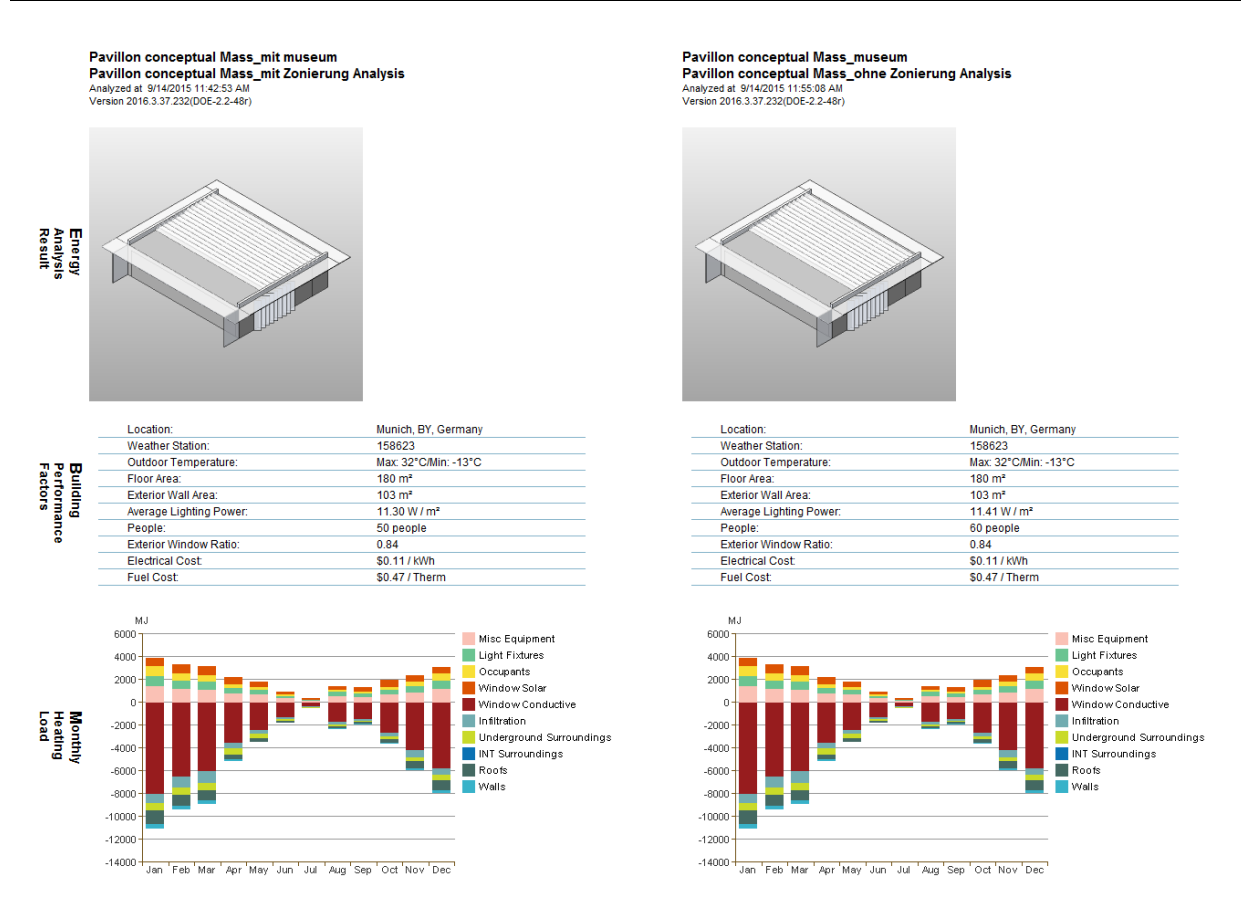

Abb. 29: Vergleich Building Type Museum mit und ohne angepasster Zonierung

Werden in den Properties unter Energy Analysis die Nutzungsart des Raumes (Space Type) so gewählt, dass sie nicht mehr der ursprünglichen Nutzung (Museum/Ausstellung) ähnelt, hat dies Auswirkungen auf das Ergebnis Energieanalyse. In [Abb. 30] werden die Resultate bei einer Veränderung des Space Type von bisher <**General Exhibition**> zu <**Garage Service**> des Hauptraumes gegenüber gestellt. Auch hier kommt es auf Grund der niedrigeren Gesamtheizleistung, die pro Person entsteht, zu gut erkennbaren Differenzen. Jedoch entfallen hier die sprunghaften Wechsel für <**Garage Service**>, die bei der Berechnungen zuvor in [Abb. 28] zu sehen sind. Grund hierfür könnten die unterschiedlichen Voreinstellungen zur Betriebsart und Infiltration Cass vom Gebäudetyp <**Garage**> und Raumnutzung <**Garage Service**> sein. Deswegen ist darauf zu achten, dass bei der Wahl einer akkurateren Zonierung der gewählte Space Type der gewünschten Raumnutzung entspricht. Die Voreinstellungen, die für die Conceptual Mass Methode nicht veränderbar sind, können im **Manage** Tab unter à **MEP Settings** à **Building/Space Type Settings** nachgelesen werden.

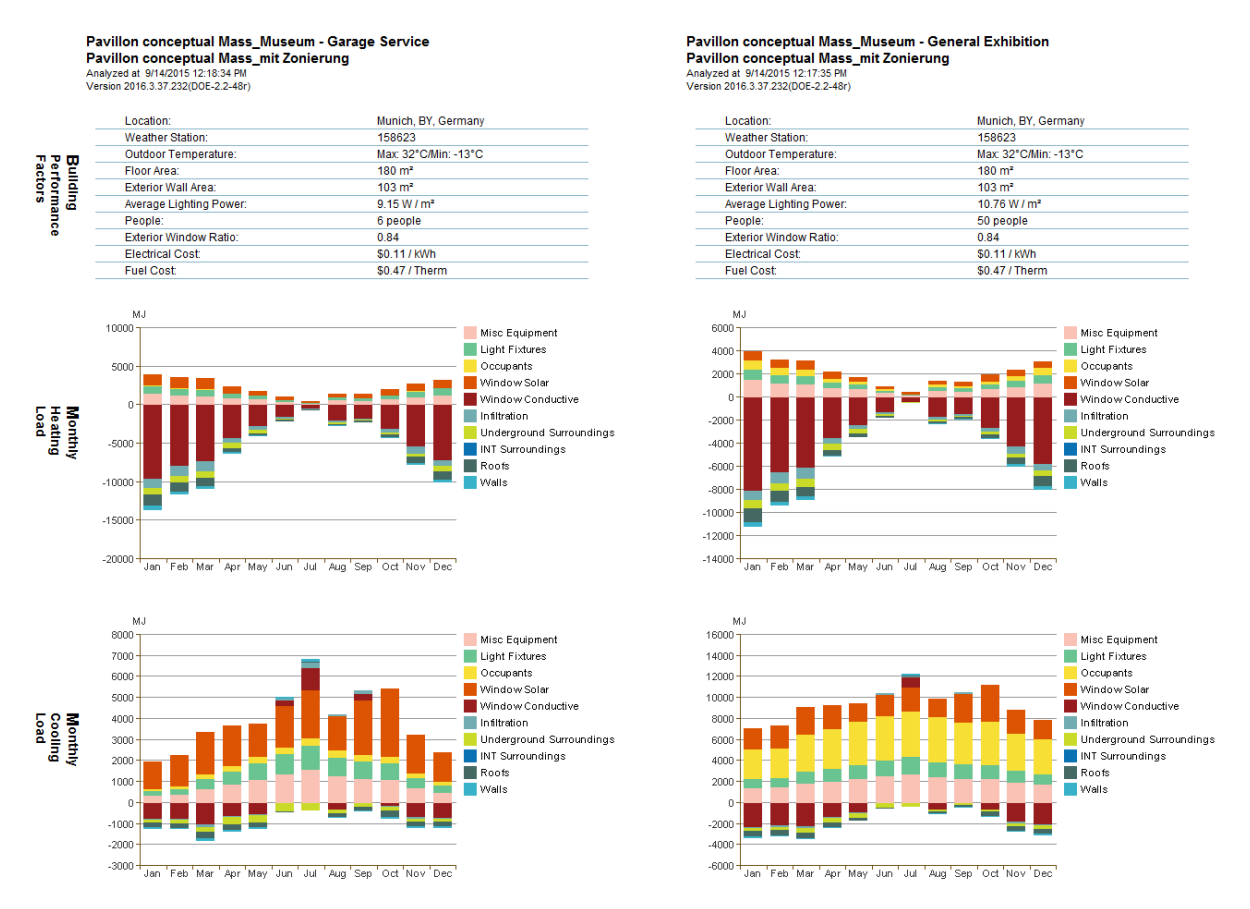

Abb. 30: Vergleich Space Type General Exhibition mit Garage Service

Den einzelnen Zonen kann auch eine eigene Konditionierungsart  $\rightarrow$  **Properties**  $\rightarrow$ **Condition Type)** zugewiesen werden. Für den Pavillon ist auf Grund der geringen Größe angedacht nur den Hauptraum zu beheizen und zu kühlen. Welche Auswirkung dies auf den Energiebedarf des kleinen Museums hat, wird in [Abb. 31] deutlich. Die Lasten für die gewählte unkonditionierte Variante in der rechten Spalte werden mit denen der konditionierten links verglichen. Gegenüber den beheizten WCs links kann mit dem Verzicht einer zusätzlichen Konditionierung für den WC-Lager-Bereich monatlich bis zu 30% an Heizbedarf eingespart werden. Dies entspricht für den Monat Januar über 1000 kWh. Bei der Kühllast ist der Einfluss hingegen geringer und liegt bei maximal 275 kWh pro Monat. Eine Ursache dafür ist, dass der Hauptraum mit seiner größeren Anzahl an Personen den Großteil an Wärme verursacht, im Gegensatz zu den kleineren WC-Räumen, für deutlich mehr Platz pro Person eingerechnet werden (33,3 m<sup>2</sup>/Person).

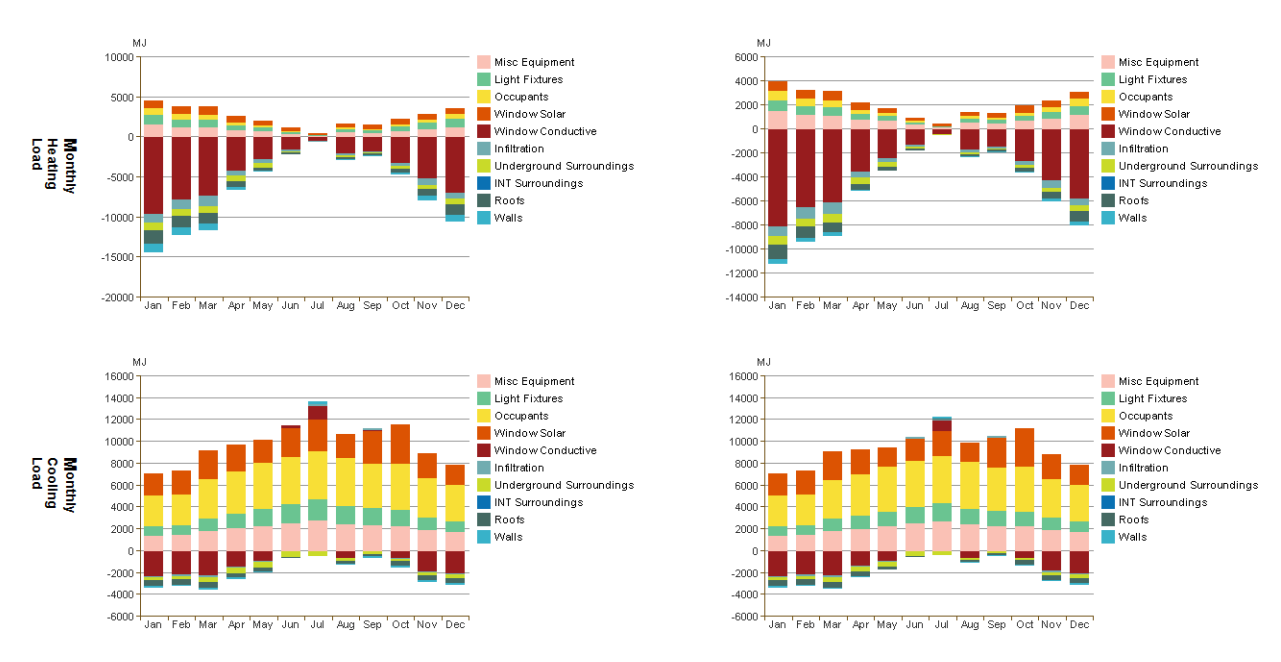

Abb. 31: Vergleich konditionierter (linke Spalte) mit unkonditionierter (rechte Spalte) Variante für WC-Bereich

Die Betriebszeiten des Gebäudes können für die Conceptual Mass Variante nicht in den **MEP Settings** geändert werden. Jedoch lassen sich in den Energy Settings vordefinierte Nutzungszeiten für den Gebäudebetrieb auswählen, die sich auf den ASHREA-Standard berufen. Für den Gebäudetyp <**Museum**> und Raumtyp <**General Exhibition**> werden standartmäßig die Betriebszeiten <**Einzelhandel**> von Revit zugewiesen, die sich von 7:00 Uhr morgens bis 20:00 Uhr abends (13 Stunden) erstrecken. Der Pavillon soll Öffnungszeiten von 10:00 Uhr bis 19:00 haben, die sich beinahe mit diesen Zeiten überdecken, denn es müssen auch noch tägliche Vor- und Nachbereitungszeiten des Museumspersonals außerhalb des öffentlichen Betriebes eingerechnet werden. Zur Betrachtung der Auswirkung dieses Parameters wird dieser Nutzungszeit die Option 12 Stunden pro 6 Tage aus den Einstellungen gegenübergestellt. Die Ergebnisse aus [Abb. 32] zeigen, dass sich die Veränderungen durch die unterschiedliche Nutzungsweise für den Wärmebedarf nur sehr gering ausfallen. Auf der anderen Seite weichen die Werte für den Kühlfall im Jahresdurchschnitt um 2000 MJ (ca. 25%) ab. Diese erhöhten Abweichungen rechts resultieren hauptsächlich aus den Werten **Misc Equipment** und lassen sich auf die längeren Öffnungszeiten für <Museum/General Exhibition> zurückführen. Folglich können bei Bedarf die benötigten Betriebszeiten des Gebäudes eingeschränkt aus den definierten Standartwerten angepasst werden.

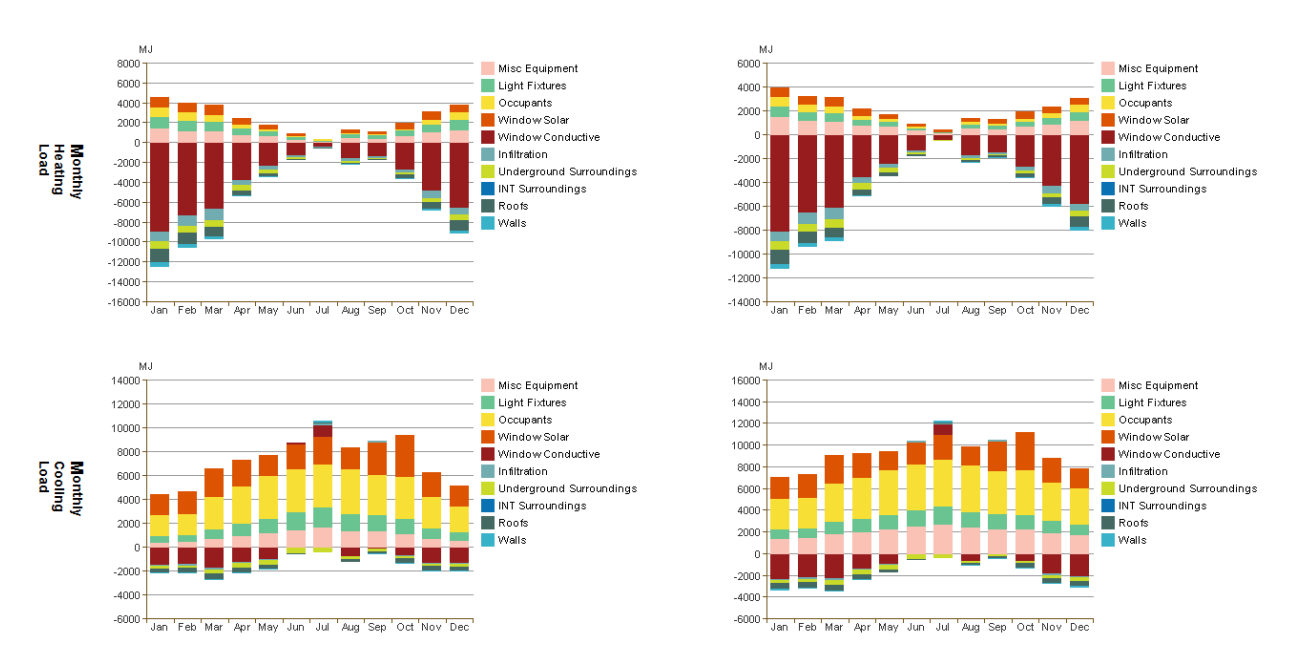

Abb. 32: Vergleich Operating Schedule 12h/6d (linke Spalte) mit Einzelhandel (rechte Spalte)

Mit der Conceptual Mass Methode können die thermischen Eigenschaften der Außenwände und Fenster schnell entweder für nur einen Bereich oder das komplette Gebäude verändert werden (Kapitel 3.1). Zur Analyse dieses Faktors werden die zuvor festgelegten Konstruktionsmerkmale der Außenwand und Verglasung des Pavillons **Lightweight Construction** (R-Wert = 4,47 [m<sup>2</sup>\*K/W], Wärmekapazität = 0,234 [J/m<sup>2</sup>K]) und **Double Pane** Verglasung (U-Wert = 1,96 [W/m<sup>2</sup>\*K]) durch **High Mass** (R-Wert = 2,91 [m<sup>2</sup>\*K/W], Wärmekapazität = 1,116 [J/m<sup>2</sup>K]) und **Triple Pane** (U-Wert = 1,26 [W/m<sup>2</sup>\*K]) ersetzt. In der rechten Spalte der [Abb. 33] ist zu erkennen, dass gerade die Dreifachverglasung zur Reduzierung des Energiebedarfs gegenüber der Zweifachverglasung (linke Spalte) führt. Im Heizfall kommt vor allem der bessere U-Wert und beim Kühlbedarf der niedrigere Transmissionsgrad für die solare Einstrahlung positiv zum tragen. Es ist aber nur schwer abzusehen welchen Teil die erhöhte Speichermasse der Außenwand dazu beiträgt oder ob diese vom Berechnungsverfahren ignoriert wird. An dieser Stelle wäre eine Betrachtung der Lebenszykluskosten und des CO<sub>2</sub>-Fußabdruck der beiden Möglichkeiten interessant, damit die besseren Variante identifiziert werden kann. Im Rahmen dieser Arbeit, deren Fokus auf dem Energiebedarf zur Konditionierung des Gebäudes liegt, wird dieser Schritt nicht weiter verfolgt, darf jedoch bei einer ganzheitlichen Betrachtung nicht fehlen.

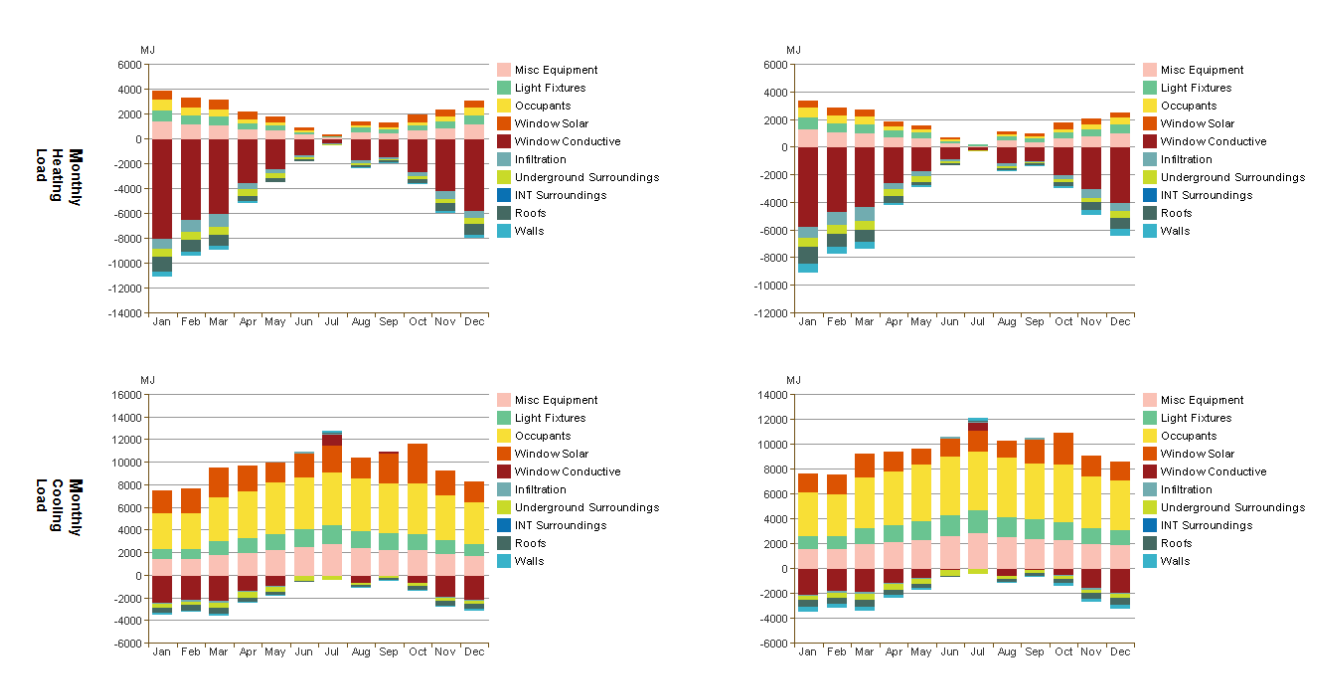

Abb. 33: Vergleich Lightweight Construction und Double Pane Verglasung (linke Spalte) mit High Mass Construction und Triple Pane Verglasung (rechte Spalte)

Um sich verschiedene Ausführungen des Gebäudes anzeigen zu lassen, kann die 3D-View  $\rightarrow$ Project Browser dupliziert werden. In der duplizierten Ansicht können Elemente versteckt → **hide Element/Category** werden. Die so versteckten Elemente werden für die Berechnungen ignoriert wenn die Analyse in dieser Ansicht durchgeführt wird. Es wird immer nur das Gebäude berechnet, das in der aktuellen 3D-View angezeigt wird. Dies ist eine Möglichkeit unterschiedliche Designvarianten des Gebäudes zu testen. In diesem Beispiel wird der Pavillon mit Sonnenschutzlamellen mit einer Option ohne zusätzlichen Holzlamellen auf dem Dach und der West-/Ostseite verglichen. Hierfür werden, wie oben beschrieben, alle Lamellen ausgewählt und in der Ansicht versteckt  $\rightarrow$  **Hide in View**  $\rightarrow$  **Elements**. Wie zu erwarten fallen die Werte in [Abb. 34] des monatlichen Kühlbedarfs durch die erhöhten solaren Gewinne für die Variante ohne Sonnenschutz mit 7000 kWh im Juli doppelt so hoch aus, als mit den Holzlamellen. Der zusätzliche Energieeintrag durch die Sonne bei **Cooling Loads**, der im Vergleich zu dem erhöhte Kühlbedarf gering ausfällt, kann für die Entscheidung pro/contra zusätzliche Sonnenschutzmaßnahmen in diesem Fall vernachlässigt werden. Aus den Energieberechnungen geht hervor, dass die zusätzlichen Sonnenschutzmaßnahmen der Holzlamellen unabdingbar für den Pavillon sind, um einen niedrigen monatlichen Energieverbrauch zu erreichen.

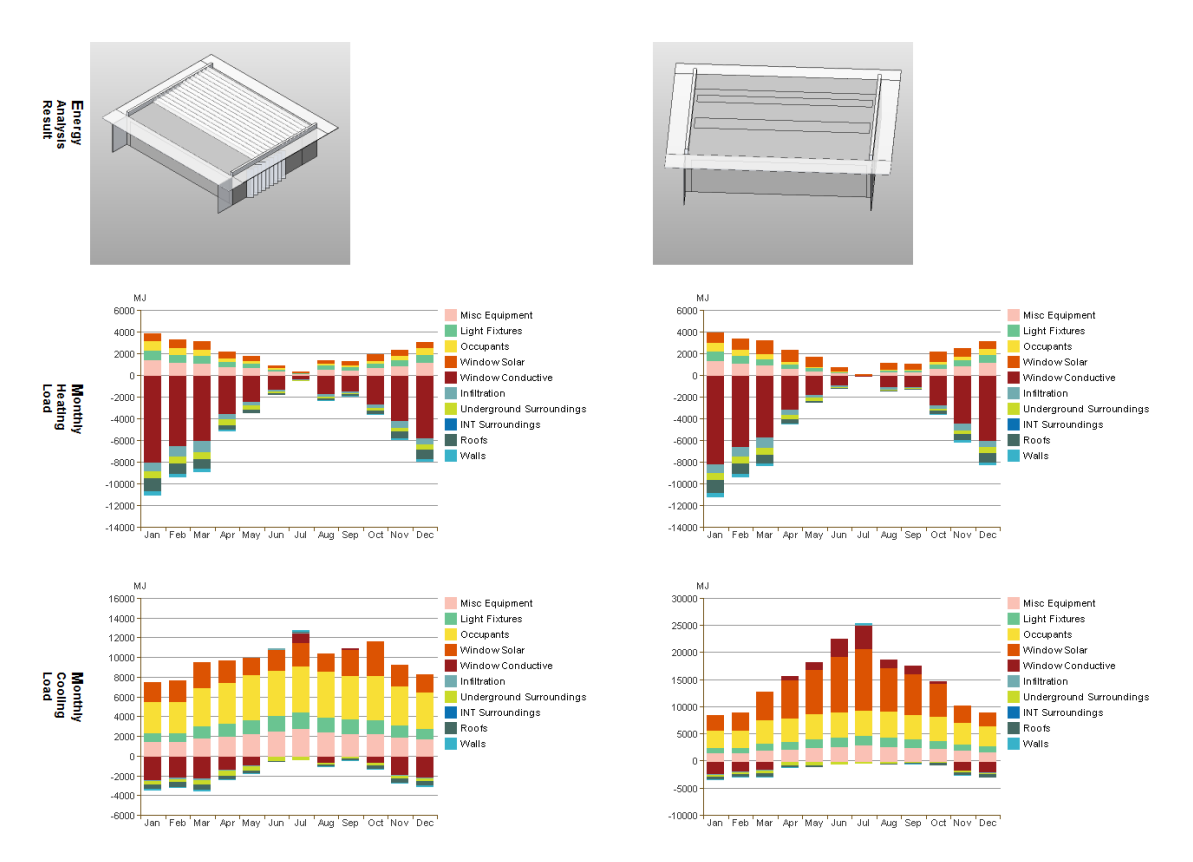

Abb. 34: Vergleich mit Sonnenschutz (linke Spalte) und ohne zusätzlichen Sonnenschutz (rechte Spalte)

Die zuvor genannte Methode eignet sich nur, um äußerliche Änderungen von schon bestehenden Bauteilen vorzunehmen. Ein anderes Vorgehen ermöglicht das Vergleichen von unterschiedlichen Designvarianten in Bezug auf Orientierung, Standort, Gebäudeform und größe. In der unteren Seitenleiste kann unter à **Design Options** à **Option Set** à **New** die Designoptionen aktiviert werden und mit  $\rightarrow$  **Option**  $\rightarrow$  **New** beliebig viele Varianten erstellt werden. Nun kann die Auswahlmöglichkeit für die verschiedenen **Design Options** verwendet werden. Danach wird dort zunächst das **Main Model** angeklickt und die komplette Gebäudemasse selektiert. Neben dem Button Design Options kann das Gebäude à **Add to Set** allen Design Options, die erstellt wurden, zugewiesen werden. Plant man für eine Variante eine komplett neue Grundform des Bauwerkes muss für diese Variante die Masse nicht in die entsprechende Option hinzugefügt werden. In den einzelnen **Design Options** kann nun die Gebäudemasse beliebig verändert und angepasst werden, ohne direkte Auswirkungen auf das **Main Model** zu haben. Für den Pavillon werden zwei Optionen erstellt, um den Einfluss einer anderen Standortwahl zu überprüfen. **Option 1 (primary)** bleibt dabei unverändert und stellt den ursprünglichen Standort im Englischen Garten ohne Nachbargebäude dar. Die **Option 2** soll die Standortalternative in der Mitte der Studentenstadt Freimann repräsentieren. Dafür werden modellhaft die drei Nachbargebäude des Studentenwohnheims mit einfachen Massen nachgebildet. Ein hoher Detailgrad ist hier nicht nötig, das es ausschließlich um die Auswirkung der verursachten Verschattung dieser Gebäude auf den Pavillon geht.

Wichtig: Für die Nachbargebäude keine Mass Floors erzeugen, da sie nur als Verschattungsobjekte gesehen werden sollen!

Der Lageplan der Studentenstadt mit Pavillon wird in [Abb. 35] abgebildet. Der Pavillon befindet sich im Zentrum der sich in der Nachbarschaft befindlichen drei Gebäude. Mit der Anzahl der Stockwerke wurde die Höhe der einzelnen Gebäude wie folgt abgeschätzt:

| 7 Stockwerke    | $\rightarrow$ 20 m                     |                                                                                                    |
|-----------------|----------------------------------------|----------------------------------------------------------------------------------------------------|
| 11 Stockwerke   | $\rightarrow$ 30 m                     |                                                                                                    |
| 21 Stockwerke   | $\rightarrow$ 60 m                     |                                                                                                    |
| 11 Stockwerke > | 9<br>D.<br>$\in$<br>ò<br><7 Stockwerke | Unosestations<br>$e^{x^2}$<br>< 21 Stockwerke<br>$\times$<br><b>Standortalternative Pavillon</b><br>0 Y 1<br>♥ 48.18383, 11.61038<br>Civisioph-Probst-Straß<br>Potschampel<br>Civischampel<br>U.<br>TribüHne<br>Victoria U.s. Pkw e. K<br>le<br>⋈<br>Packstation |

Abb. 35: Lageplan der Standortalternative für den Pavillon

Jetzt kann das Energy Model für den Pavillon erstellt werden. In [Abb. 36] ist zu sehen, dass nur der Pavillon als Energiemodell erzeugt wird. Die drei Nachbargebäude dienen, wie geplant, nur als Verschattungsobjekte.

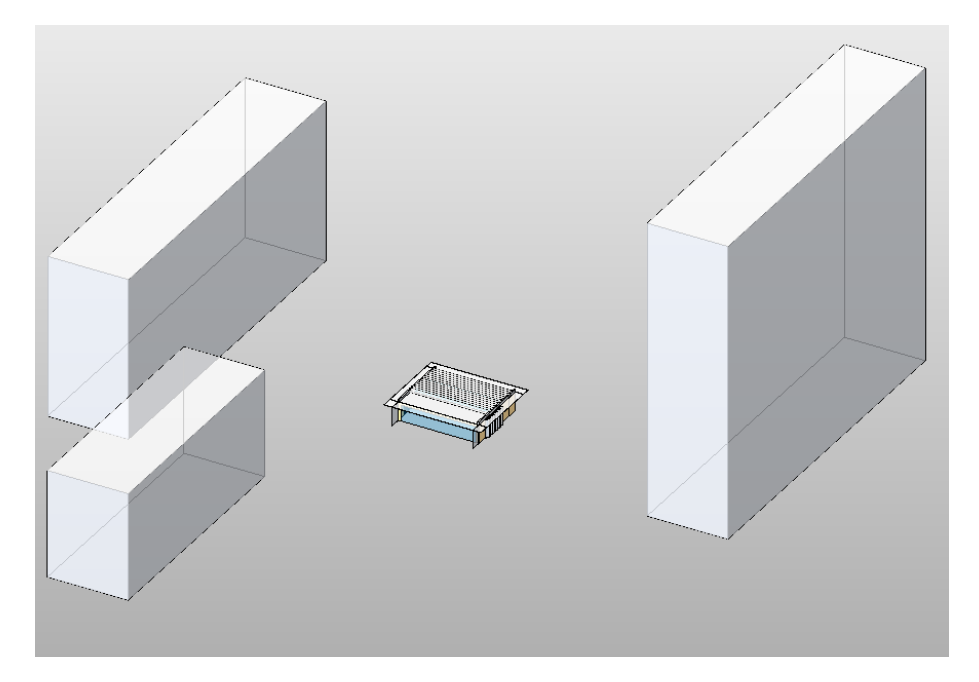

Abb. 36: 3D-Ansicht des Pavillons mit Nachbargebäuden der Studentenstadt

Für die beiden Varianten werden die Energieanalysen einzeln durchgeführt und anschließend in [Abb. 37] mit einander verglichen. Der monatliche Heizbedarf fällt für die

Standortalternative in der Studentenstadt gerade in Wintermonaten 20% höher aus, da die zusätzliche Verschattung aus den nahegelegenen Gebäuden die solaren Gewinne für den Pavillon reduzieren. Im Falle der berechneten Kühllast wirkt sich dies positiv auf die Energiebilanz des Pavillons aus, da die Gebäude die direkte Sonneneinstrahlung blocken und dadurch den Kühlbedarf herabsenken. Bei der Standortwahl ist zu beachten, dass die erhöhte Kühllast vor allem an sonnigen Tagen auftritt, an denen der Energiebedarf mit Photovoltaikanlagen gedeckt werden kann. Die PV-Module können zum Beispiel auf den Holzlamellen auf dem Dach angebracht werden. Da im Winter mit geringerer Sonneneinstrahlung zu rechnen ist, die mit Photovoltaik nutzbargemacht werden kann, wird ein niedrigerer Heizbedarf des Standortes präferiert. Auf diese Weise soll die Deckung des Eigenbedarfs an Strom zur Konditionierung des Pavillons zusammen mit regenerativen Energien und einer Wärmepumpe erhöht werden. Die Standortwahl fällt demnach energetisch bedingt auf den Englischen Garten.

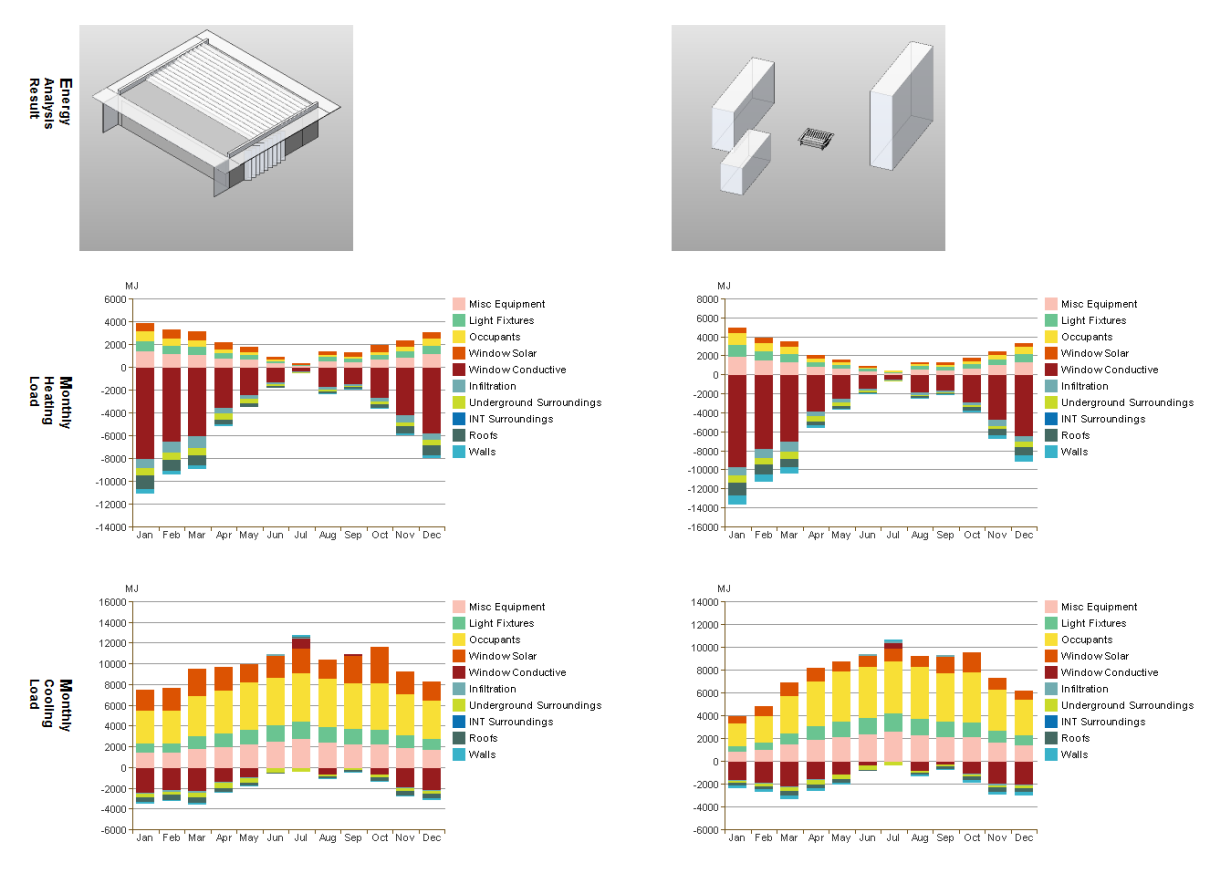

Abb. 37: Vergleich Standort Englischer Garten (linke Spalte) und Studentenstadt (rechte Spalte)

#### **4.2 Element Methode - Energieanalyse**

Bei der detailgetreueren Element Methode stehen zwei Möglichkeiten für die Energieberechnung in den **Energy Settings** zur Auswahl. Das Gebäude kann als **Rooms** oder **Spaces** exportiert werden.

Bei der Variante **Rooms** muss ein Häkchen bei **Include Thermal Properties** gesetzt werden, damit die thermischen Eigenschaften der erstellten Bauteile in die Berechnung mit einbezogen werden. Für die nutzungsspezifischen Parameter werden hier die Werte aus dem **Building Type** <**Museum**> herangezogen und das gesamte Gebäude als eine Zone abgebildet. Die auf den Gebäudetyp bezogenen Betriebszeiten können im **Manage** Tab unter à **MEP-Settings**   $\rightarrow$  **Building/Space Type Settings**  $\rightarrow$  **<b>Building Type** projektspezifisch angepasst werden. Die Option **Rooms** sollte ausgewählt werden, solange noch Unklarheit über die genauere Zonierung des Gebäudes besteht.

Wenn die Zonierung bereits feststeht empfiehlt sich die Auswahlmöglichkeit **Spaces**, um die Gebäudenutzung möglichst realistisch darzustellen. Hierzu sollte zunächst in den **Energy Settings** im Bereich  $\rightarrow$  **Detailed Model**  $\rightarrow$  **Building Construction** alle Makierungen mit **None** aufgehoben werden, sodass die erzeugten Bauteile nicht von vordefinierten Standartelementen überschrieben werden. Im **Floor Plan** können nun die jeweiligen Zonen ausgewählt und in der Seitenleiste individuell angepasst werden. Neben den Parametern **Space** und **Condition Type** können bei der Element Methode auch die Anzahl der Personen und der spezifische Wärmegewinn pro Person manuell angepasst werden. Im Gegensatz zu der **Conceptual Mass** Variante lassen sich hier die Nutzungszeiten der Zonen in  $\rightarrow$  **MEP**-**Settings → Building/Space Type Settings → Space Type** verändern. Für den Ausstellungspavillon wird der Raumtyp gemäß dem Konzept vergeben: WCs → Restrooms, Lager  $\rightarrow$  **Inactive Storage**, Ausstellungsraum  $\rightarrow$  **General Exhibition**.

In [Abb. 38] werden die beiden Varianten **Rooms** and **Spaces** miteinander verglichen. Durch die genauer angepassten Nutzungsarten der Räume für die Option **Spaces** kommt es gegenüber **Rooms** mit dem einheitlichen Gebäudetyp <**Museum**> zu Veränderungen der Parameter **People** (47 Pers.  $\rightarrow$  36 Pers.) und **Average Lightning Power** (11,41 W/m<sup>2</sup>  $\rightarrow$  9,47 W/m2 ), da die Vorgaben des **Building Type** von denen des **Space Type** abweichen. Daraus resultieren für die Berechnungen **Rooms** ein geringerer Wärme- und ein höhere Kühlbedarf im Jahresdurchschnitt, da mehr Personen und eine höhere Beleuchtungsstärke eine Erwärmung des Pavillons zur Folge haben.

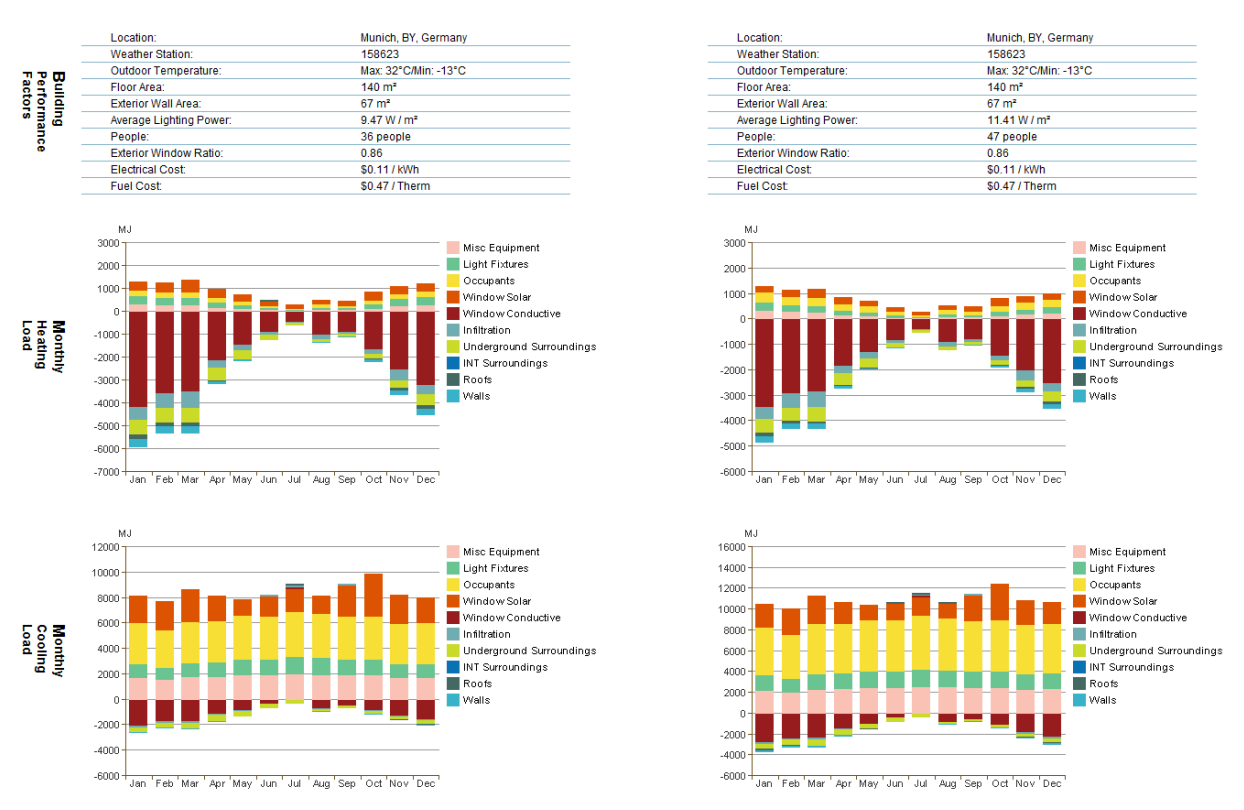

Abb. 38: Vergleich Spaces (linke Spalte) und Rooms (rechte Spalte) – Element Methode

Werden für **Rooms** der **Building Type** und für **Spaces** die jeweiligen **Space Types** verändert, variieren die Berechnung entsprechend der sich ändernden Parameter. Für die **Element Methode** wird auf ein Diagramm verzichtet, da sich die Änderungen analog zu denen der Energieanalyse für die **Conceptual Mass** verhalten.

Für den Building Type kann in den MEP-Settings auch der Cooling Setpoint abgeändert werden, der für das Museum standartmäßig bei 27,78°C liegt. Doch auf die Energieanalyse für die der Kühlsollwert auf 21,78°C herabgesetzt wird, hat dieser Parameter keine Auswirkung. Der Kühlbedarf in [Abb. 39] der beiden Varianten ist exakt identisch.

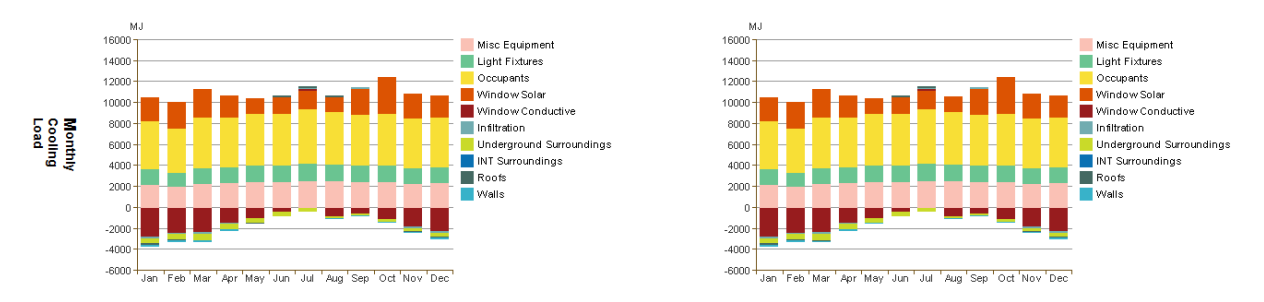

Abb. 39: Vergleich Cooling Setpoint 21,78°C (linke Spalte) und 27,78°C (rechte Spalte)

Die nachfolgenden Analysen basieren alle auf der Berechnung mit der **Export Category** <**Spaces**>, weil diese die akkuratere und realitätsgetreuere von beiden ist und die Zonierung schon feststeht.

Bei den Energieberechnungen, die bezüglich den Nutzungszeiten des Pavillons durchgeführt wurden, gibt es einige Auffälligkeiten. Bei dem Vergleich der voreingestellten Raumnutzungszeit für **General Exhibition**, die der eines **Einzelhandels** entspricht mit einer **24/7**-Nutzung reduziert sich bei den Heating Loads der Wert von Window Conductive von knapp 4000 MJ (Einzelhandel) auf 2250 MJ (24/7-Nutzung) [Abb. 40]. Dies geschieht, obwohl an den konstruktiven Merkmalen des Pavillons nichts geändert wurde. Theoretisch müssten die absoluten Heizlasten im Winter für die dauerhafte Öffnung höher ausfallen, da auch nachts geheizt werden muss. Die internen Gewinne fallen für die 24/7-Nutzung minimal geringer aus. Jedoch ist auffällig, dass der Anteil durch die Personen im Raum gegenüber dem Einzelhandel erheblich zunimmt. Dies basiert auf Grund der Tatsache, dass die solaren Gewinne nur tagsüber eingetragen werden, doch die Besucher sich auch nachts im Gebäude aufhalten und Wärme an den Raum abgeben. Den Nutzungsverlauf für Einzelhandel aus den MEP-Settings ist in [Abb. 41] zu sehen. Das Nutzungsprofil des Einzelhandels mit den Öffnungszeiten 7:00 - 20:00 und dem Hauptbesucherandrang zwischen 15:00 - 16:00 passen gut zu dem Museumsprofil für das Konzept.

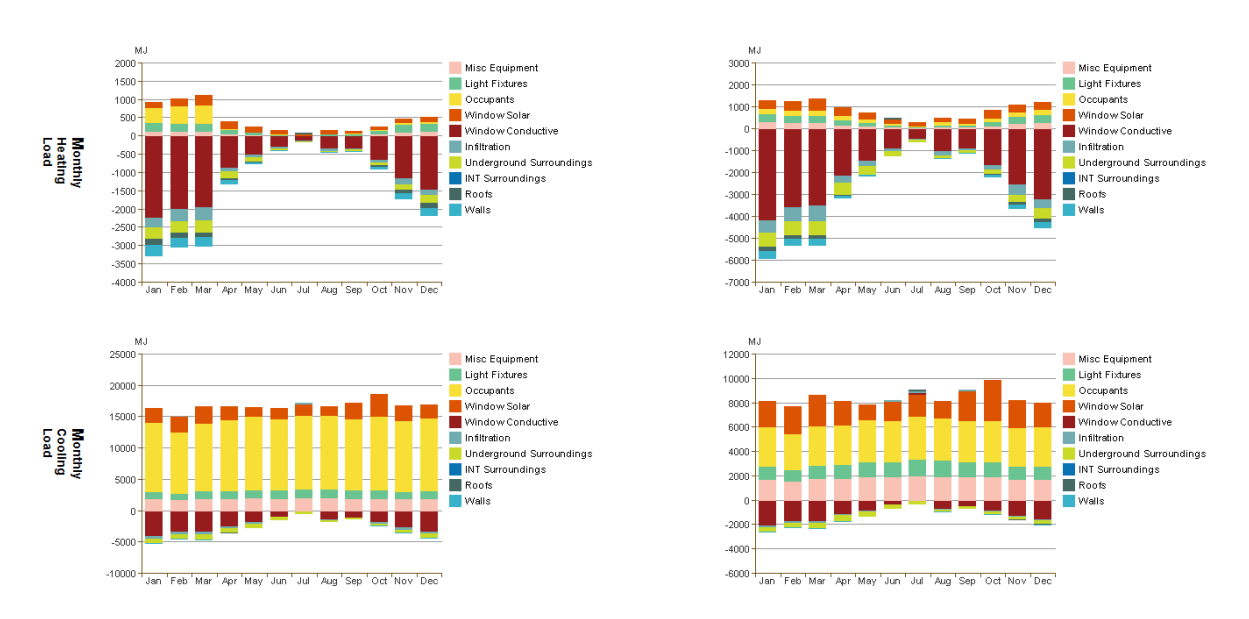

Abb. 40: Vergleich 24/7-Nutzung (linke Spalte) mit Einzelhandel (rechte Spalte)

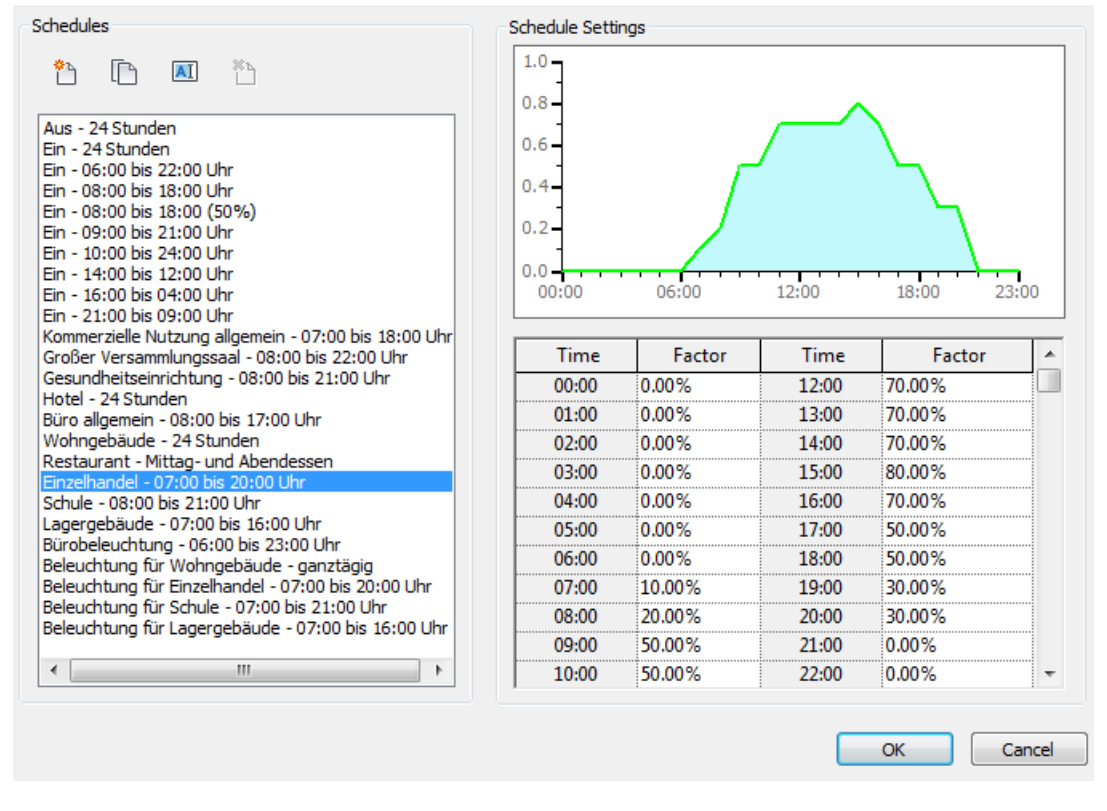

Abb. 41: Nutzungsverlauf für den Einzelhandel – MEP-Settings

Auch für die Element Methode wird die Ausführung des Pavillons ohne Sonnenschutzlamellen analysiert. Es fällt auf, dass hier die Elemente, obwohl sie in der 3D-Ansicht versteckt werden, in die Berechnung mit einfließen. Aus diesem Grund müssen die Holzlamellen komplett gelöscht werden. Wenn man danach nicht speichert kann das Projekt einfach wieder zurückgesetzt werden, sodass die Lamellen wieder erscheinen. Genau wie bei der Berechnung für die Conceptual Mass fallen die Werte des Kühlbedarfs ohne Sonnenschutz deutlich höher aus als mit [Abb. 42]. Sie liegen bei der Element Methode mit ca. 66% unter denen der Conceptual Mass bei denen die Werte um 100% angestiegen sind.

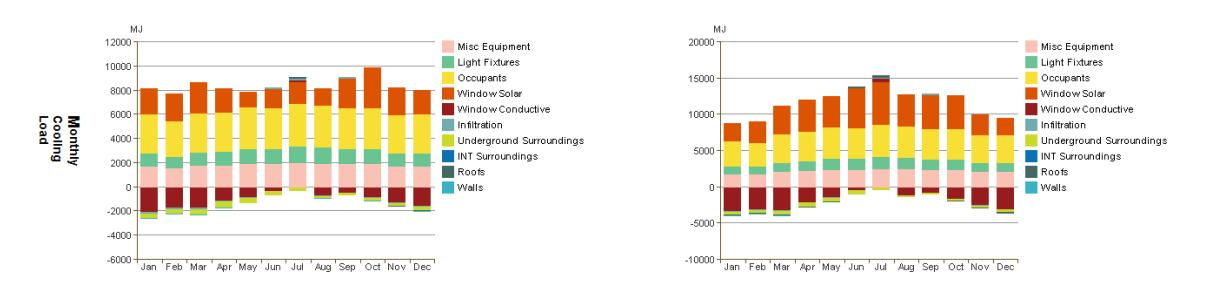

Abb. 42: Pavillon mit (linke Spalte) und ohne (rechte Spalte) zusätzlichen Sonnenschutz

Als letztes wird überprüft wie sich Innenwände auf die Berechnungen auswirken. Für das Konzept war angedacht, dass hinter der verglasten Südfassade ein massives Mauerwerk (48,0 cm) gesetzt wird, um die Wärmekapazität des Pavillons zu verbessern. Zunächst wird hierfür die gemauerte Innenwand durch eine einfache Holzständerkonstruktion ersetzt, die für die Unterteilung der WCs und Lager zum Einsatz kommt. In [Abb. 43] wird deutlich, dass die unterschiedlichen thermischen Eigenschaften der Innenwände keinen direkten Einfluss auf die Energieberechnung haben. Dies macht es unmöglich alternative Konditionierungsmethoden, wie eine Trombe-Wand, für die Energiebilanz des Gebäudes einzuplanen.

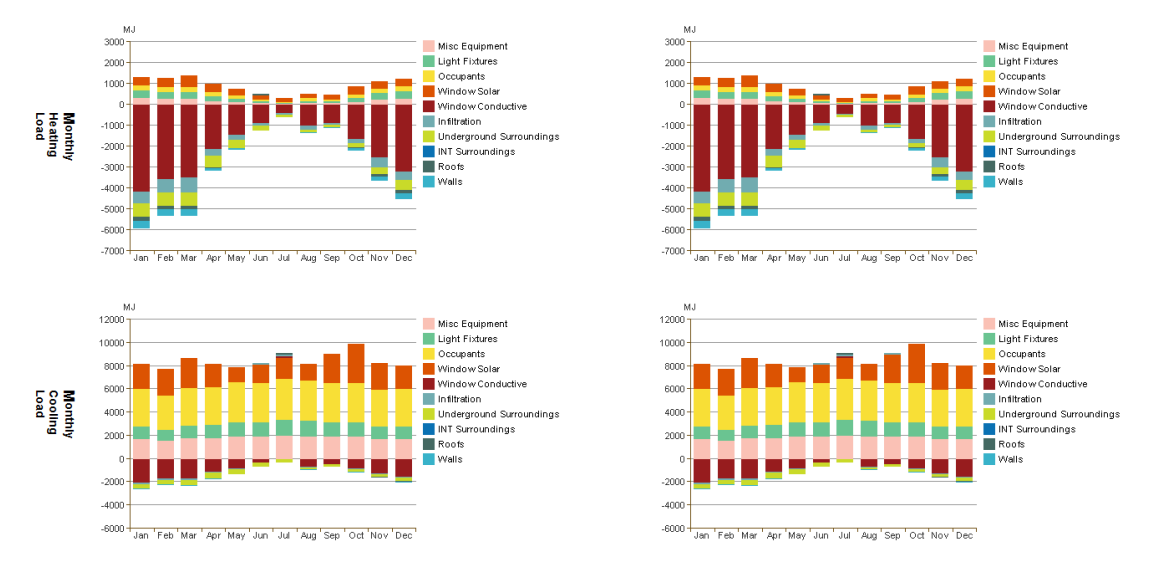

Abb. 43: Vergleich unterschiedlicher Innenwandtypen hinter Südfassade

Wird das Mauerwerk hingegen komplett gelöscht erhöht sich sowohl der Heiz-, als auch Kühlbedarf des Pavillons minimal [Abb. 44]. Es wird jedoch nicht ersichtlich, wie beziehungsweise wann Innenwände Auswirkungen auf den Energiebedarf bei den Analysen haben.

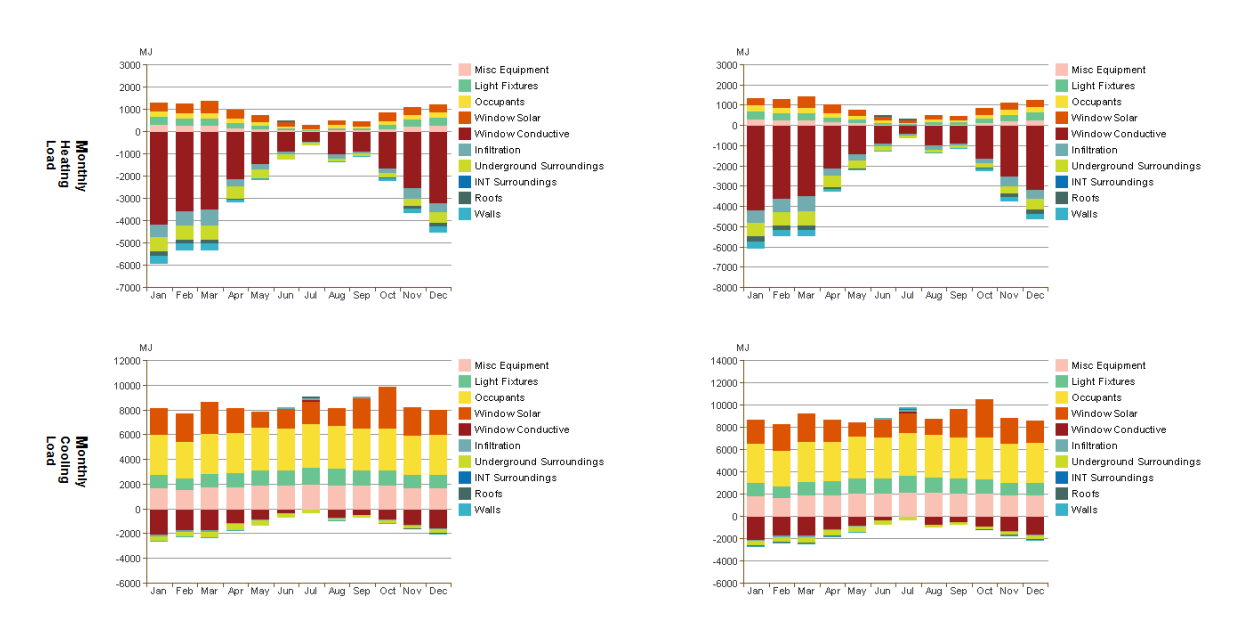

Abb. 44: Vergleich mit (linke Spalte) und ohne (rechte Spalte) Mauerwerk

Wenn jedoch die Holzständerwand (West-Ost), die den WC- und Lagerbereich vom Hauptraum abtrennt, durch das gleiche massive Mauerwerk 48,0 ersetzt wird, erhöhen sich die internen Wärmegewinne im Heizfall durch die verbesserte Speichermasse [Abb. 45]. Dies wirkt sich in Summe positiv auf den Energiebedarf aus. Auch im Sommer dämpft die Speichermasse des Mauerwerk die Kühllast, wie es zu erwarten ist. Dies wiederspricht der Analyse, die zuvor durchgeführt wurde, bei der das Mauerwerk durch eine Holzständerkonstruktion ersetzt wurde und bei der die Ergebnisse der Energieberechnung identisch geblieben sind. Eine mögliche Erklärung könnte sein, dass **GBS** zwischen raumabschließenden und frei im Raum stehenden Innenwänden unterscheidet. Denn das im Konzept eingeplante Mauerwerk hinter der Südfassade ist nur ein in den Ausstellungsraum kragende Innenwand ohne raumabschließende Funktion.

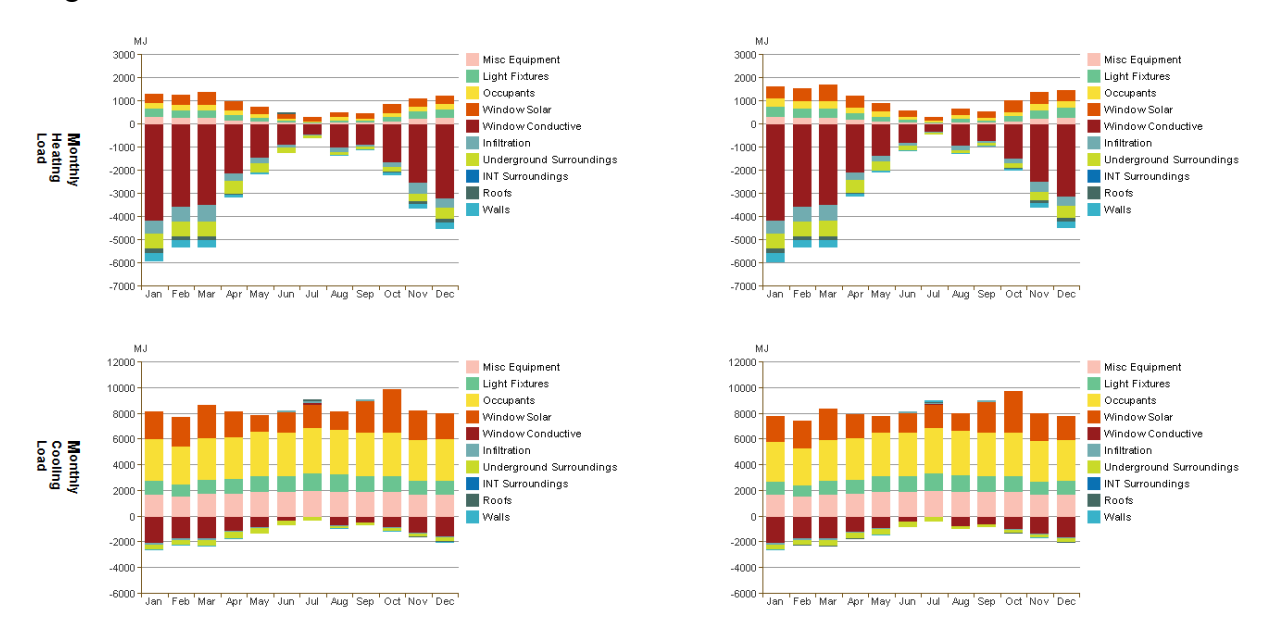

Abb. 45: Vergleich eine (linke Spalte) und zwei (rechte Spalte) massive Innenwände

## **5. Tageslichtanalyse**

Für ein Museum spielt die richtige Beleuchtung der Kunstwerke eine wichtige Rolle. Es gilt jedoch einige Kriterien zu beachten gilt. Damit der hier vorgestellte Ausstellungspavillon im Englischen Garten einen möglichst effizienten Energieverbrauch erzielt, wird bei der konzeptuellen Planung eine Schwerpunkt auf die Tageslichtnutzung gesetzt. Denn künstliches Licht benötigt nicht nur Strom für den Eigenbetrieb, sondern strahlt auch gleichzeitig Wärme ab, die anschließend als Kühllast abgeführt werden muss. Somit bietet das Tageslicht eine gute Alternative zur Beleuchtung mit Lampen. Des Weiteren bietet natürliches Licht eine sehr gute Farbwiedergabe mit einem Farbwiedergabeindex von Ra = 100, gegenüber Halogenlampen mit Ra < 90. Dieser Vorteil ermöglicht es dem Betrachter die Farben und Kontraste der Objekte besser zu erkennen.

Zur Beurteilung der Lichtverhältnisse wird in den Analysen die SI-Einheiten Lux für die Beleuchtungsstärke verwendet. 1 Lux entspricht 1 Lumen pro Quadratmeter (1 lx = 1 lm/m<sup>2</sup>) und beschreibt wie viel Licht auf eine Fläche auftrifft [FGL, 2010].

Bei der Beleuchtung in Museen hat der Objektschutz oberste Priorität. Da Licht mit abnehmender Wellenlänge die Kunstwerke zunehmend schaden kann, ist auf eine gute Lichtverteilung zu achten. Außerdem kommt es auf die Materialien und Beschaffenheit der Objekt an. So werden dunkle Oberflächen mehr geschädigt als helle oder Papier mehr als Keramik [Naredi-Rainer, 2004]. 1000 Lux über eine Stunde haben den gleichen Schädigungsfaktor wie 1 Lux 1000 Stunden lang. Die Mittelwerte für Ausstellungsräume liegen bei 150 – 250 Lux können je nach Art der Kunst und bei Tageslichtnutzung auch darüber hinaus liegen [FGL, 2010],[Naredi-Rainer, 2004].

Ein weiterer damit verbundener Punkt ist die Vermeidung von Blendungserscheinungen aus direkter Sonneneinstrahlung. Das Auftreten von Blendung schädigt nicht nur die Kunstwerke, sondern macht es auch für den Betrachter schwer das Gemälde richtig wahrzunehmen. Deswegen wird in dem Pavillon eine Innenwand hinter die südliche Glasfassade gesetzt, sodass der Ausstellungsraum weitestgehend blendfrei bleibt. Dennoch sollte in einem Museum der visuelle Bezug zur Außenwelt gestattet sein, damit das Wohlbefinden der Besucher gewährleistet wird. Gerade für den Pavillon hat das natürliche Umfeld des Englischen Gartens einen positiven Effekt auf den Erholungsfaktor der Personen und schafft gegenüber der hektischen Stadt ein beruhigendes Ambiente. Um beiden Kriterien gerecht zu werden, sind für die westlichen, östlichen Fenster, sowie für die Lichtdecken Holzlamellen vorgesehen. Diese ermöglichen es auf der einen Seite den Innenraum Blendungserscheinungen zu bewahren und auf der anderen Seite einen guten Sichtkontakt nach draußen. In [Abb. 46] ist der Pavillon mit den Holzlamellen zu sehen, die wie ein Sheddach diffuses Tageslicht in den darunterliegenden Raum hereinlassen.

Die in [Abb. 46] zu erkennende Lichtdecke soll die Lichterträge aus diffuser Sonneneinstrahlung zusätzlich zu den Seitenfenstern erhöhen und zu einer gleichmäßigen Beleuchtung des Ausstellungsraumes beitragen. Durch die Höhe der Lichtdecke entstehen durch die Personen keine Schatten auf den Kunstwerken. Dabei wurde das Dachfenster in möglichst wenige Segmente (drei) unterteil, wodurch das Auftreten von unerwünschte Schatten durch die Verstrebungen vermieden werden sollen [Naredi-Rainer, 2004].

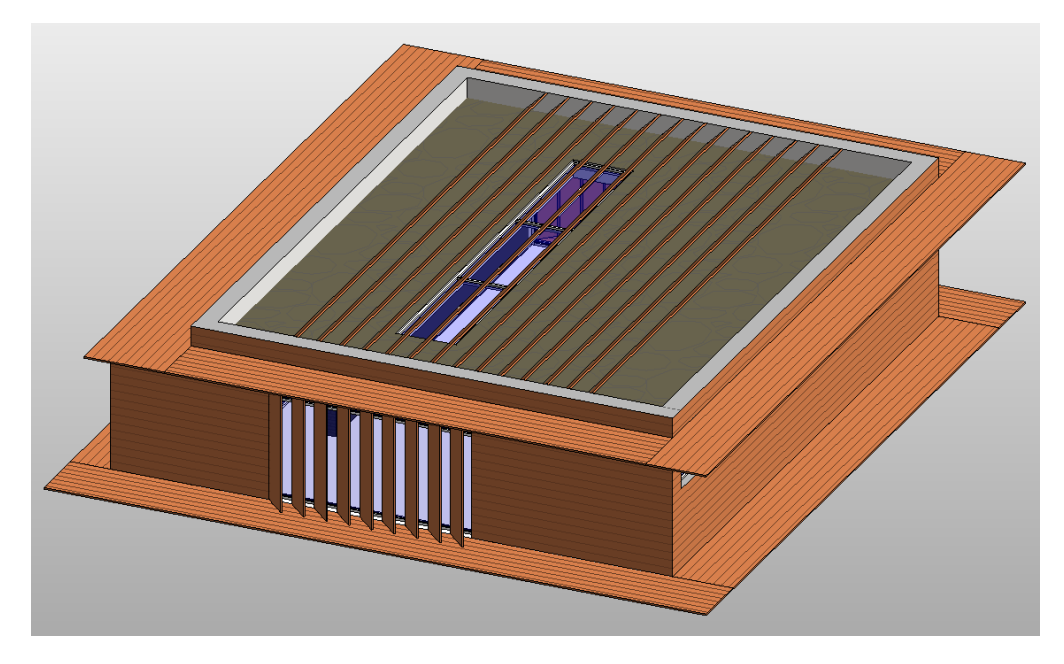

Abb. 46: Pavillon mit Holzlamellen für Blend- und Sonnenschutz

Weil helle Oberflächen für die diffuse Lichtverteilung im Raum von Vorteil sind, wird der Lehmputz aller Wände in einem hellen Farbton gehalten [Naredi-Rainer, 2004].

Gemäß DIN EN 12464-1 muss die Beleuchtungsstärke von Verkehrsflächen und Lagerräumen aus Sicherheitsgründen mindestens 100 Lux betragen [FGL, 2010].

Nachfolgend wird in diesem Kapitel die Vorbereitung des Gebäudemodells für die Tageslichtanalyse erläutert und anschließend die Analysen des Rendering von Revit und des Add-In Lightning Analysis for Revit durchgeführt und ausgewertet.

## **5.1 Modell Vorbereitung**

Für die Tageslichtanalysen sind nur die Oberflächen der Bauteile und Verglasungen von Bedeutung und müssen gegebenenfalls bei dem Gebäudemodell aus der Element Methode überarbeitet werden $14$ .

Die Verglasung kann unter  $\rightarrow$  **Properties**  $\rightarrow$  **Edit Type**  $\rightarrow$  **Material**  $\rightarrow$  **Appearance** angepasst werden.

Wichtig: Die **Analytical Properties** in **Edit Type** fließen nicht in Tageslichtanalyse mit ein!

Im **Appearance** Tab ist einzig die Farbgebung **Color** für die Lichtdurchlässigkeit des Glases entscheidend. Reflexionsgrad und Anzahl der Glasscheiben haben hingegen keine Bedeutung oder werden über den Parameter **Color** angepasst. Revit sieht für den Reflexionsgrad von Glasscheiben standardmäßig 4% vor, der allerdings zur Zeit noch nicht verändert werden kann.

Die Farbgebung für den gewünschten Transmissionsgrad der Fenster kann aus der Tabelle in [Abb. 47] abgelesen werden. Relevant sind hierbei die Anzahl und Dicke der Glasscheiben, sowie der zu erzielende Transmissionsgrad.

|        | R,G,B            | Tyis                     |          |     |             |          |              |     |                |     |
|--------|------------------|--------------------------|----------|-----|-------------|----------|--------------|-----|----------------|-----|
|        | <b>Thickness</b> | 90%                      | 80%      | 70% | 60%         | 50%      | 40%          | 30% | 20%            | 10% |
| single | 3.0 mm           | 171                      | 24       | 2   | 0           | $\bf{0}$ | 0            | 0   | 0              | 0   |
|        | 4.0 mm           | 189                      | 43       | 8   | $\mathbf 1$ | O        | 0            | o   | ō              | Ō   |
|        | 5.0 mm           | 201                      | 61       | 16  | 3           | 0        | o            | o   | o              | 0   |
|        | 6.0 mm           | 209                      | 78       | 25  | 7           | 1        | O            | o   | o              | o   |
|        | 8.0 mm           | 219                      | 105      | 45  | 17          | 5        | $\mathbf{1}$ | o   | o              | 0   |
|        | 10.0 mm          | 226                      | 125      | 64  | 29          | 11       | з            | ٥   | ۰              | ٥   |
|        | 12.7 mm          | 232                      | 146      | 86  | 47          | 22       | э            | 3   | ٥              | o   |
|        | 25.4 mm          | 243                      | 193      | 148 | 109         | 76       | 49           | 27  | 12             | з   |
|        | 28.6 mm          | 244                      | 199      | 157 | 120         | 87       | 59           | 35  | 17             | 5   |
| dual   | 3.0 mm           | $\sim$                   | 154      | 50  | 14          | 3        | o            | ٥   | ٥              | o   |
|        | 4.0 mm           | $\;$                     | 175      | 76  | 29          | 9        | 2            | o   | o              | 0   |
|        | 5.0 mm           | $\sim$                   | 189      | 96  | 44          | 18       | 5            | 1   | o              | 0   |
|        | 6.0 mm           | $\overline{\phantom{a}}$ | 198      | 113 | 59          | 28       | 11           | з   | 0              | 0   |
|        | 8.0 mm           | $\sim$                   | 211      | 139 | 86          | 48       | 24           | 9   | $\overline{z}$ | 0   |
| triple | 3.0 mm           | $\sim$                   | $\sim$   | 137 | 58          | 21       | 6            | 1   | o              | o   |
|        | 4.0 mm           | $\sim$                   | $\alpha$ | 160 | 84          | 39       | 15           | 4   | o              | 0   |
|        | 5.0 mm           | $\alpha$                 | $\alpha$ | 175 | 105         | 57       | 27           | 10  | $\overline{2}$ | o   |
|        | 6.0 mm           | $\alpha$                 | $\alpha$ | 186 | 121         | 73       | 39           | 17  | 5              | 0   |
| quad   | 3.0 mm           | $\sim$                   | $\sim$   | 224 | 118         | 55       | 21           | 6   | 1              | ٥   |
|        | 4.0 mm           | $\sim$                   | ۰        | 232 | 143         | 81       | 40           | 16  | 4              | o   |
|        | 5.0 mm           | $\sim$                   | $\sim$   | 236 | 160         | 101      | 58           | 28  | 10             | ı   |
|        | 6.0 mm           | $\sim$                   | $\sim$   | 239 | 173         | 118      | 74           | 40  | 17             | 4   |

Abb. 47: RGB-Farbgebung für Verglasung – Tageslichtanalyse<sup>14</sup>

Zuvor wurde die Verglasung des Pavillons auf eine Doppelverglasung 3,0mm mit einem Transmissionsgrad von 72% festgelegt. Daraus resultiert aus der Tabelle in [Abb. 49] die Farbgebung der Verglasung: R = 50 G = 50 B = 50. Diese Werte können nun in  $\rightarrow$ Appearance  $\rightarrow$  Glazing  $\rightarrow$  Custom Color eingetragen werden.

Opake Bauteile werden in à **Properties** à **Edit Type** à **Structure** überarbeitet, bei denen jedoch nur der Innerste Layer berücksichtigt werden muss, da dieser für die diffuse Reflexion im Raum verantwortlich ist. Auch hier haben nur die Parameter des **Appearance** Tabs Auswirkungen auf die Analyse. Für den Lehmputz im Pavillon wurde die helle Standardfarbe für Gips angenommen deren Farbzusammensetzung lautet:  $R = 228$ ,  $G = 228$ ,  $B = 228$ . Der daraus resultierende Reflexionsgrad aus der Lehmfarbe liegt gemäß der Tabelle [Abb. 48] bei 89%. Unter der Auswahlmöglichkeit **Reflectivity** können bei Bedarf spezielle Oberflächen simuliert werden, die einen spiegelänhlichen Charakter aufweisen.

Mit diesen Einstellungen ist die Vorbereitung des Gebäudemodells für die Tageslichtanalyse abgeschlossen.

 <sup>14</sup> http://sustainabilityworkshop.autodesk.com/buildings/revit-illuminance-simulations, abgerufen am 18.09.2015

| Reflectivity | R   | G   | В   |
|--------------|-----|-----|-----|
| 100%         | 255 | 255 | 255 |
| 98%          | 250 | 250 | 250 |
| 94%          | 240 | 240 | 240 |
| 90%          | 230 | 230 | 230 |
| 86%          | 220 | 220 | 220 |
| 82%          | 210 | 210 | 210 |

Abb. 48: Reflexionsgrad für Materialien - Tageslichtanalyse

#### **5.2 Lightning Rendering in Cloud**

Für das Rendering werden an die Öffnungszeiten angepasste Renderings um 10:00, 15:00 und 19:00 jeweils bei gutem und schlechten Wetter durchgeführt, um ein ganzheitliches Bild des Lichteintrags zu erhalten. Die Uhrzeit wurde 15 Uhr wurde bewusst festgelegt, da zu dieser Uhrzeit mit dem Hauptbesucherandrang zu rechnen ist (vergleiche Nutzungsprofil: Einzelhandel bei der Energieberechnung) Als Tage werden die Winter- und Sommersonnenwende, sowie die Frühlings- und Herbsttagundnachtgleiche gewählt.

Speziell für das Rendering in Revit werden projektspezifische Wetterdaten aus GBS benötigt. Um an die Daten zu gelangen muss eine Energieanalyse für das Gebäude durchgeführt werden und in dem Ergebnisfenster → Result & Compare → Open → Green Building **Studio** auf die Homepage navigiert werden. Auf dieser Seite kann nach dem Einloggen die Wetterdaten für das zu analysierende Projekt im  $\rightarrow$  Weather Station Tab  $\rightarrow$  Download **Weather Data** heruntergeladen werden. Diese Datei kann in Excel geöffnet werden. Die benötigten Werte sind **Direct Normal Irradiance** (**DNI**) und **Diffuse Horizontal Irradiance** (**DHI**), die für jeden Tag einzeln abgelesen werden müssen. Dabei ist zu beachten, dass der **TotalSkyCover**-Faktor die Wetterbedingungen des Tages beschreibt:

Total Sky Cover =  $0 \rightarrow k$ larer Himmel

Total Sky Cover =  $10 \rightarrow$  bedeckter Himmel

Weichen die Werte des zu analysierenden Tages von denen ab, die gewünscht werden, kann ein anderer Tag im Zeitraum von zwei Wochen mit dem benötigten TotalSkyCover gewählt werden. Für das Pavillon-Projekt können die Wetterdaten für gute und schlechtes Wetter aus [Tabelle 6] & [Tabelle 7] entnommen werden. Betragen die Werte wie bei einigen Tagen um 19:00 null, beutet dies, dass die Sonne bereits untergegangen ist und es keine direkte und diffuse Sonneneinstrahlung mehr gibt.

| Tag                  | <b>10 Uhr</b> |            | <b>15 Uhr</b> |            | <b>19 Uhr</b> |                  |  |
|----------------------|---------------|------------|---------------|------------|---------------|------------------|--|
|                      | <b>DNI</b>    | <b>DHI</b> | <b>DNI</b>    | <b>DHI</b> | <b>DNI</b>    | <b>DHI</b>       |  |
| <b>Sommer 21.06.</b> | 759           | 86         | 732           | 85         | 175           | 43               |  |
| <b>Winter 21.12.</b> | 242           | 54         | 25            | 42         | $\theta$      | $\boldsymbol{0}$ |  |
| Frühling 20.03.      | 604           | 83         | 576           | 81         | $\theta$      | $\theta$         |  |
| <b>Herbst 22.09.</b> | 641           | 83         | 566           | 79         | $\theta$      | $\boldsymbol{0}$ |  |

Tabelle 6: DNI  $\lceil W/m^2 \rceil$  und DHI  $\lceil W/m^2 \rceil$  Werte bei klaren Wetterverhältnissen

Tabelle 7: DNI  $\lceil W/m^2 \rceil$  und DHI  $\lceil W/m^2 \rceil$  Werte bei bewölkten Wetterverhältnissen

| Tag                  | <b>10 Uhr</b> |            | <b>15 Uhr</b> |            | <b>19 Uhr</b> |                  |  |
|----------------------|---------------|------------|---------------|------------|---------------|------------------|--|
|                      | <b>DNI</b>    | <b>DHI</b> | <b>DNI</b>    | <b>DHI</b> | <b>DNI</b>    | DHI              |  |
| <b>Sommer 21.06.</b> | 188           | 22         | 407           | 45         | 61            | 15               |  |
| <b>Winter 21.12.</b> | 59            | 14         | 26            | 42         | $\theta$      | $\boldsymbol{0}$ |  |
| Frühling 20.03.      | 153           | 21         | 146           | 20         | $\theta$      | $\boldsymbol{0}$ |  |
| <b>Herbst 22.09.</b> | 157           | 21         | 138           | 20         | $\theta$      | $\boldsymbol{0}$ |  |

Als nächstes muss eine Ansicht erstellt werden, die später zur Tageslichtanalyse gerendert wird à **View** à **3D View** à **Camera**. Es können sowohl 3D-Ansichten oder Grundrisse betrachtet werden. Da für ein Museum die Beleuchtung der Wände entscheidend ist, wird die Analyse in einer 3D-Ansicht durchgeführt → Perspektiv ausgewählt. Möchte man hingegen nur den Grundriss analysieren muss in der oberen Seitenleiste das Häkchen bei Perspektive entfernt werden, sodass die Kamera orthogonal auf den Floor Plan trifft. Anschließend kann die Kamera positioniert werden. Die Wahl dabei ist nicht entscheidend, da sie anschließend noch beliebig verstellt werden kann. In  $\rightarrow$  **Properties**  $\rightarrow$  **Camera** wird die Höhe der Kameraposition **Eye Elevation** und der Abstand **Target Elevation**, wie weit die Kamera sehen kann, festgelegt. Dem Parameter **Eye Elevation** wird der Wert 1,8 m vergeben.

Wichtig: Eye Elevation muss sich innerhalb des zu analysierenden Stockwerks befinden!

**Target Elevation** wird der Wert 0 vergeben. Dies bedeutet, dass die Beleuchtungsstärke in Lux direkt an den Oberflächen gemessen wird. Die Kamera wird so positioniert, dass die beiden Innenwände, die den Ausstellungsbereich einschließen, komplett gerendert werden können.

Das cloudbasierte Rendering in Revit lässt sich in  $\rightarrow$  **View**  $\rightarrow$  **Render** in Cloud starten. In dem sich öffnenden Fenster wird bei **Output Type** für eine Tageslichtrendering die Option **Illuminance** ausgewählt. Unter **3D View** wird die zuvor erstellte Ansicht für die Analyse eingestellt. Im **Location/Time** Tab können die zu rendernden Uhrzeiten und die jeweiligen Tagen eingetragen werden [Abb. 49].

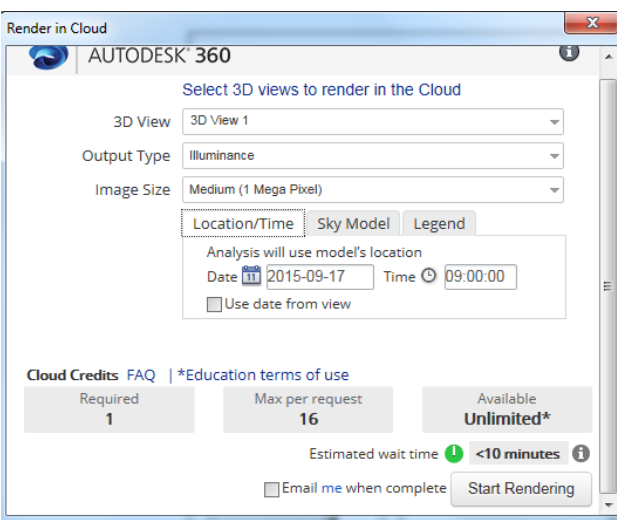

Abb. 49: Rendering Einstellungen

Die aus den Wetterdaten ermittelten Werte für direkte (DNI) und diffuse (DHI) Sonneneinstrahlung können unter **Sky Model** in dem dafür vorgesehenen Feld eingetragen werden. Hier wird auch die gewünschte Wettersituation definiert:

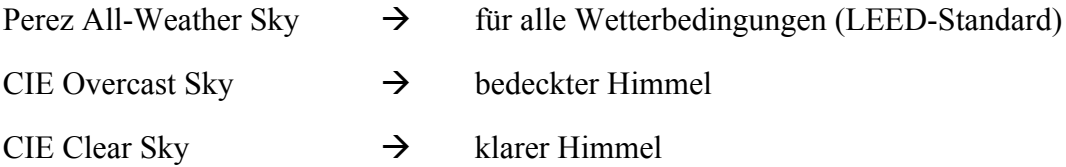

Für den Durchlauf des Renderings mit guten Wetterverhältnissen wird **CIE Clea Sky** eingestellt und für schlechte das **CIE Overcast Sky**-Model.

Im letzten Tab **Legend** kann ausgesucht werden in welchen Einheiten und Skalierung die Ergebnisse angegeben werden (bevorzugt Lux). Ist **Automatic** aktiviert wird die Legende mit der Spanne der Maximal- und Minimalwerten an die vorhandene Situation automatisch angepasst. Mit der Option **Logarithmic** werden die unterschiedlich starken Beleuchtungszonen als Farbverlauf von schwach zu stark harmonischer angezeigt.

Sind alle Einstellungen getroffen kann das Rendering gestartet werde  $\rightarrow$  Start Rendering. Während die gerenderte Ansicht in die Cloud von Autodesk geladen wird und dort für die Ergebnisse verarbeitet wird, können schon weitere Renderings mit neun Einstellungen oder verändertem Gebäudemodell erzeugt werden.

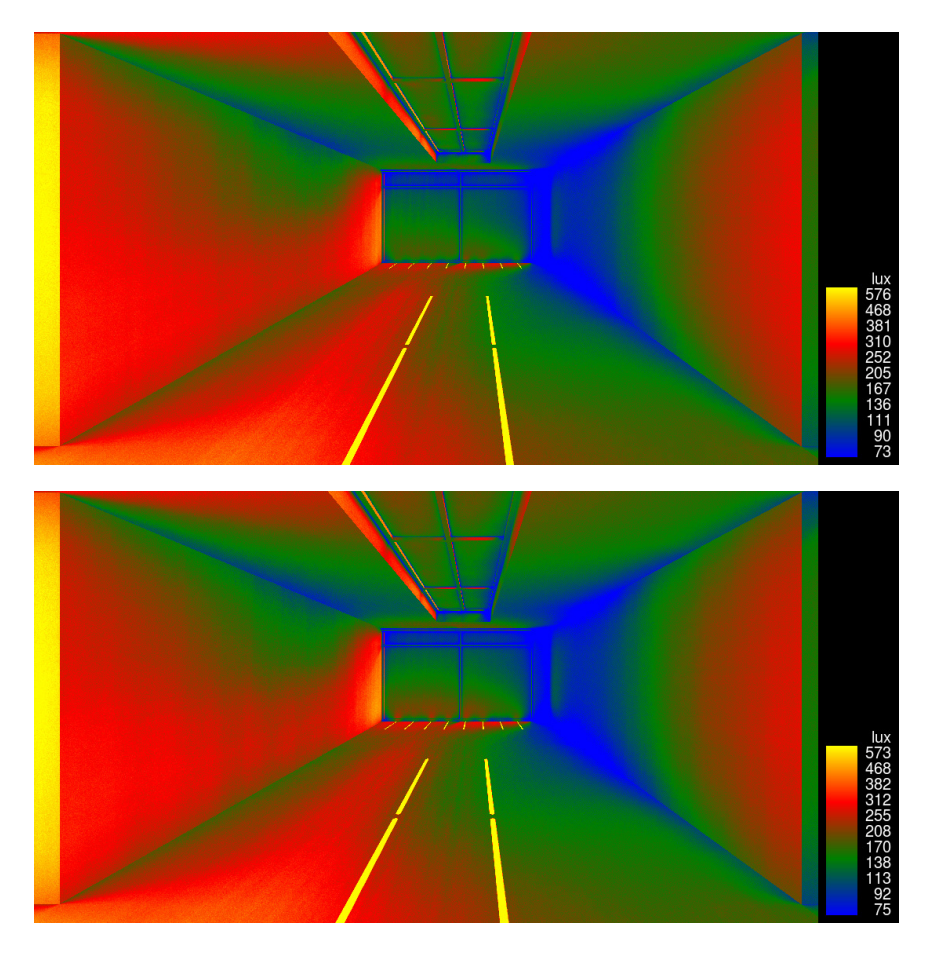

Abb. 50: Tageslichtrendering im Frühling 15 Uhr (oben) und Herbst 15 Uhr (unten) bei klaren Wetterverhältnissen

In [Abb. 50] sind die Renderings für Frühling und Herbst zu der Hauptbesucherzeit 15 Uhr für die guten Wetter Bedingungen abgebildet. Zunächst fällt bei dem Vergleich auf, dass die beiden Renderings auf Grund des ähnlichen Sonnenstands und Einstrahlungswerte sowohl im Beleuchtungsverlauf, als auch bei den maximalen Beleuchtungswerten nahezu identisch sind. Daraus lässt sich schließen, dass in unseren Breiten bei ähnlichen DNI- & DHI-Werten für Frühling und Herbst auf einer der beiden saisonalen Renderings verzichtet werden kann, um Zeit und Kosten einzusparen. Die beiden Innenwände, die zu Ausstellungszwecken herangezogen werden sollen, die links und rechts im Rendering zu erkennen sind, liegen weitestgehend (75%) in dem vorgegebenen Bereich von 150 – 250 Lux. Für die Öffnungszeit entsprechen die Werte einer sehr ähnlichen Spanne der Beleuchtungsstärke. Daraus lässt sich schließen, dass an klaren Tagen zu diesen Jahreszeiten der Pavillon bis zu den Hauptbesucherzeiten größtenteils ohne Kunstlicht auskommt.

Bei schlechten Wetterverhältnissen [Abb. 51] liegt die Ausleuchtung des Ausstellungsbereiches unter diesen Vorgaben und sogar unter den DIN-Anforderungen zur sicheren Ausleuchtung von Verkehrsflächen. Wenn dieser Fall eintritt, kann auf künstliches Licht aus Sicherheitsgründen und zur angenehmen Wahrnehmung der Kunstwerke nicht verzichtet werden. Dies gilt auch für das Rendering des Wintertages mit schlechter Wettersituation, bei dem die Werte sogar noch unter diesen liegen.

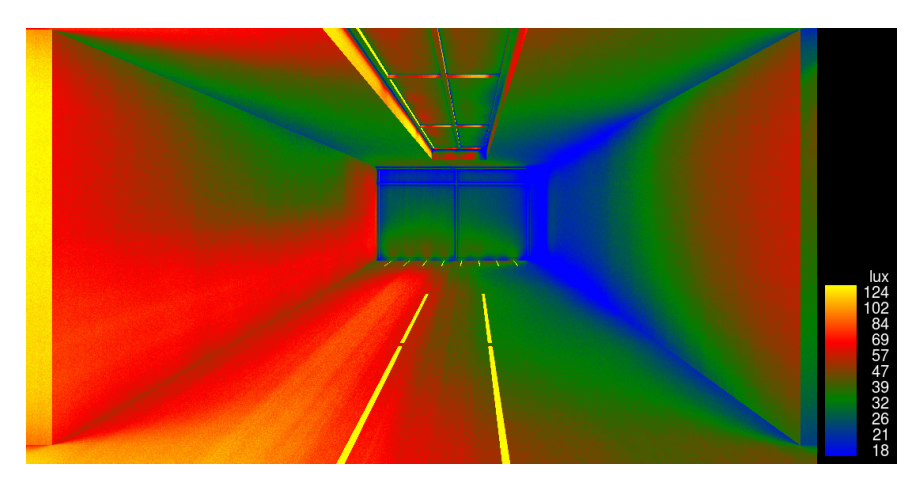

Abb. 51: Tageslichtrendering im Frühling 15 Uhr bei bewölkten Wetterverhältnissen

Zur Sommersonnenwende um 15 Uhr liegen die Werte für beide Wetterverhältnisse für den gesamten Ausstellungsbereich im gewünschten Bereich und sogar darüber, wie in [Abb. 52] zu sehen ist. Die Werte liegen vor allem auf der Mauerwand links im Bild deutlich über dem Grenzbereich des Objektschutzes der Kunstwerke. Hierfür müssen an den Seitenfenstern und der Lichtdecke zusätzliche Lichtschutzmaßnahmen in Form von Vorhängen angebracht werden, um den Schutz der Kunstwerke im gesamten Ausstellungsraum zu regulieren.

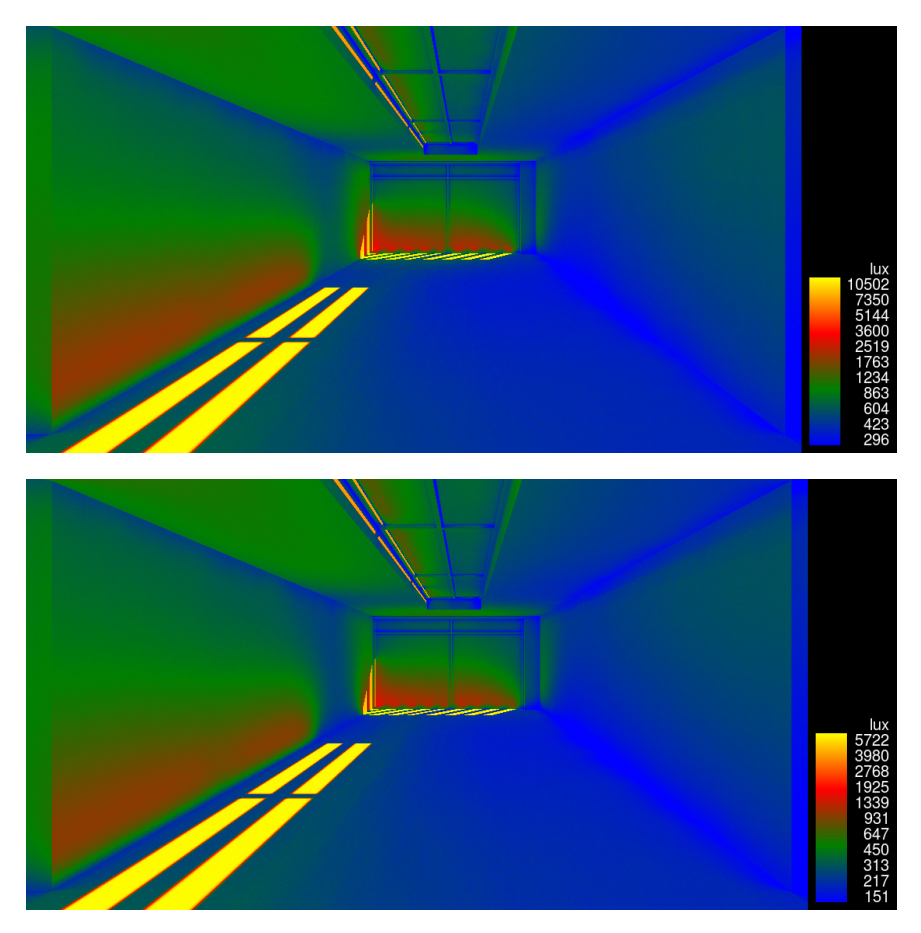

Abb. 52: Tageslichtrendering im Sommer 15 Uhr bei klaren (oben) und schlechten (unten) Wetterverhältnissen

Noch deutlicher wird der Bedarf an zusätzlichen variablen Sonnenschutzmaßnahmen bei der Betrachtung des Renderings im Sommer um 19 Uhr in [Abb. 53]. Durch die im Sommer verschobene Laufbahn der Sonne gelangt direkte Sonneneinstrahlung auf die linke Innenwand. Das dadurch entstehende Blendungs- und Schadenspotential an den Objekten gilt es auf jeden Fall mit Vorhängen oder ähnlichen Maßnahmen zu vermeiden. Die gelben Blendungsbereiche sind gut zu lokalisieren, um dem Auftreten entgegen zu wirken. Des Weiteren kann man erkennen, dass zu dieser Uhrzeit die Wände teilweise zu schlecht ausgeleuchtet sind, um die Kunstwerke angemessen zu betrachten. Es bietet sich folglich an, für die Vorhänge feinmaschige Materialien zu verwenden, die das restliche Tageslicht im Raum noch besser verstreuen, sodass eine homogener Ausleuchtung erzielt wird.

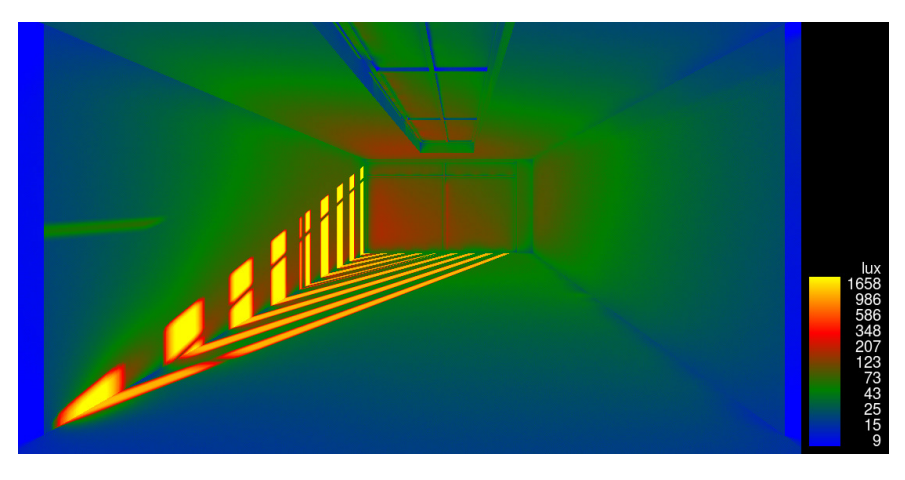

Abb. 53: Tageslichtrendering im Sommer 19 Uhr bei klaren Wetterverhältnissen

Werden die vorhanden Holzlamellen hingegen entfernt entstehen schon im Frühling Beleuchtungsstärken von über 2000 Lux an den entsprechenden Ausstellungswänden [Abb. 54]. Dieses Rendering zeigt, dass die Sonnenschutzmaßnahmen nicht nur aus energetischer Sicht sinnvoll sind, sondern auch einen großen Teil der diffusen und direkten Lichteinstrahlung regulieren.

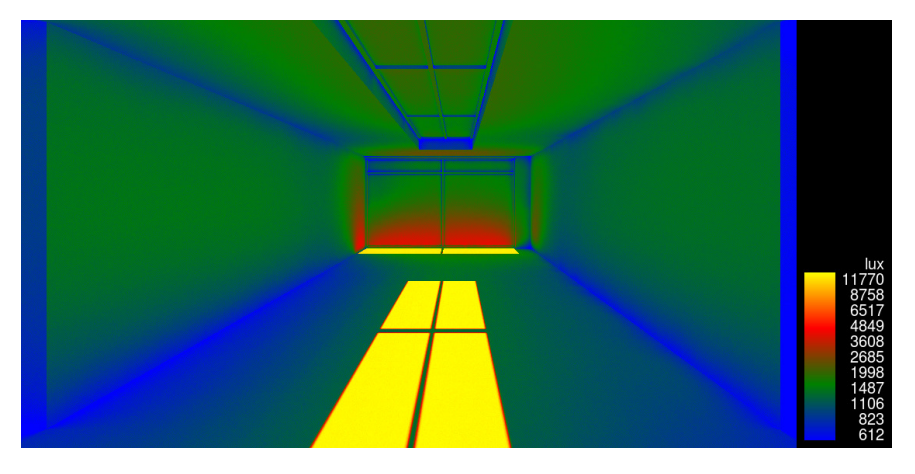

Abb. 54: Tageslichtrendering im Frühling um 15 Uhr ohne Holzlamellen

An dem gewählten sonnigen Wintertag kommt der Pavillon vormittags weitestgehend ohne Kunstlicht aus. Dennoch liegen einige Bereiche des Bodens unter den Richtlinien der DIN EN 12464-1 von 100 Lux [Abb. 55]. Diese Bereiche (grün bis blau) müssen zur Sicherheit der Besucher künstlich ausgeleuchtet werden.

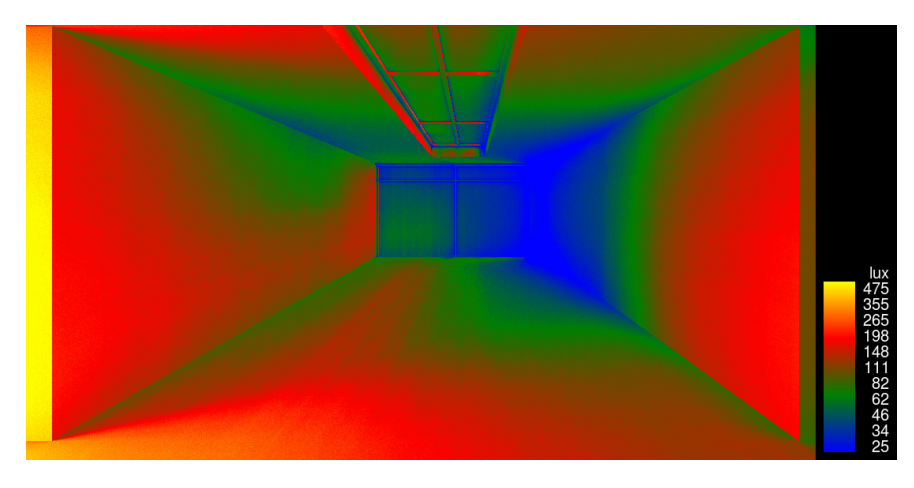

Abb. 55: Tageslichtrendering im Winter 10 Uhr bei klaren Wetterverhältnissen

Die Rerendering Option in der **Render Gallery** ist hilfreich, um ohne großen Zeitverlust Renderings mit neuen Einstellung für die gleiche Ansicht zu erstellen.

#### **5.3 Lightning Analysis for Revit**

Bei dem Add-In Lightning Analysis for Revit kann eine Tageslichtanalyse nach dem LEED-Standard durchgeführt werden. Hierfür müssen nur kurze Voreinstellungen [Abb. 56] getroffen werden. Es können ausschließlich Leed-Modelle und die gewünschte Gebäudeebene ausgewählt werden. Tag und Uhrzeiten sind gemäß LEED auf 9:00 und 15:00 Uhr am 17. September festgelegt.

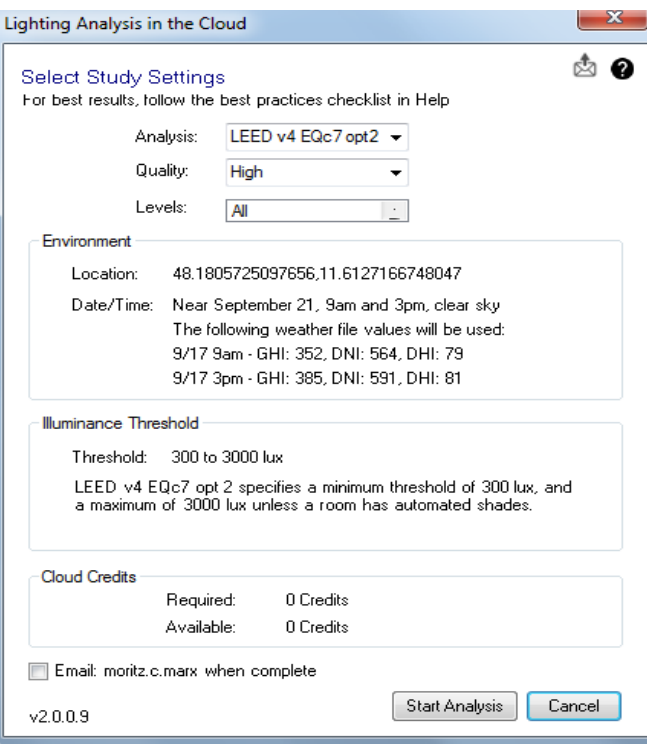

Abb. 56: Einstellungen für Lightning Analysis for Revit

Die Ergebnisse werden standardmäßig nur für den Grundriss erzeugt, wodurch sich die Anwendung für ein Museum, bei dem die Beleuchtung der Ausstellungswände von Bedeutung ist, einschränkt.

Aus [Abb. 57] lässt sich erkennen, dass die Beleuchtungsstärke für den Korridor (blau) der zu den WCs führt mit 0 - 108 Lux unter den DIN Grenzwerten von 100 Lux für Verkehrszonen liegen. Um eine Variante mit zusätzlichem Kunstlicht zu umgehen, wird im Bereich des Korridors eine weitere Dachverglasung eingesetzt.

Die Ergebnisse können in [Abb. 58] betrachtet werden. Es ist zu sehen, dass nun der größte Teil des Korridors ohne zusätzliche Beleuchtung und ohne Gefährdung der Besucher betreten werden kann.

Die WC- und Lagerräume sind in beiden Varianten ausreichend gut ausgeleuchtet und kommen im September für das LEED-Wettermodell (Perez) ohne künstliches Licht aus.

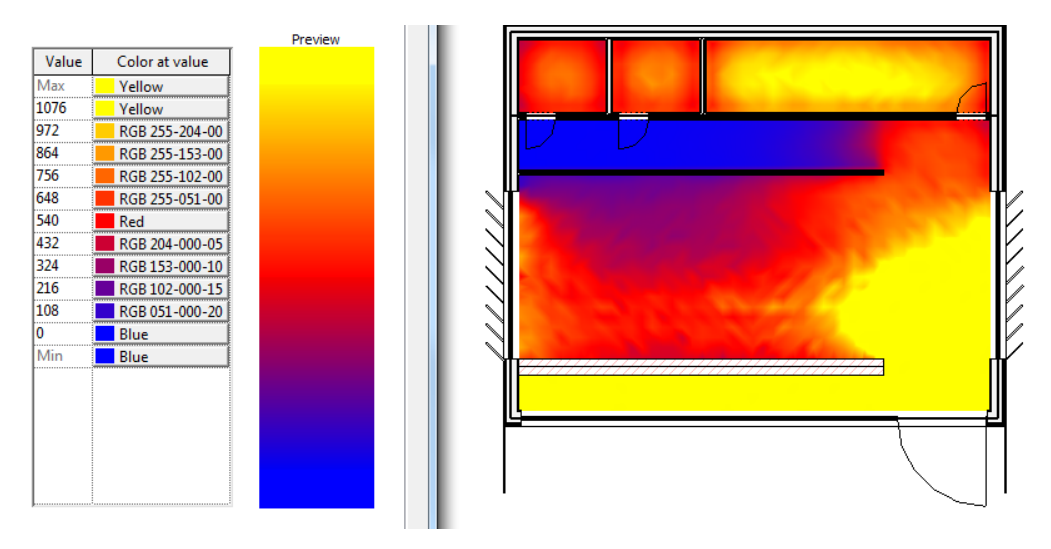

Abb. 57: Tageslichtanalyse nach LEED-Standard

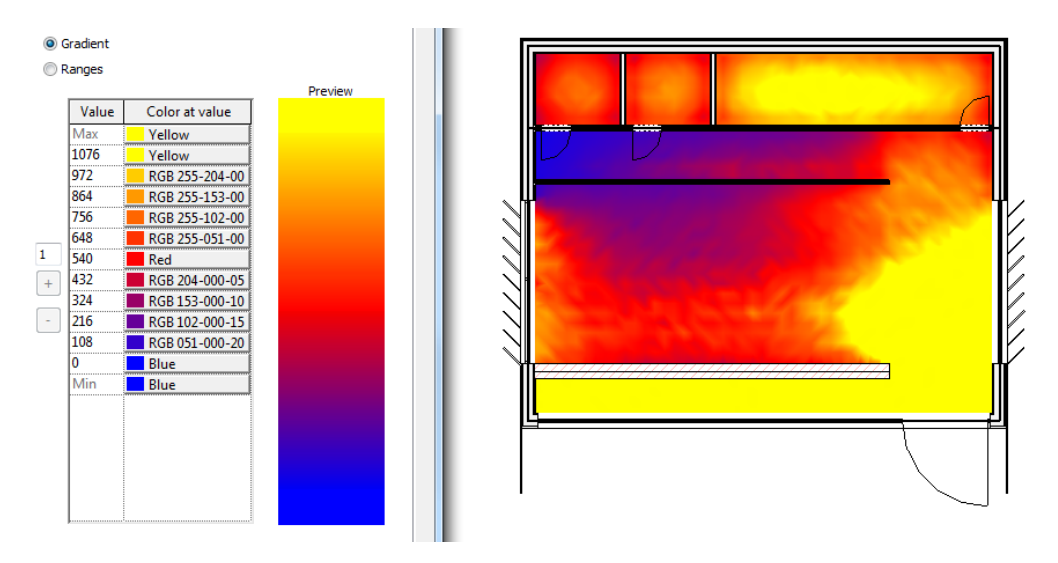

Abb. 58: Tageslichtanalyse nach LEED-Standard mit zweiter Lichtdecke

Im Project Browser in der Seitenleiste unter  $\rightarrow$  Schedules/Quantities  $\rightarrow$  Lightning Analysis Room Schedule werden die einzelnen Räume aufgelistet [Abb. 59]. Außerdem wird angezeigt zu wie viel Prozent sie den LEED-Lichtanforderungen gerecht werden.

|         |                                                |                |                       |             | LEED v4 EQc7 opt2Whole Building Results - 9am: 72% within, 3pm 76% within |                                           |                   |     |                  |                 |                  |     |                  |                 |                  |              |                 |
|---------|------------------------------------------------|----------------|-----------------------|-------------|---------------------------------------------------------------------------|-------------------------------------------|-------------------|-----|------------------|-----------------|------------------|-----|------------------|-----------------|------------------|--------------|-----------------|
|         |                                                |                |                       |             |                                                                           | 9/17 9am GHI: 352, DNI: 564, DHI: 79 W/m2 |                   |     |                  |                 |                  |     |                  |                 |                  |              |                 |
|         | 9/17 3pm GHI: 385, DNI: 591, DHI: 81 W/m2      |                |                       |             |                                                                           |                                           |                   |     |                  |                 |                  |     |                  |                 |                  |              |                 |
|         | в                                              | c              | D                     |             |                                                                           | G                                         | п                 |     |                  | ĸ               |                  | м   | w                | $\circ$         |                  | $\circ$      | $\mathbf R$     |
|         | 3pm threshold results<br>9am threshold results |                |                       |             |                                                                           |                                           |                   |     |                  |                 |                  |     |                  |                 |                  |              |                 |
|         |                                                |                |                       |             |                                                                           |                                           |                   |     |                  |                 |                  |     |                  |                 |                  |              |                 |
|         |                                                |                |                       | Include In  | Automated                                                                 | within threshold                          |                   |     | above threshold  | below threshold |                  |     | within threshold | above threshold |                  |              | below threshold |
| Level   | Name                                           | Number         | Area                  | Daylighting | <b>Shades</b>                                                             | ℁                                         | Area              | %   | Area             | ℅               | Area             | %   | Area             | %               | Area             | %            | Area            |
|         |                                                |                |                       |             |                                                                           |                                           |                   |     |                  |                 |                  |     |                  |                 |                  |              |                 |
| Ebene 0 | Hauptraum                                      |                | 115.22 m <sup>2</sup> | v           |                                                                           | 64                                        | 74 <sup> m²</sup> | 12: | $14 \text{ m}^2$ | 23              | $27 \text{ m}^2$ | 70  | $81 \text{ m}^2$ | 15              | $17 \text{ m}^2$ | 15           | 17 <sub>m</sub> |
| Ebene 0 | Lager & Technik                                | $\overline{2}$ | $18.67 \text{ m}^2$   | V           |                                                                           | 100                                       | 19 <sup>m²</sup>  |     | 0 m <sup>2</sup> |                 | 0 <sup>m²</sup>  | 100 | 19 <sup>m²</sup> |                 | 0 <sup>m²</sup>  |              | 0 <sub>m</sub>  |
| Ebene 0 | WC <sub>1</sub>                                | 3              | $5.72 \text{ m}^2$    | V           |                                                                           | 100                                       | 6 <sup>m²</sup>   |     | 0 <sup>m²</sup>  | $\mathbf{0}$    | 0 <sup>m²</sup>  | 100 | 6 <sup>m²</sup>  |                 | 0 <sup>m²</sup>  | $\mathbf{0}$ | 0 <sub>m</sub>  |

Abb. 59: Ergebnisse der Tageslichtanalyse als Raumliste

Zum Vergleich wird für die gleiche Ansicht ein Rendering mit den Wettereinstellungen aus LEED erstellt. Die DNI- & DHI-Werte der Wetterdaten aus GBS für den 17. September bei durchschnittlichen Wetterverhältnissen können [Tabelle 8] entnommen werden.

Tabelle 8: DNI  $\lceil W/m^2 \rceil$  und DHI  $\lceil W/m^2 \rceil$  Werte gemäß LEED aus Lightning Analysis Tool

| Tag           | 9 Uhr      |            | $15$ Uhr   |            |  |  |
|---------------|------------|------------|------------|------------|--|--|
|               | <b>DNI</b> | <b>DHI</b> | <b>DNI</b> | DHI        |  |  |
| 17. September | 564        | 79         | 591        | $\delta$ 1 |  |  |

Vergleicht man [Abb. 58] mit [Abb. 60] des neuen Rendering des gleichen Grundrisses, bei gleichen Voreinstellungen ist festzustellen, dass die Ergebnisse für die absoluten Werte und Lichtverteilung grundsätzlich ähnlich ausfallen. Jedoch ist das Rendering wesentlich detaillierter im Farbverlauf und zeigt zusätzlich die Blendungserscheinungen, die auftreten, an. Aus diesem Grund ist für den Pavillon das in Revit integrierten Rendering der LEED-Analyse vorzuziehen, da hier beliebige Ansichten zu den gewünschten Zeiten und Wetterverhältnissen gerendert werden können.

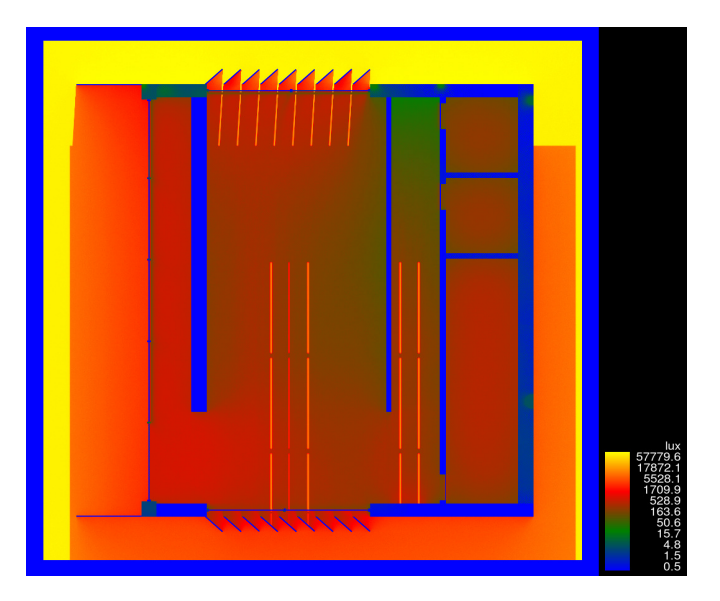

Abb. 60: Tageslichtrendering für Grundriss um 15 Uhr mit LEED-Einstellungen

## **6. Resümee**

Bei der detaillierteren Ausarbeitung des Konzeptes für den Ausstellungspavillon im Englischen Garten konnte mit Revit auf unterschiedliche Dienste zurückgegriffen werden, um ein energieeffizientes und nachhaltiges Ergebnis zu erzielen. Dabei hat sich ein Workflow abgezeichnet der in [Abb. 61] schematisch dargestellt wird.

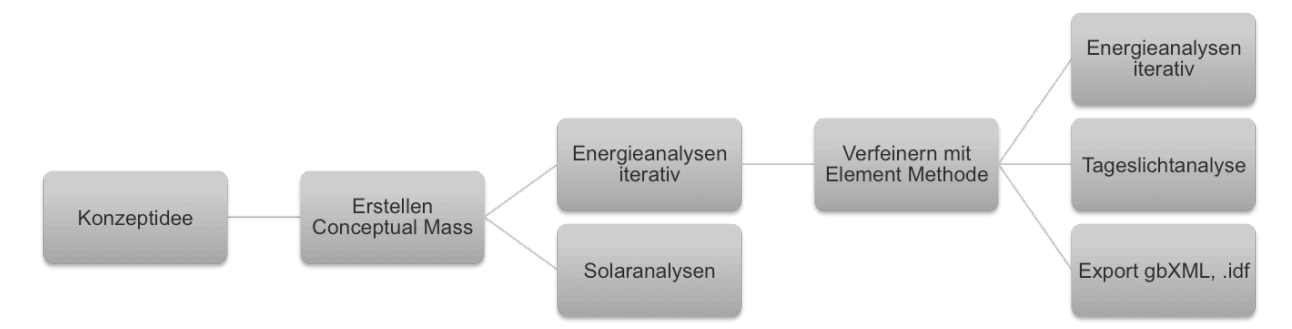

Abb. 61: Workflow zur Umsetzung des Konzeptes mit Revit

Mit der Conceptual Mass Variante konnten schnell grundlegende Fragestellungen zur Gebäudeform, -ausrichtung und Standortwahl geklärt werden. Hierbei spielen die absoluten Werte der Energieberechnung aus GBS keine direkte Rolle. Entscheidend sind hier vielmehr die prozentualen Veränderungen, die durch die iterativen Veränderungen an dem Gebäudemodell vorgenommen werden. Anzumerken ist, dass bei dieser Option der Energieanalyse auf viele Einstellungen verzichtet werden muss und das Gebäude nur grob mit dem entsprechenden Nutzungsprofil abgebildet wird.

Anschließend konnte für die Element Methode dieses Gebäudemodell ohne Probleme weiterverwendet und mit eigenen Bauteilen verfeinert werden. Bei dieser Methode konnten die spezifischen Nutzungsprofile individuell angepasst werden, um einen möglichst realitätsgetreue Nutzung zu simulieren. Jedoch gab es bei den Energieberechnungen Unklarheiten bei dem Einfluss von Innenwänden und deren Wärmekapazität. So wurde bei einer Berechnung die höhere thermische Speichermasse des Mauerwerks nicht in die Energieanalyse miteinbezogen.

Für eine weitere Betrachtung empfiehlt sich die Energieberechnungen der Element Methode mit denen anderer Programme (TRNSYS, Energie Plus) zu vergleichen, um abschätzen zu können wie sich die unterschiedlichen Ergebnisse zueinander verhalten.

Hierfür müssen auch die Möglichkeiten für den Export des Energiemodels aus Revit/GBS überprüft werden und ob der Workflow mit anderen Programmen fließend fortgesetzt werden kann. Bei dem Versuch das Energiemodell als idf-File zu exportieren und mit EnergyPlus (Version 8) zu öffnen kam es zu Fehlermeldungen, da sich Positionen von Parametern gegenüber der Version 7 geändert haben.

Ein Vorteil für das Vorgehen mit der Element Methode von Revit ist, dass mit dem Modell nach kleineren Anpassungen auch eine Tageslichtanalyse mit dem integrierten Rendering-Tool durchgeführt werden kann, dessen Anwendung plausibel und akkurat gestaltet ist.

Die Verwendung von dem getesteten Add-Inn Lightninganalysis for Revit ist für den Ausstellungspavillon ungeeignet, da die Voreinstellungen und Standardansicht aus LEED nicht geändert werden kann. Hier wäre ein Vergleich mit anderen ähnlichen Programmen, die sich mit der LEED-Tageslichtzertifizierung befassen interessant.

## **Quellenverzeichnis**

[SZ, 2015] Völklein, Marco: Wettrennen um weitere Röhren. Süddeutsche Zeitung. 24. Juli 2015, 10:30 Uhr. Überprüfungsdatum - 16.8.2015

[Müller, 2010] Müller, Helmut: Energieeffiziente Museumsbauten. Klimagerechte Architektur, TU Dortmund. 2010

[Naredi-Rainer, 2004] von Naredi-Rainer, Paul: Entwurfsatlas Museumsbau. Birkhäuser – Verlag für Architektur. Basel, Schweiz. 2004

[Wimmer et al. 2001] Wimmer, Robert; Hohensinner, Hannes; Janisch, Luise; Drack, Manfred: Wandsysteme aus nachwachsenden Rohstoffen. Wirtschaftsbezogene Grundlagenstudie Endbericht. TU Wien. 2001

[Open House, 2013] Open House Assessment Guideline. Version 1.2 New Office Buildings. July 2013

[Destatis, 2012] Statistisches Bundesamt; Bundesministerium für Wirtschaft und Technologie; BDEW Bundesverband der Energie- und Wasserwirtschaft e.V.; Statistik der Kohlenwirtschaft e.V.; AG Energiebilanzen e.V. . Stand: 14. Dezember. 2012

[FGL, 2010] Fördergemeinschaft Gutes Licht: Gutes Licht für Museen, Galerien, Ausstellungen. Ausgabe 18 der Schriftreihe Information zur Lichtanwendung. ISBN: 3-926 193-35-2. Sept. 2010

## **Abbildungsverzeichnis**

- [Abb. 1] Pavillon Standort
- [Abb. 2] Verteilung der Museen in München
- [Abb. 3] Sanitärbereich gemäß der Anforderungen zur Barrierefreiheit
- [Abb. 4] Entfernung Fernverkehr mit Radius 1,2 km
- [Abb. 5] Entfernung Nahverkehr mit Radius 500 m
- [Abb. 6] Umweltfreundliche Transporteinrichtungen
- [Abb. 7] Energy Settings
- [Abb. 8] Core-Offset Conceptual Mass
- [Abb. 9] Divide Perimeter Zones Conceptual Mass
- [Abb. 10] Target Percentage Glazing and Sill Height Conceptual Mass
- [Abb. 11] Shades Conceptual Mass
- [Abb. 12] Target Percentage Skylights Conceptual Mass
- [Abb. 13] Project Units
- [Abb. 14] In-Place Mass
- [Abb. 15] Masse für Zonierung
- [Abb. 16] Individuelle Zonierung
- [Abb. 17] Verglasung für das Energiemodell (Split Face)
- [Abb. 18] Individuelle Anpassung von Gebäudeelementen Conceptual Mass
- [Abb. 19] Energiemodell Conceptual Mass
- [Abb. 20] Analytical Space Resolution
- [Abb. 21] Analytical Surface Resolution
- [Abb. 22] Grundmodell für Element Methode
- [Abb. 23] Aufbau der Außenwand- und Dachkonstruktion
- [Abb. 24] Verglasung Curtain Wall System
- [Abb. 25] Raumaufteilung für den Ausstellungspavillon
- [Abb. 26] Anordnung der Spaces für thermische Konditionierung

[Abb. 27] Vergleich Building Type Museum mit Garage – mit angepasster Zonierung

[Abb. 28] Vergleich Building Type Museum mit Garage – ohne angepasste Zonierung

[Abb. 29] Vergleich Building Type Museum mit und ohne angepasster Zonierung

[Abb. 30] Vergleich Space Type General Exhibition mit Garage Service

[Abb. 31] Vergleich konditionierter (linke Spalte) mit unkonditionierter (rechte Spalte) Variante für WC-Bereich

[Abb. 32] Vergleich Operating Schedule 12h/6d (linke Spalte) mit Einzelhandel (rechte Spalte)

[Abb. 33] Vergleich Lightweight Construction und Double Pane Verglasung (linke Spalte) mit High Mass Construction und Triple Pane Verglasung (rechte Spalte)

[Abb. 34] Vergleich mit Sonnenschutz (linke Spalte) und ohne zusätzlichen Sonnenschutz (rechte Spalte)

[Abb. 35] Lageplan der Standortalternative für den Pavillon

[Abb. 36] 3D-Ansicht des Pavillons mit Nachbargebäuden der Studentenstadt

[Abb. 37] Vergleich Standort Englischer Garten (linke Spalte) und Studentenstadt (rechte Spalte)

[Abb. 38] Vergleich Spaces (linke Spalte) und Rooms (rechte Spalte) – Element Methode

[Abb. 39] Vergleich Cooling Setpoint 21,78°C (linke Spalte) und 27,78°C (rechte Spalte)

[Abb. 40] Vergleich 24/7-Nutzung (linke Spalte) mit Einzelhandel (rechte Spalte)

[Abb. 41] Nutzungsverlauf für den Einzelhandel – MEP-Settings

[Abb. 42] Pavillon mit (linke Spalte) und ohne (rechte Spalte) zusätzlichen Sonnenschutz

[Abb. 43] Vergleich unterschiedlicher Innenwandtypen hinter Südfassade

[Abb. 44] Vergleich mit (linke Spalte) und ohne (rechte Spalte) Mauerwerk

[Abb. 45] Vergleich eine (linke Spalte) und zwei (rechte Spalte) massive Innenwände

[Abb. 46] Pavillon mit Holzlamellen für Blend- und Sonnenschutz

[Abb. 47] RGB-Farbgebung für Verglasung – Tageslichtanalyse

[Abb. 48] Reflexionsgrad für Materialien - Tageslichtanalyse

[Abb. 49] Rendering Einstellungen

[Abb. 50] Tageslichtrendering im Frühling 15 Uhr (oben) und Herbst 15 Uhr (unten) bei klaren Wetterverhältnissen

[Abb. 51] Tageslichtrendering im Frühling 15 Uhr bei bewölkten Wetterverhältnissen

[Abb. 52] Tageslichtrendering im Sommer 15 Uhr bei klaren (oben) und schlechten (unten) Wetterverhältnissen

[Abb. 53] Tageslichtrendering im Sommer 19 Uhr bei klaren Wetterverhältnissen

- [Abb. 54] Tageslichtrendering im Frühling um 15 Uhr ohne Holzlamellen
- [Abb. 55] Tageslichtrendering im Winter 10 Uhr bei klaren Wetterverhältnissen
- [Abb. 56] Einstellungen für Lightning Analysis for Revit
- [Abb. 57] Tageslichtanalyse nach LEED-Standard
- [Abb. 58] Tageslichtanalyse nach LEED-Standard mit zweiter Lichtdecke
- [Abb. 59] Ergebnisse der Tageslichtanalyse als Raumliste
- [Abb. 60] Tageslichtrendering für Grundriss um 15 Uhr mit LEED-Einstellungen
- [Abb. 61] Workflow zur Umsetzung des Konzeptes mit Revit

# **Tabellenverzeichnis**

[Tabelle 1] Wandkonstruktionen – Conceptual Mass [Tabelle 2] Dachkonstruktionen – Conceptual Mass [Tabelle 3] Geschossboden – Conceptual Mass [Tabelle 4] Verglasung – Conceptual Mass [Tabelle 5] Bodenkonstruktion – Conceptual Mass [Tabelle 6] DNI  $[W/m^2]$  und DHI  $[W/m^2]$  Werte bei klaren Wetterverhältnissen [Tabelle 7] DNI [W/m<sup>2</sup>] und DHI [W/m<sup>2</sup>] Werte bei bewölkten Wetterverhältnissen [Tabelle 8] DNI [W/m<sup>2</sup>] und DHI [W/m<sup>2</sup>] Werte gemäß LEED aus Lightning Analysis Tool

## Eidesstaatliche Erklärung

Hiermit erkläre ich, dass ich die vorliegende Bachelor-Thesis selbstständig angefertigt habe. Es wurden nur die in der Arbeit ausdrücklich benannten Quellen und Hilfsmittel benutzt. Wörtlich oder sinngemäß übernommenes Gedankengut habe ich als solches kenntlich gemacht.

Ich versichere außerdem, dass die vorliegende Arbeit noch nicht einem anderen Prüfungsverfahren zugrunde gelegen hat.

München, 28. September 2015

Vorname Nachname

Moritz Marx Ainmillerstraße 5 D-80801 München Moritz.c.marx@gmail.com